## ASUS Notebook PC User's Manual

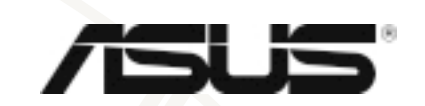

ASUSTek COMPUTER INC.

 $\oslash$  2000

Intel Pentium Intel Windows MS-DOS Microsoft

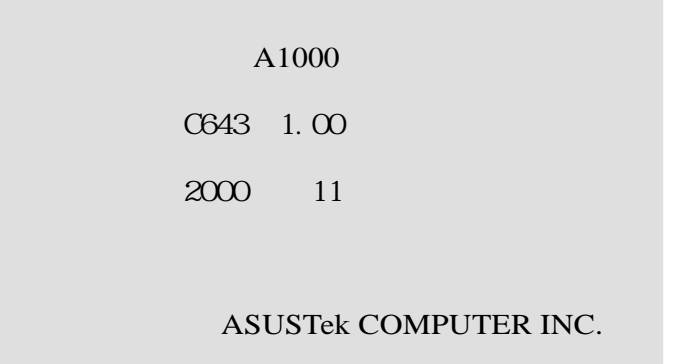

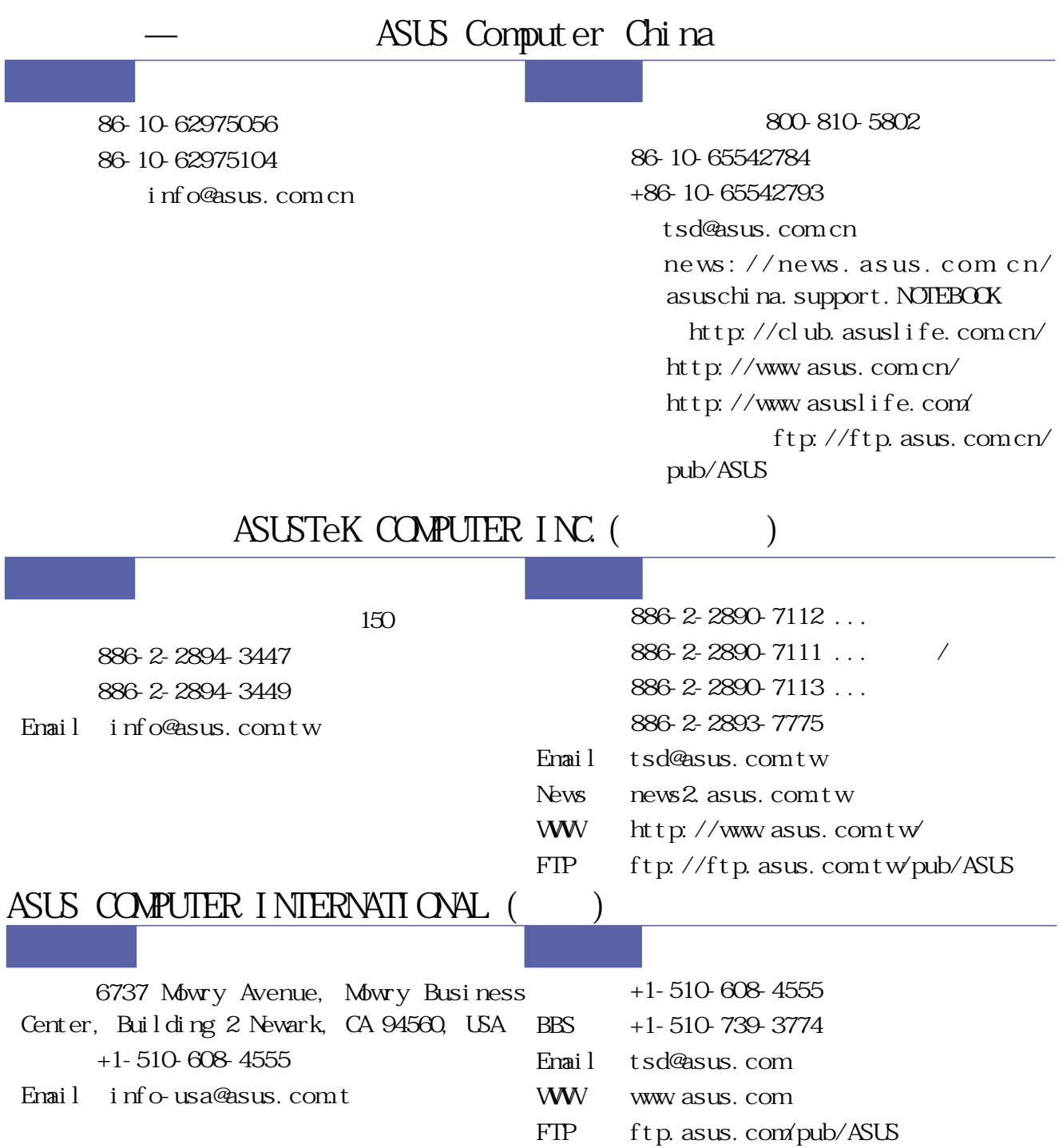

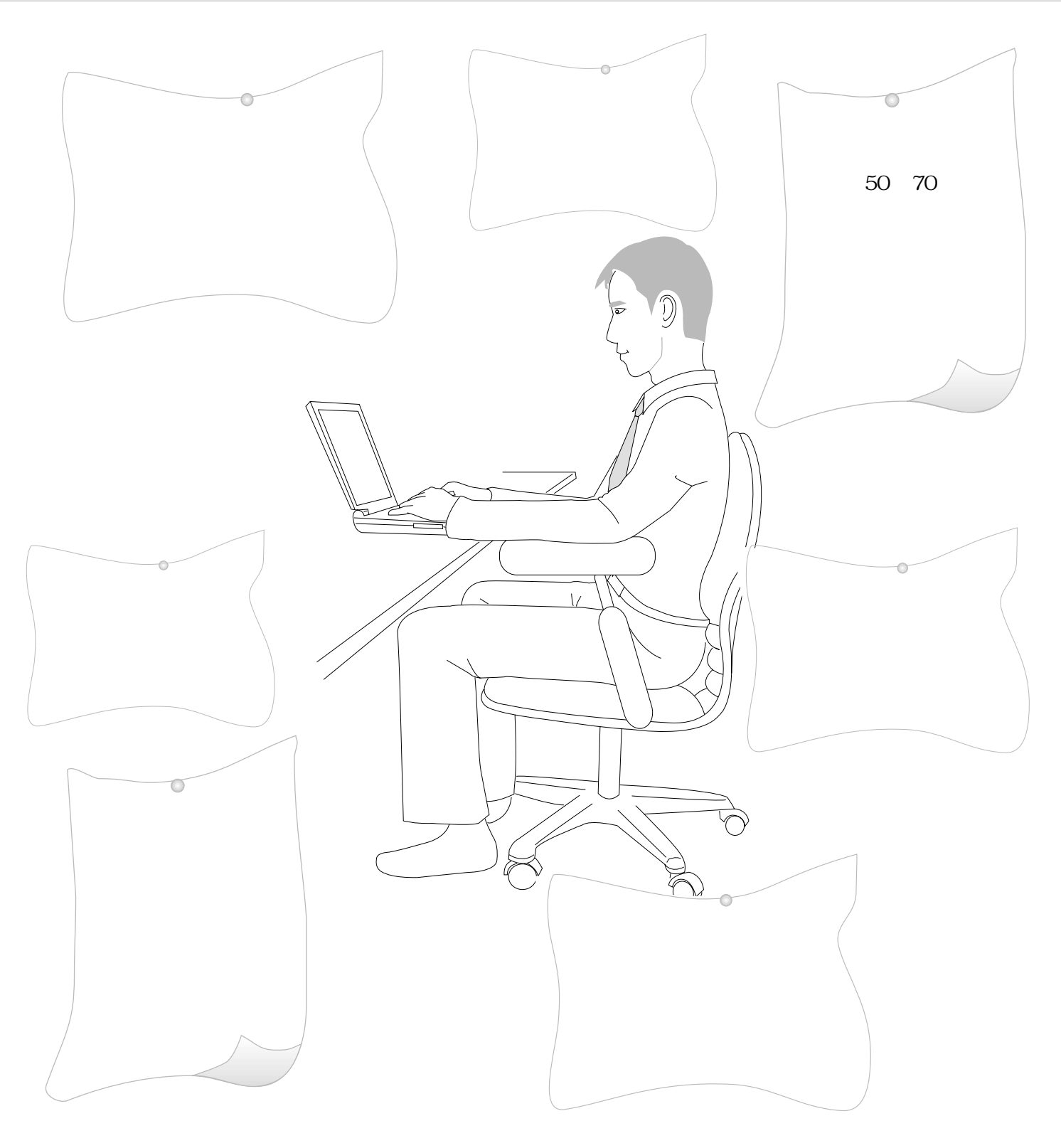

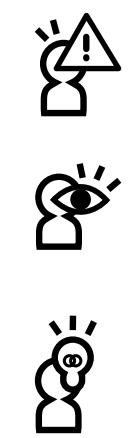

 $B \text{I} \text{C}$ 

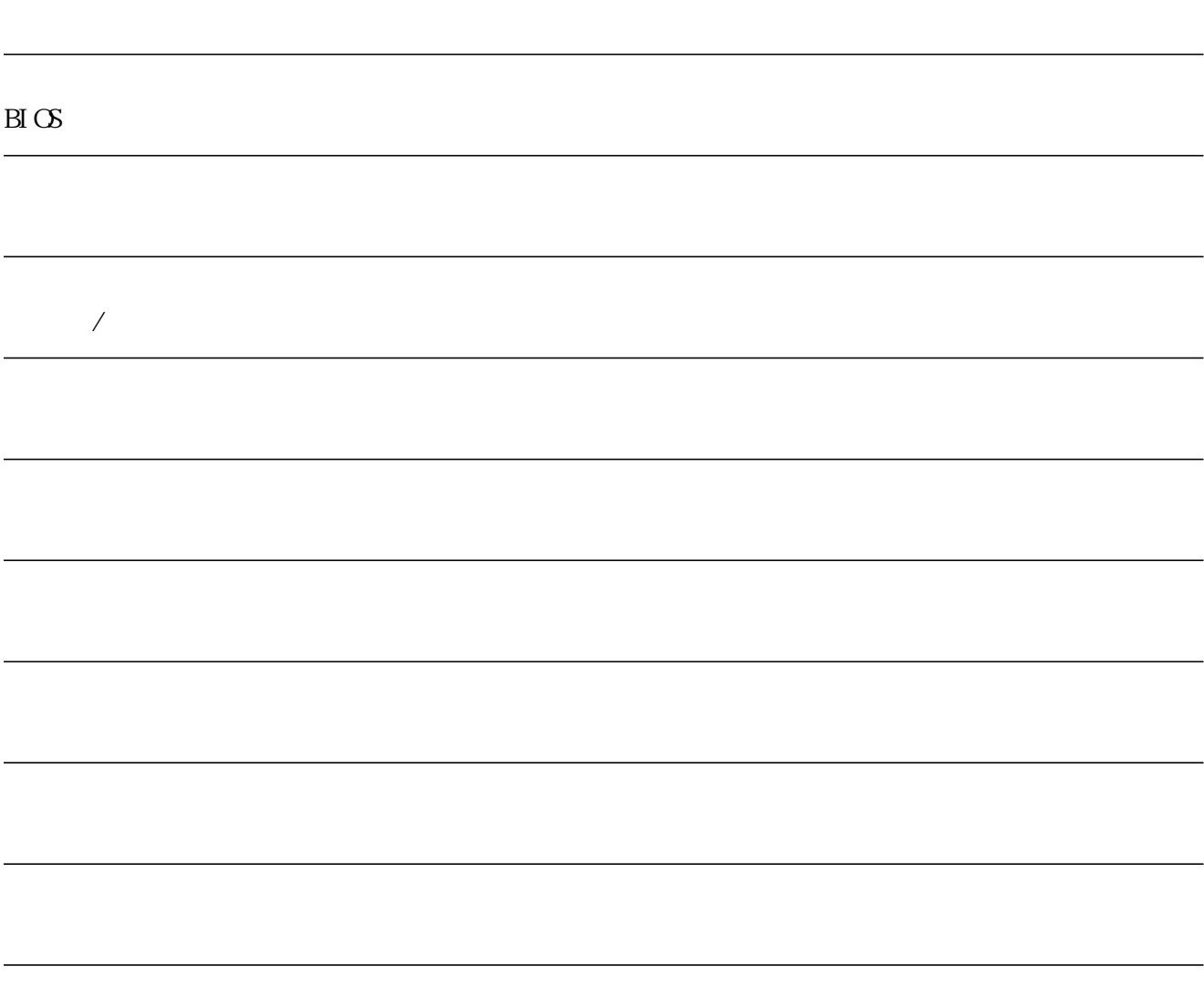

Windows95/98/ME/2000

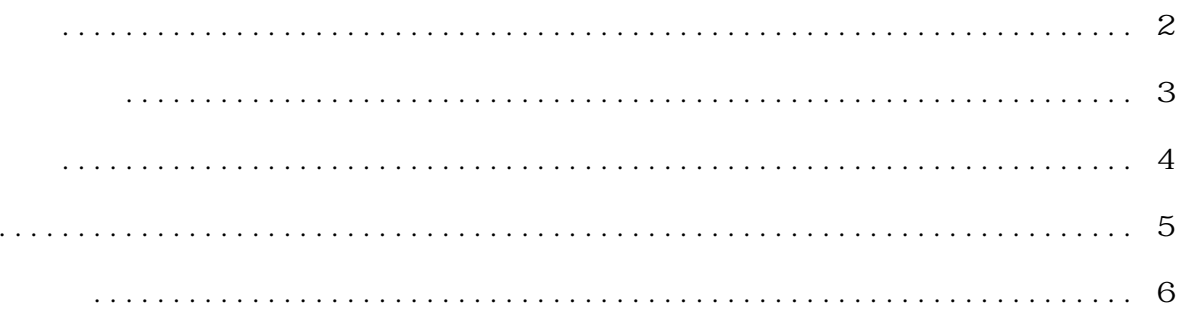

#### $1 - 1$  $1 - 2$  $1 - 3$  $1 - 4$  $1 - 5$  $1 - 6$  $1 - 7$

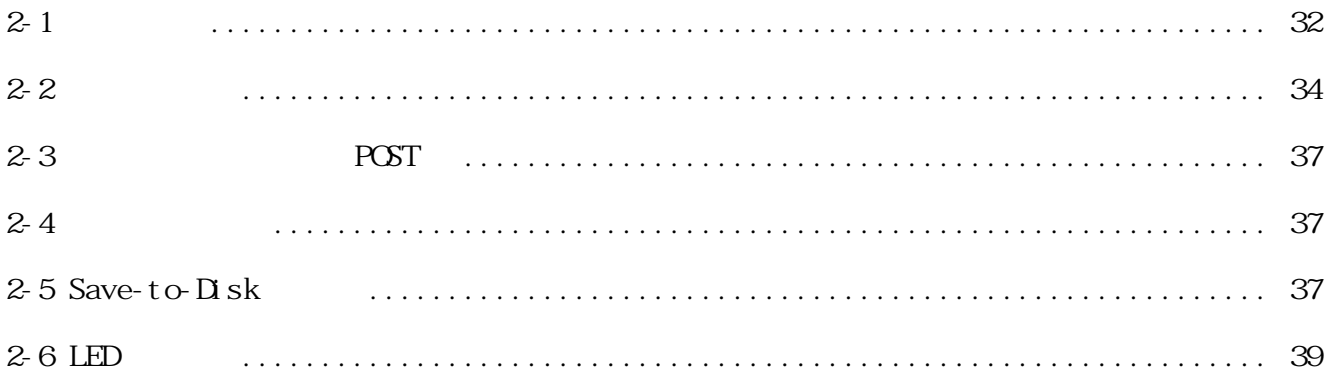

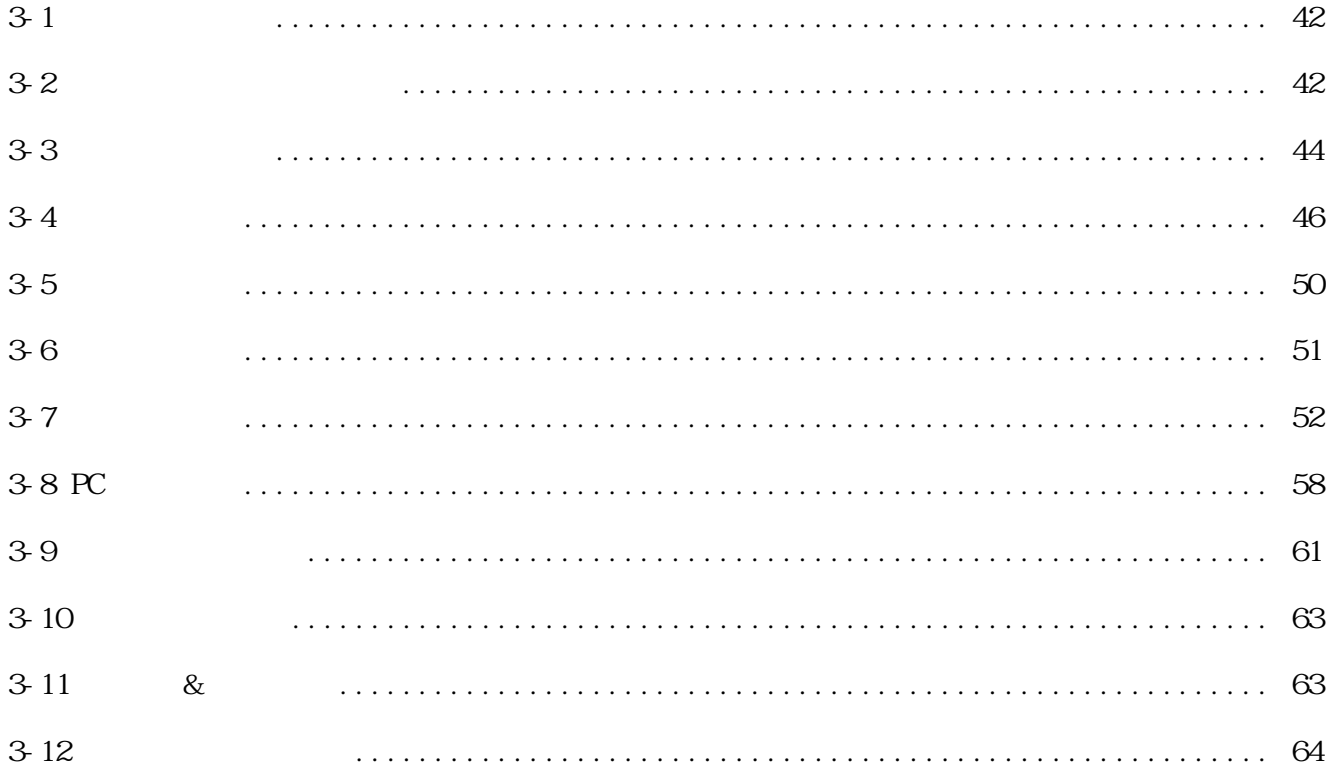

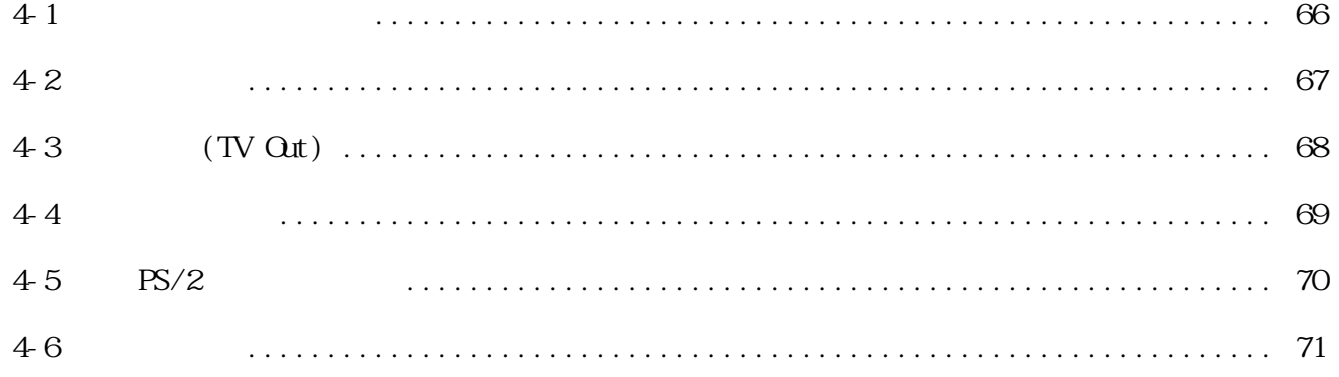

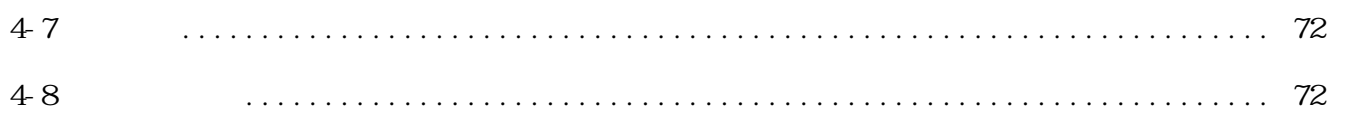

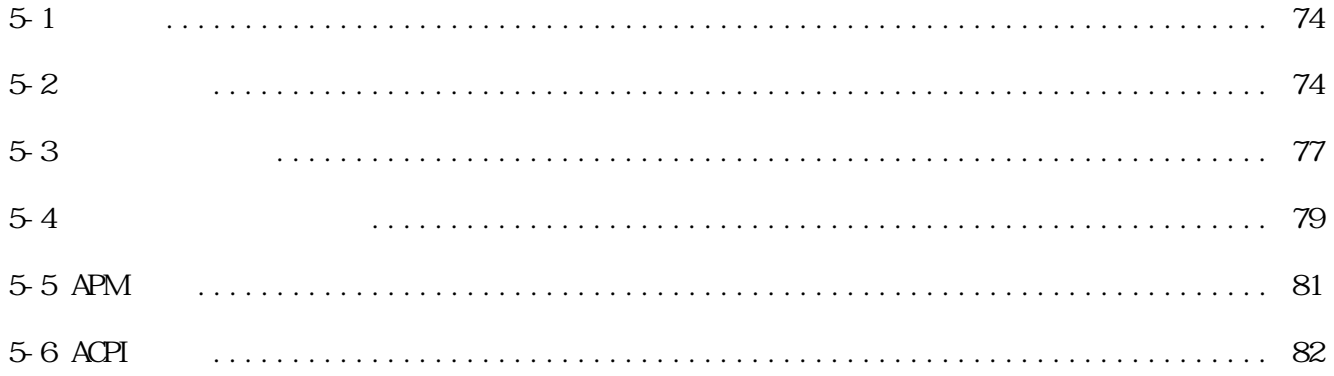

### $\mathrm{B}\mathrm{I}\,\mathrm{C}\mathrm{S}$

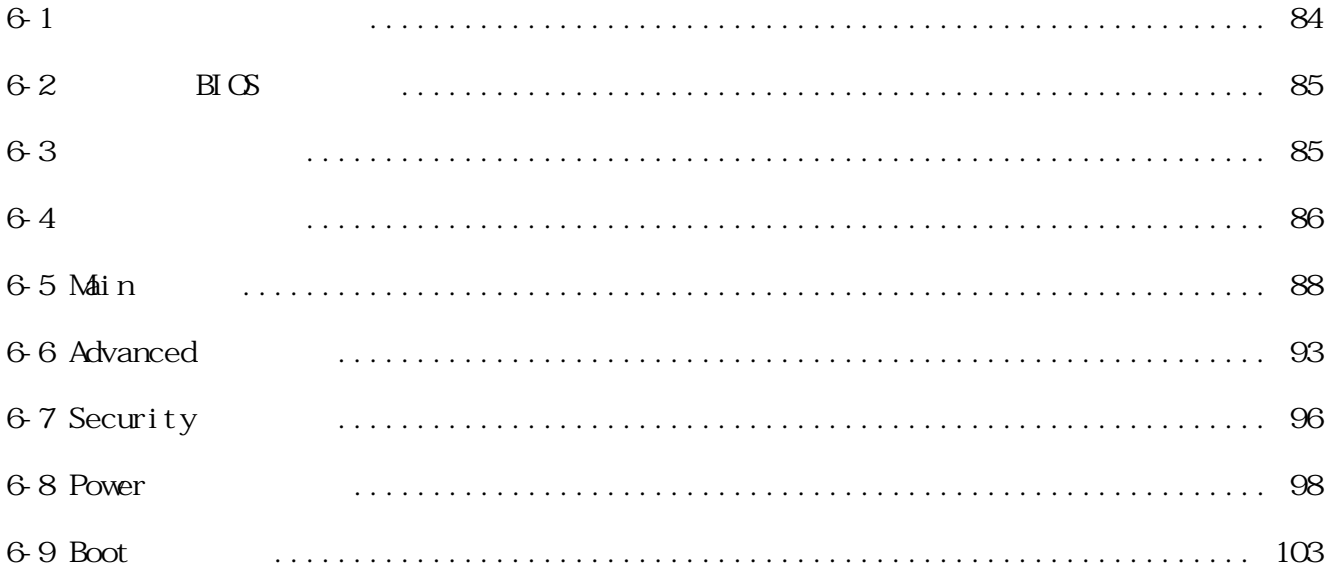

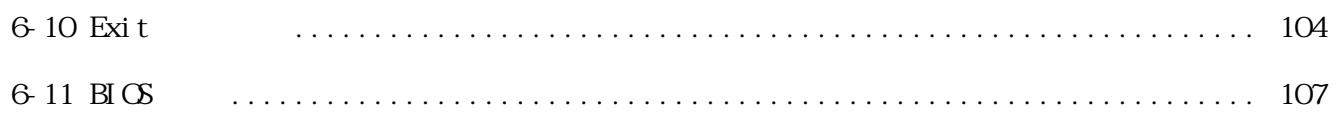

# 1.認識您的電腦

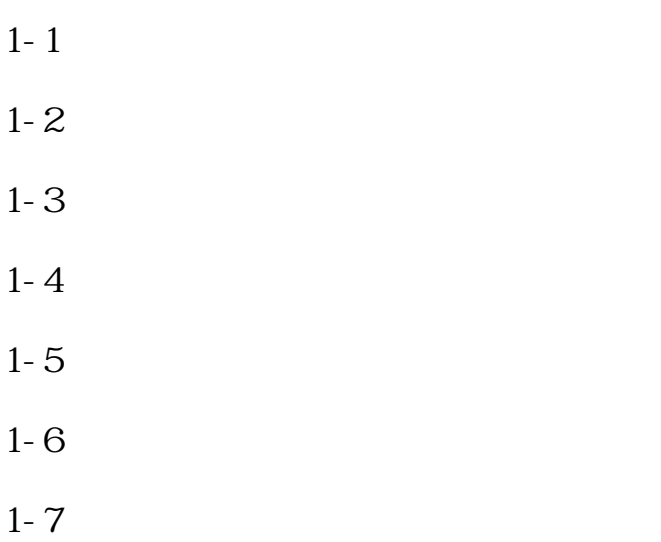

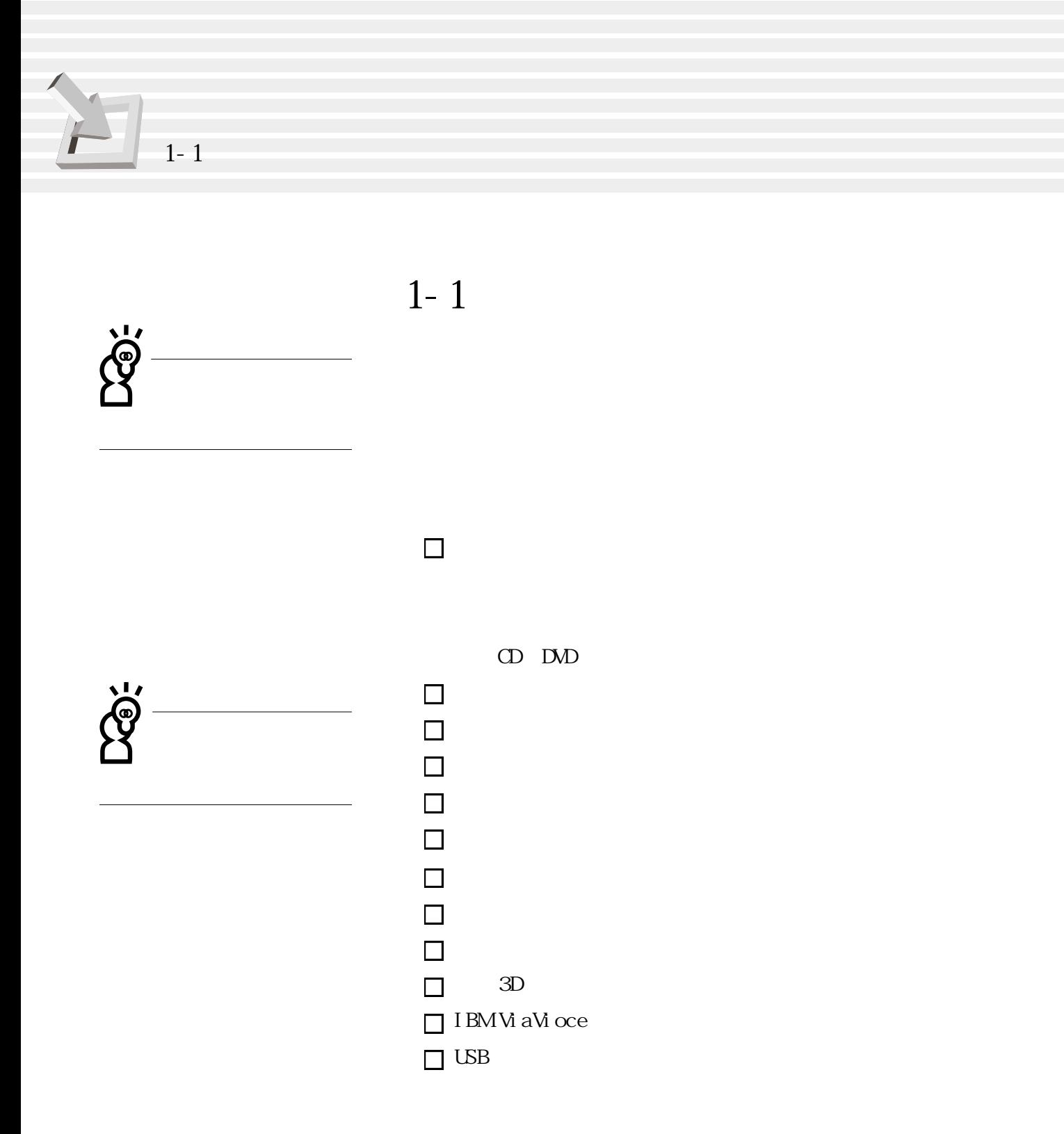

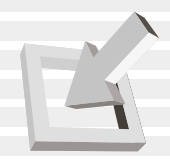

**1-2 使用注意事項**

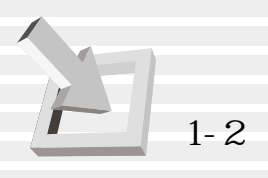

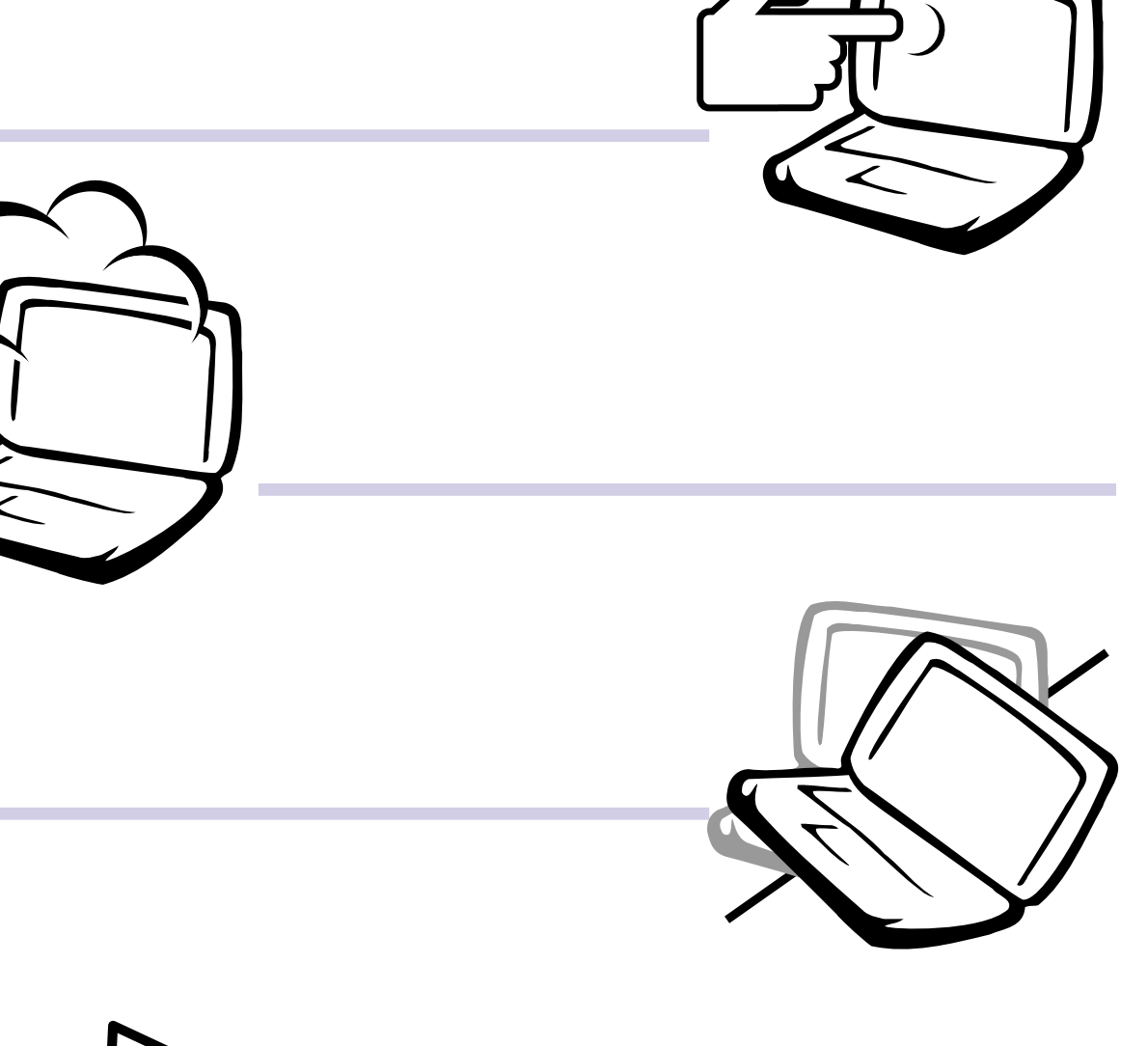

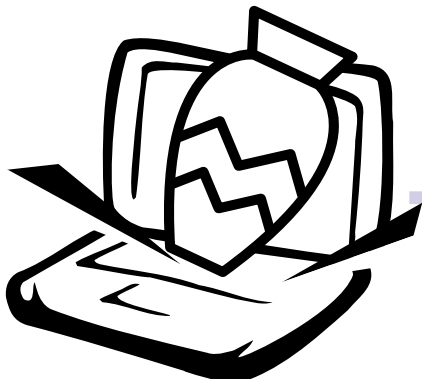

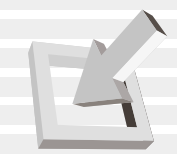

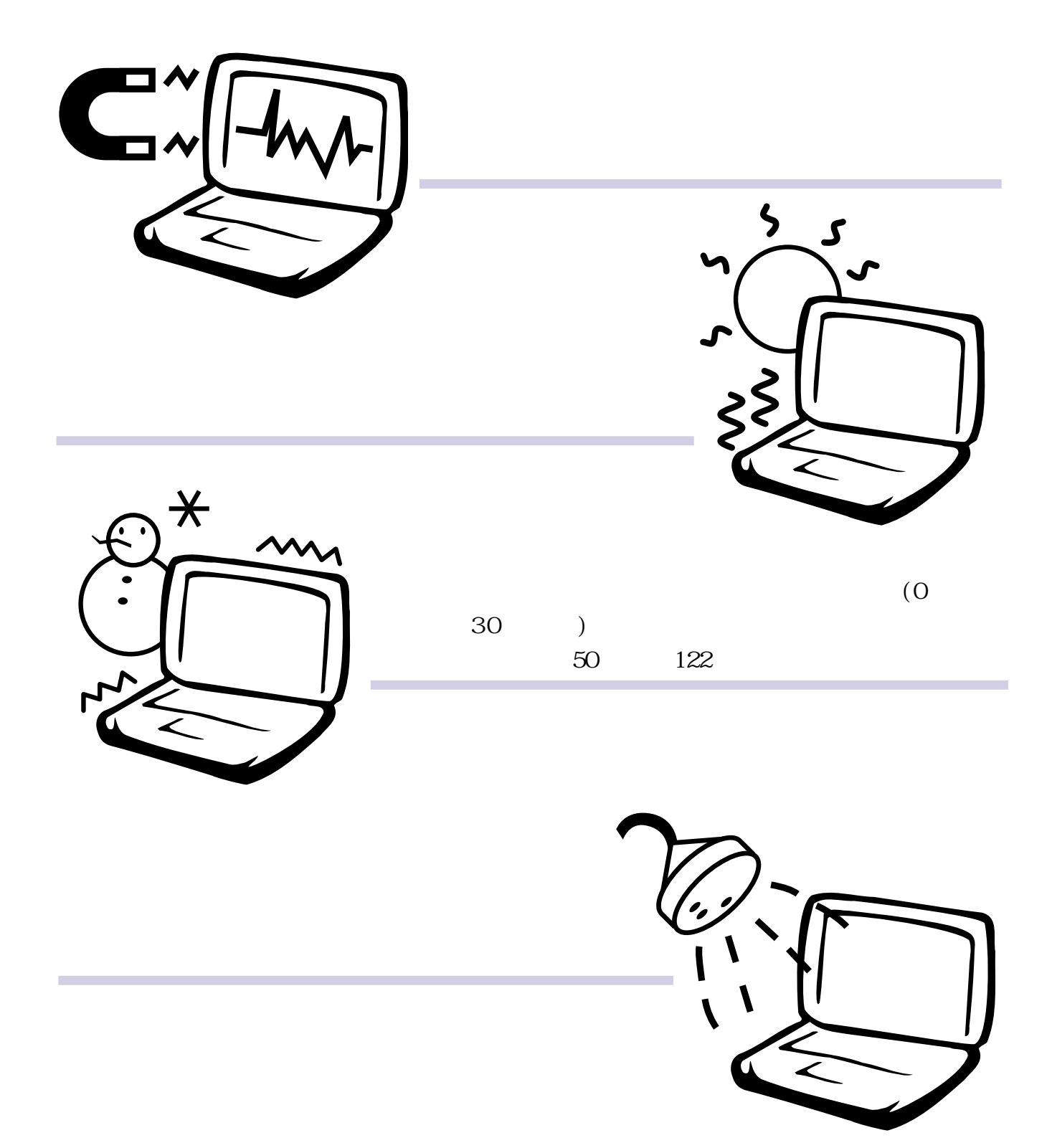

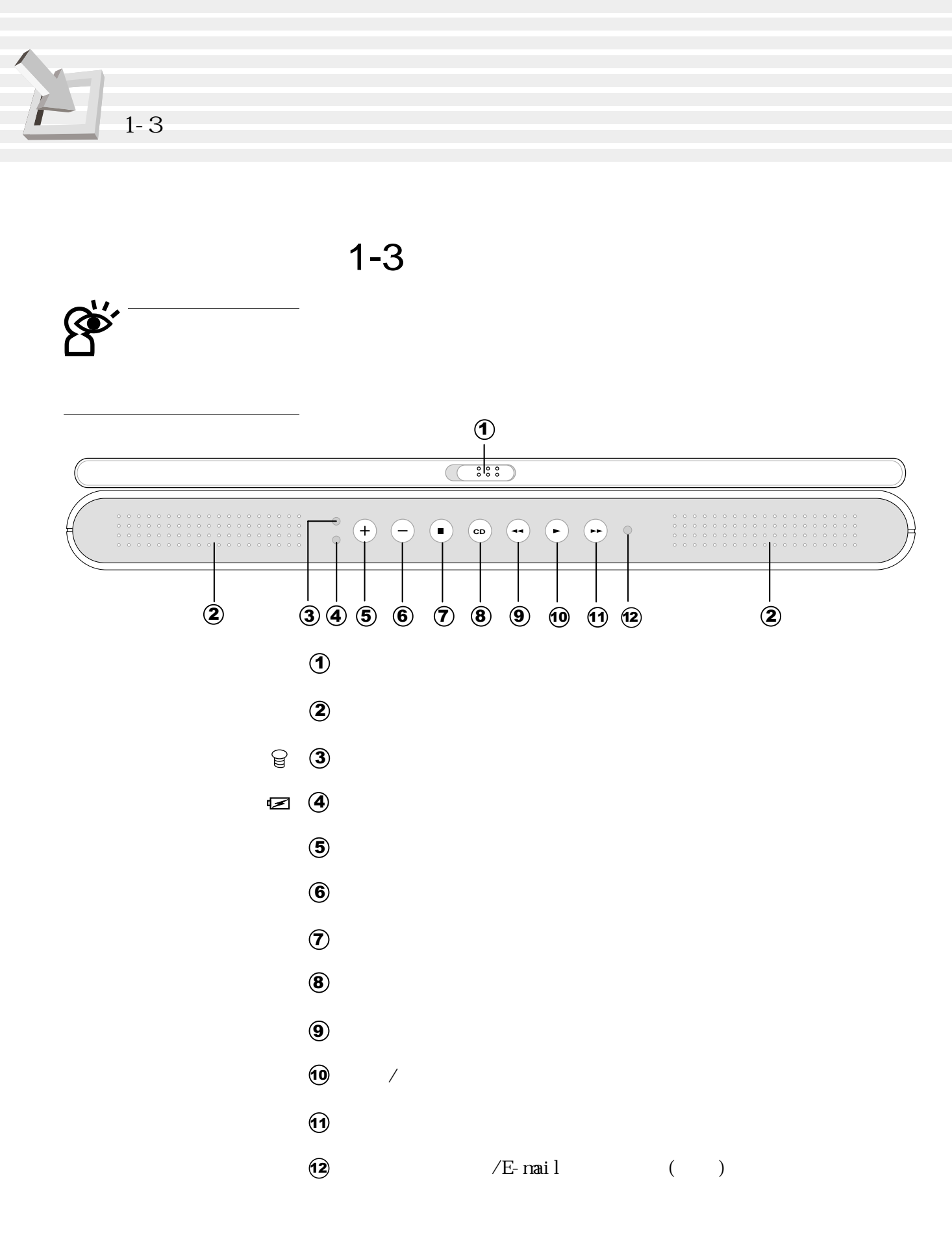

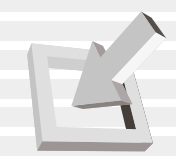

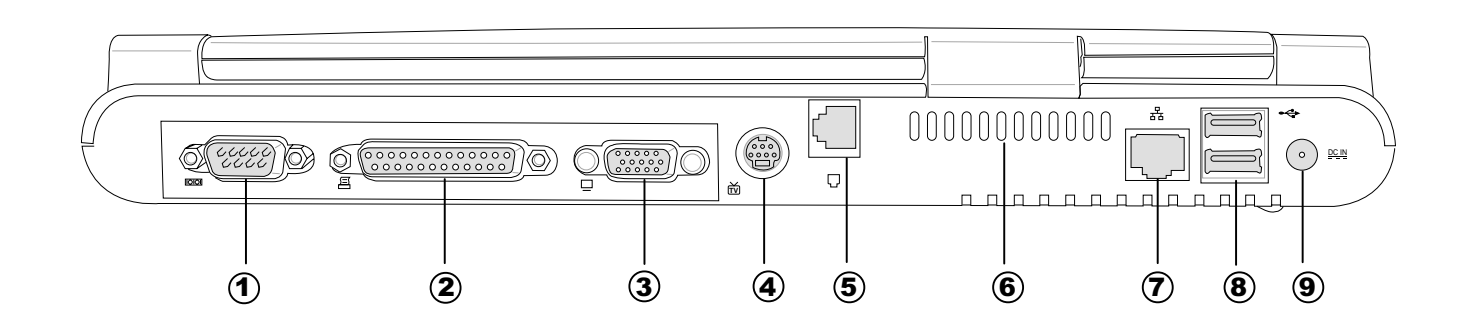

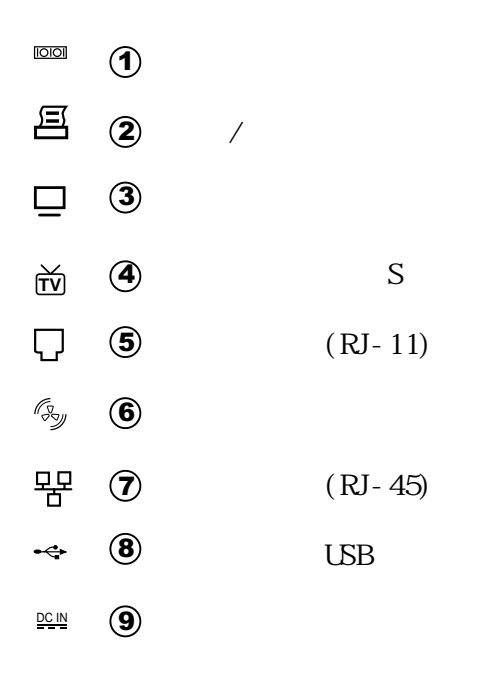

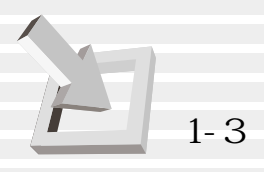

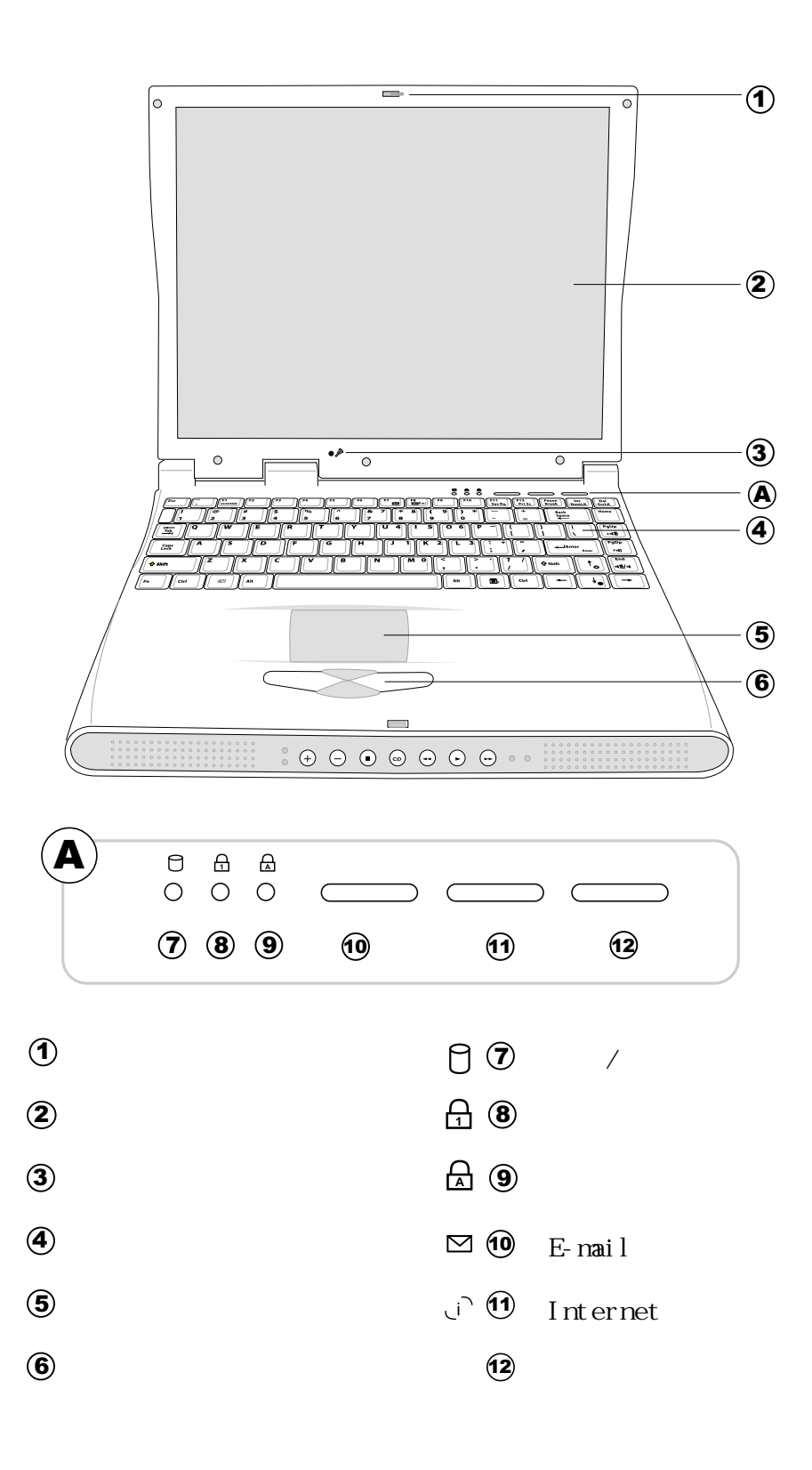

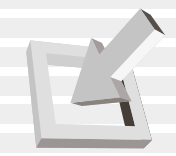

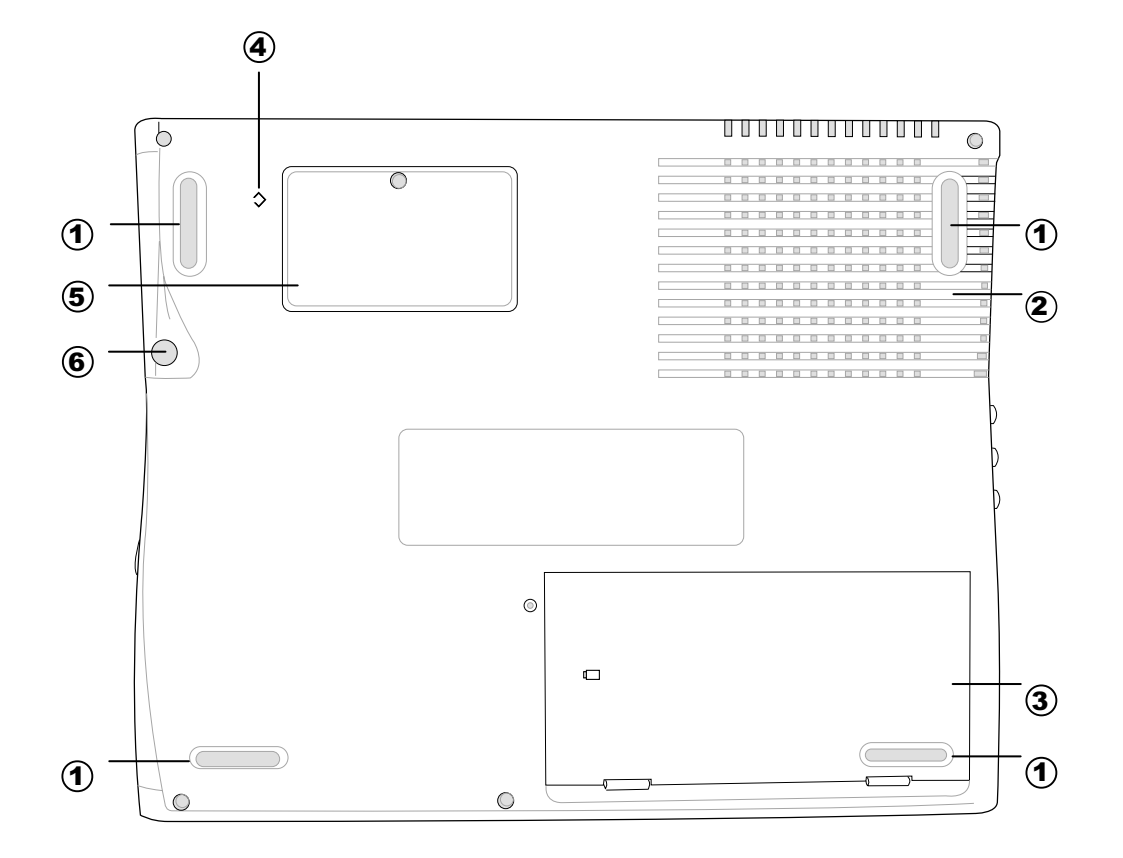

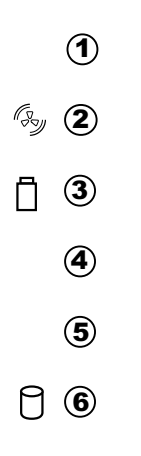

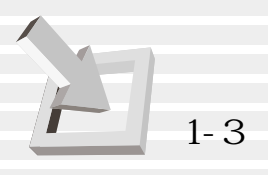

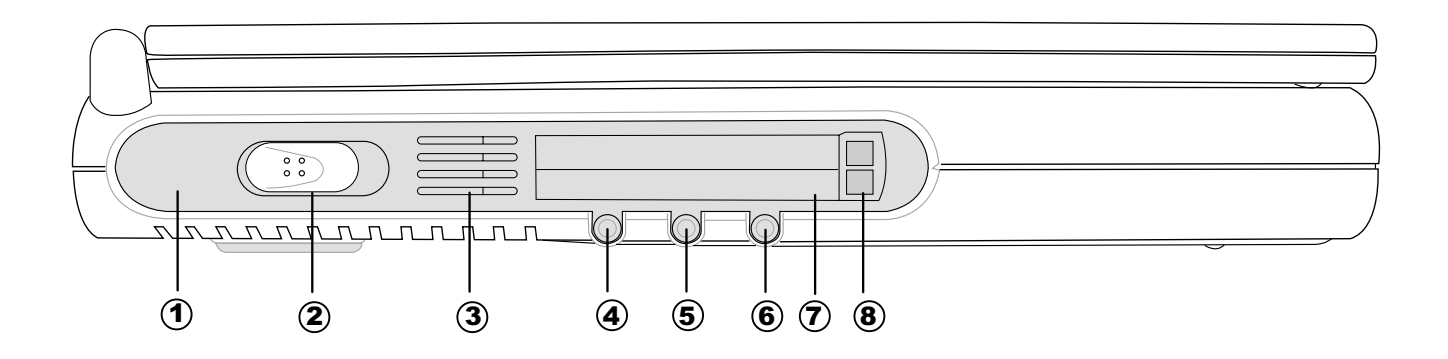

- $\cup$  2  $\mathbb{D}$  0
- $\mathbb{G}_{\mathbb{Z}}$  3
- $\Leftrightarrow$  4
- $\sqrt{5}$
- **6**
- $\overline{v}$  PC
	- $\bullet$  PC

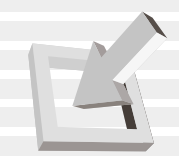

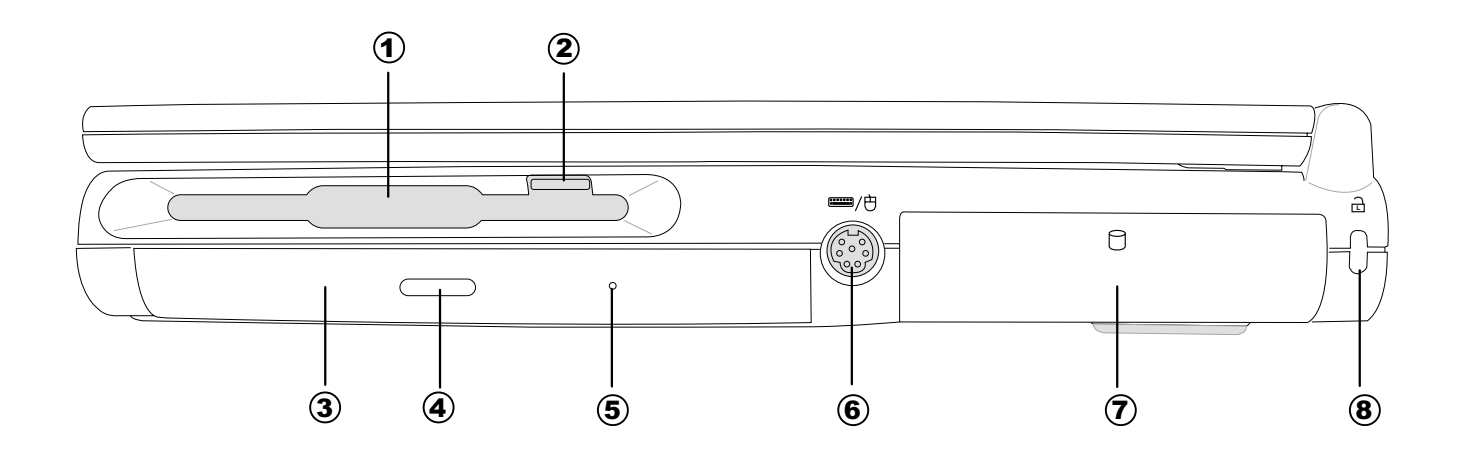

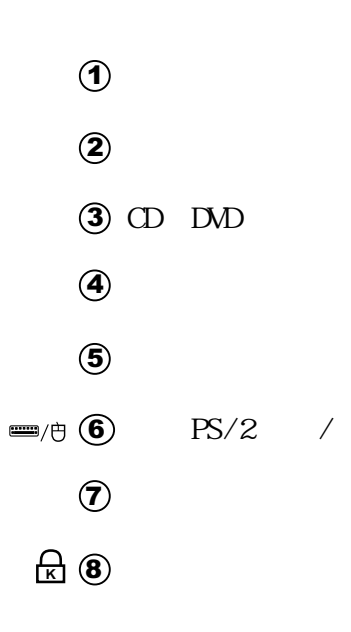

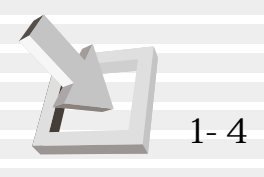

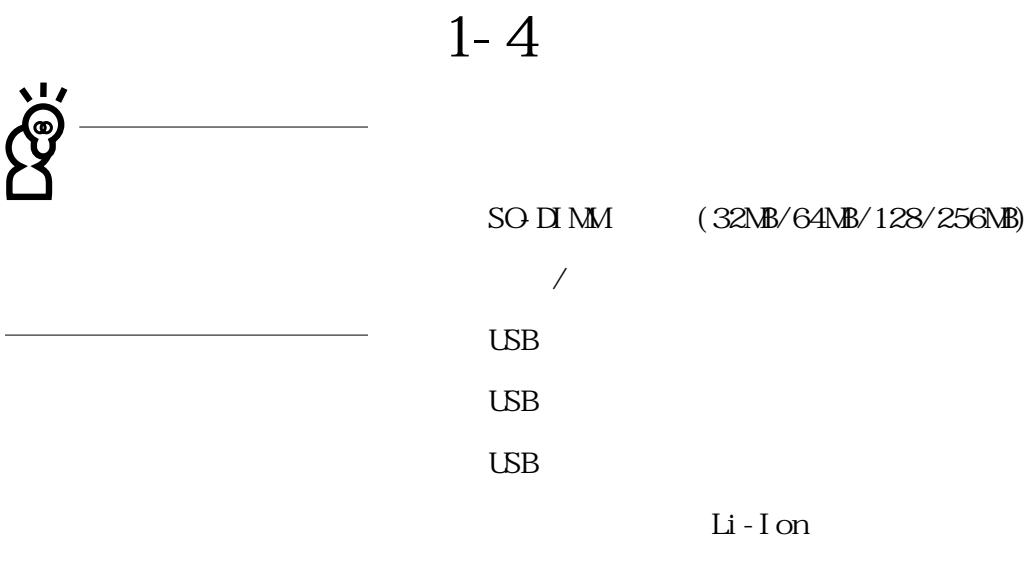

 $\rm N$  MH

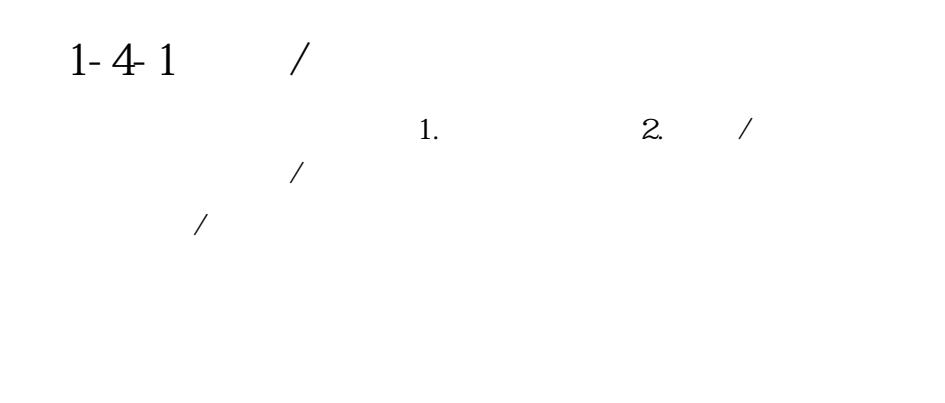

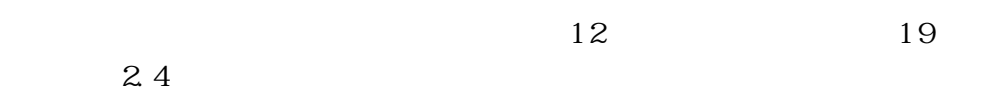

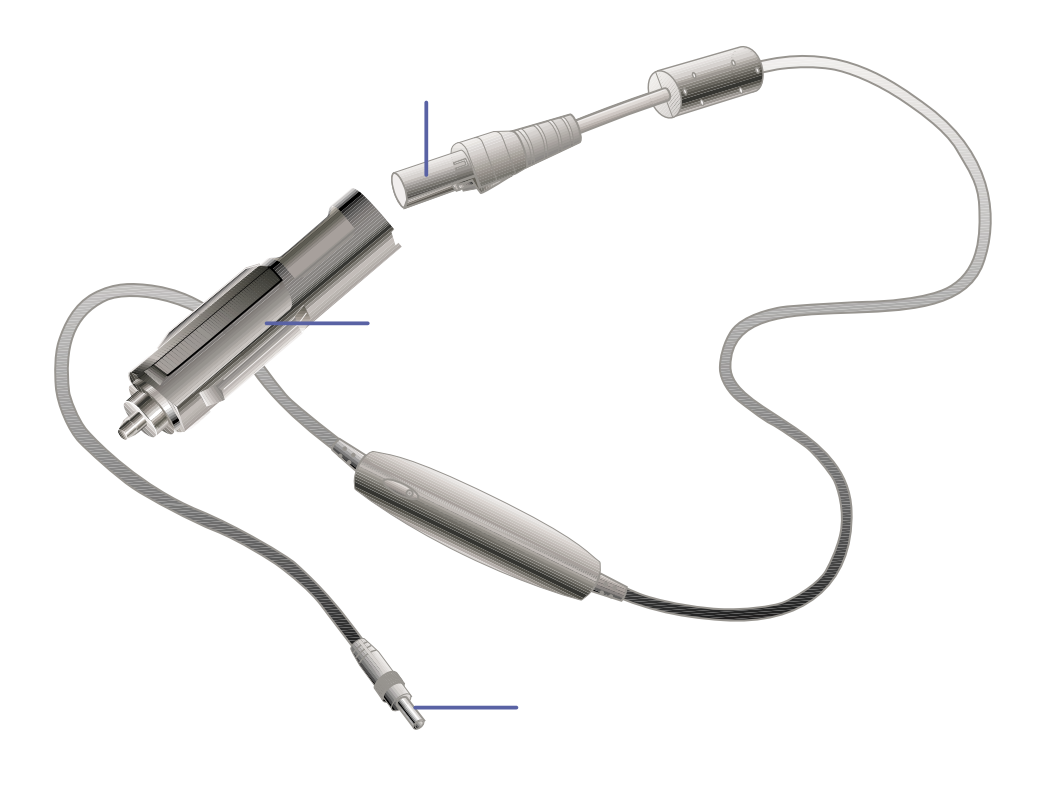

1-7  $/$ 

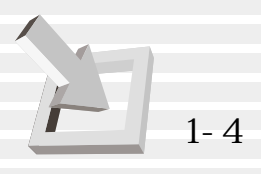

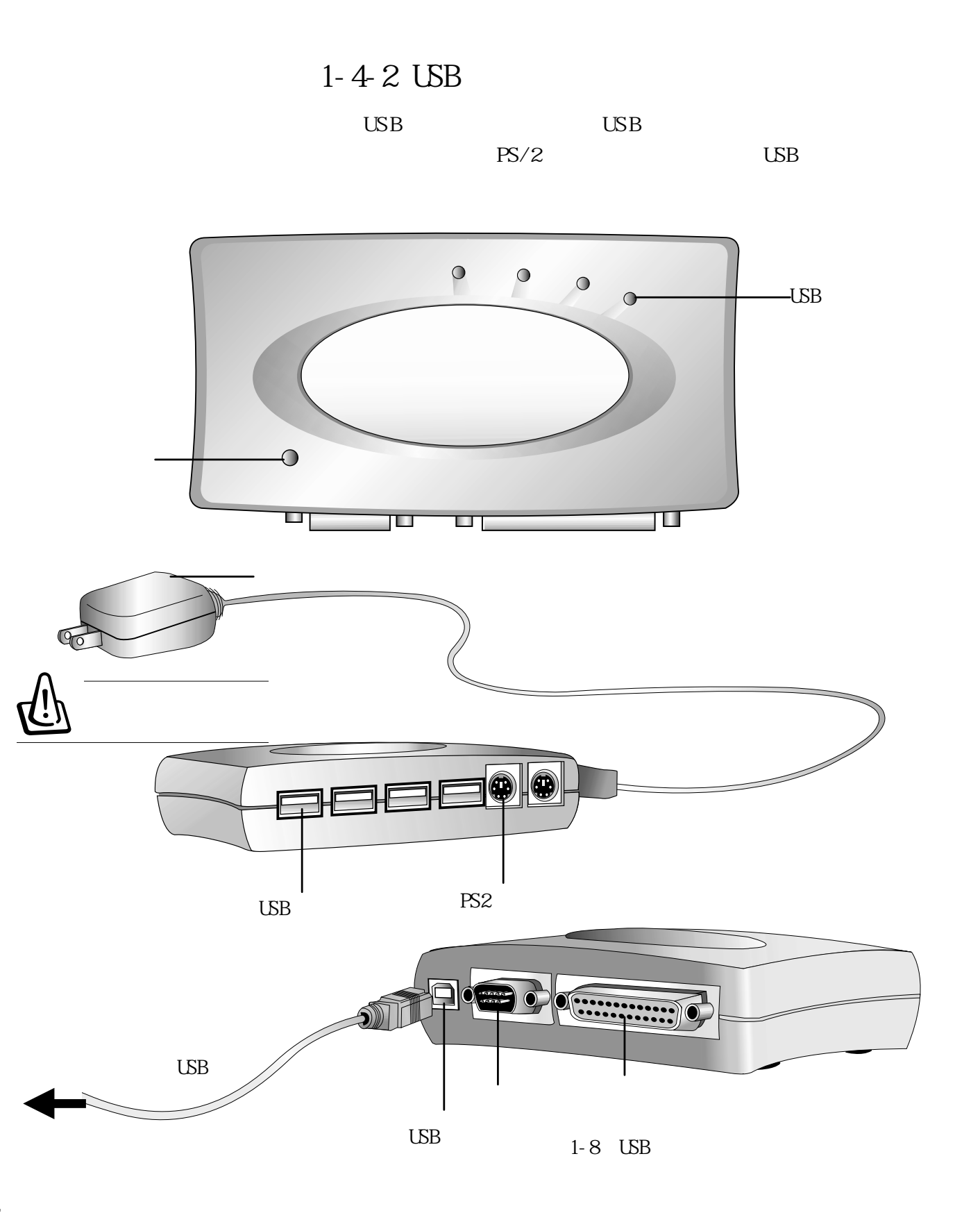

**24**

#### 注意事項:USB轉接提供之打印機接口僅提供連接打印機之

 $ZIP$  100/250

USB USB

 $LS-120$ 

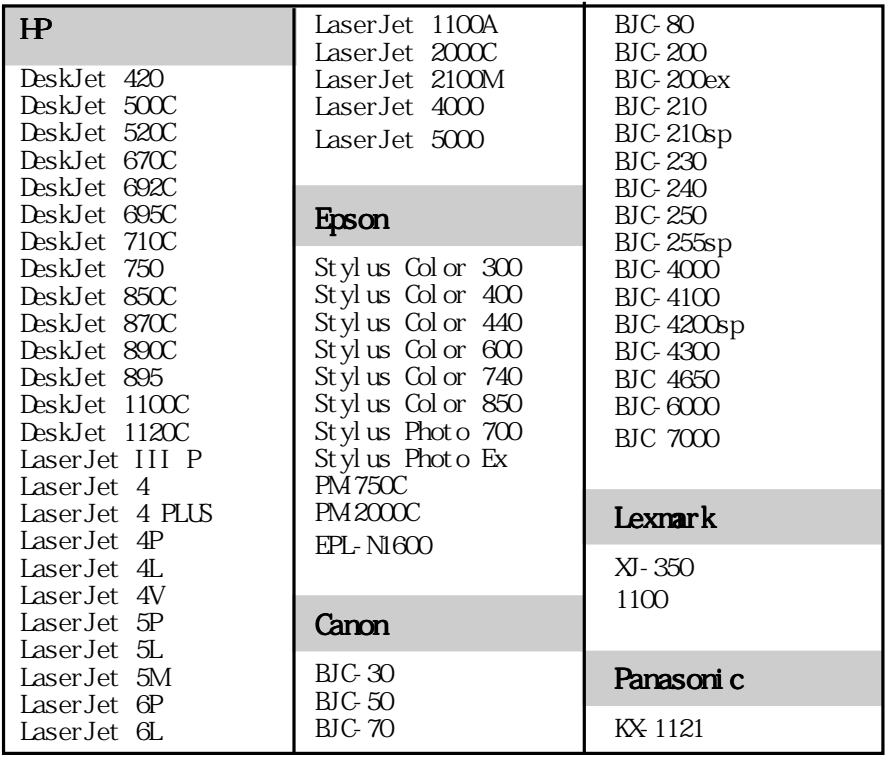

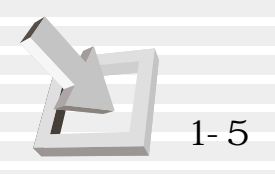

1-5

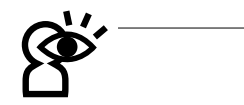

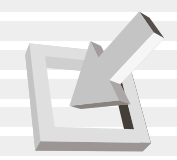

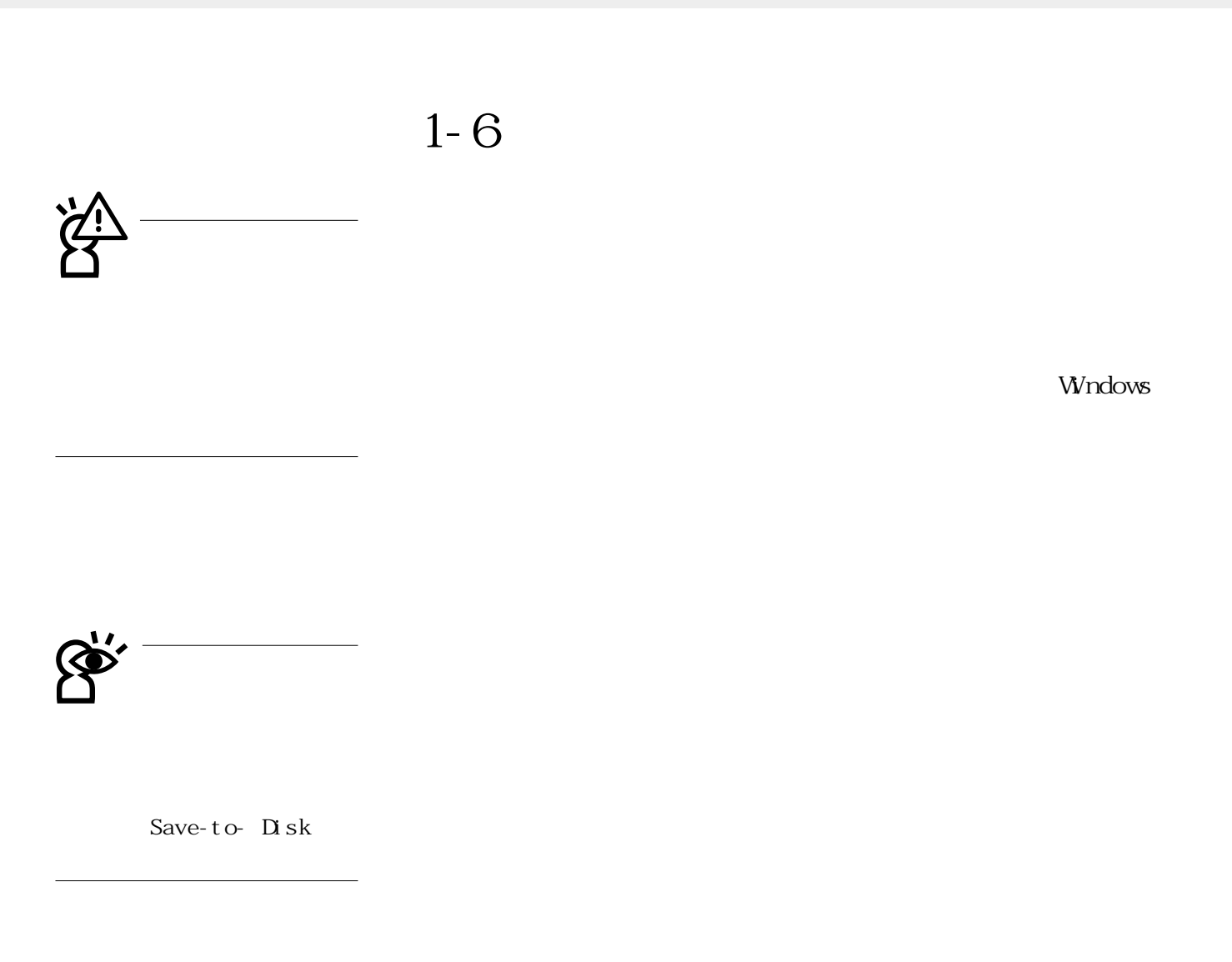

 $\Box$ 

 $\overline{US}$  B

 $\overline{US}$  B

 $\Box$ 

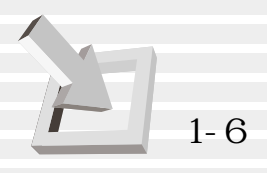

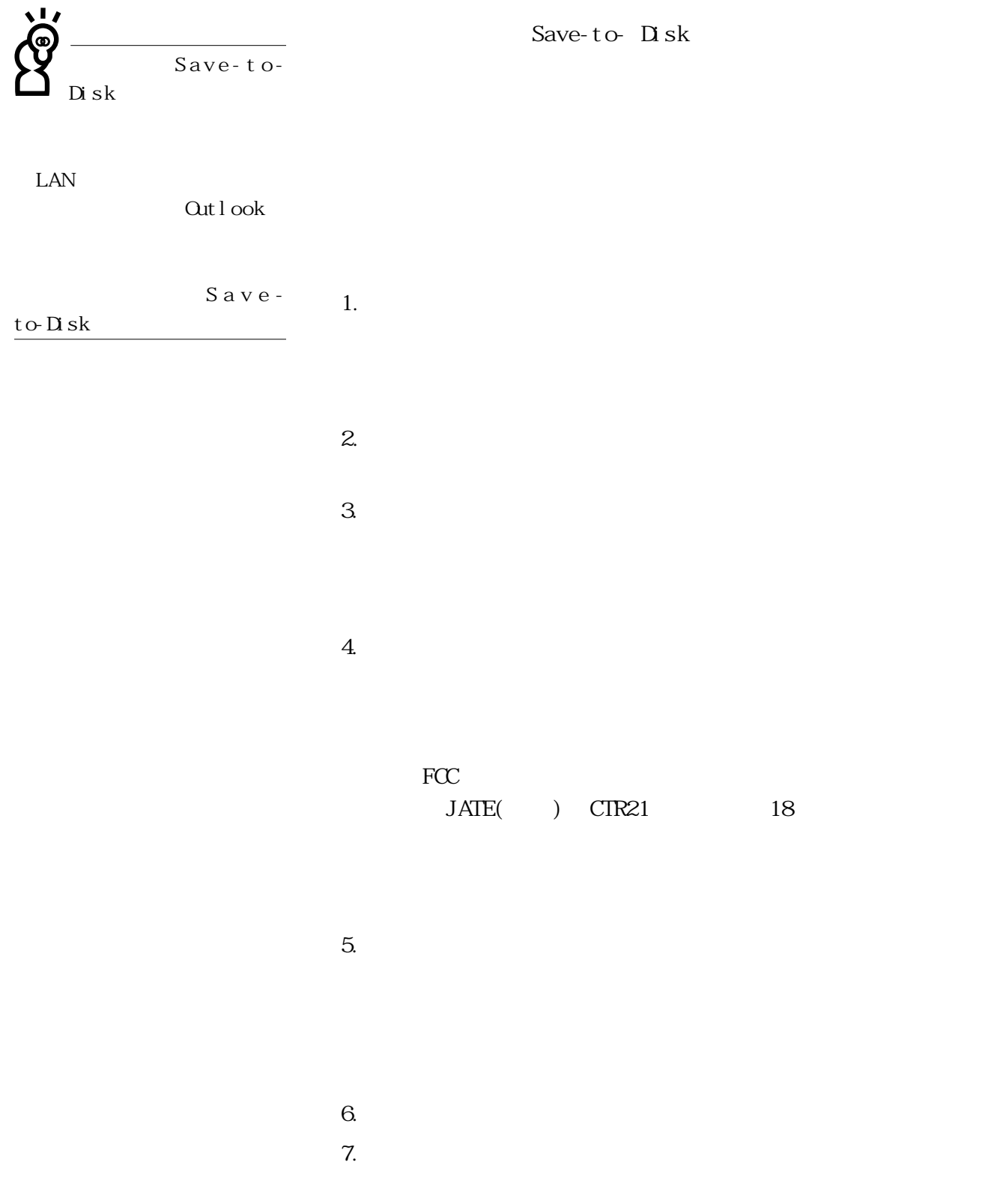

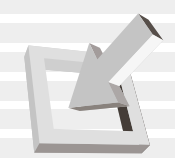

### 1-7

Security<br>POST

 $\mathbb{B}$ IOS

BIOS Security

Save-to-

Disk Save-to-RAM

BIOS設置程序中設置僅在開機時需輸入口令,暫停重開時不會

 $\begin{tabular}{lllllll} \bf BIGS & [6-7 Security & \tt & \tt \end{tabular}$ 

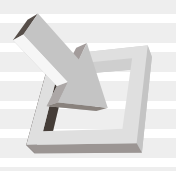

©2000 **/ISUS**\*

## 2.基礎安裝

 $2 - 1$  $2 - 2$  $2 - 3$  $2 - 4$  $2-5$  Save-to-Disk  $2-6$  LED

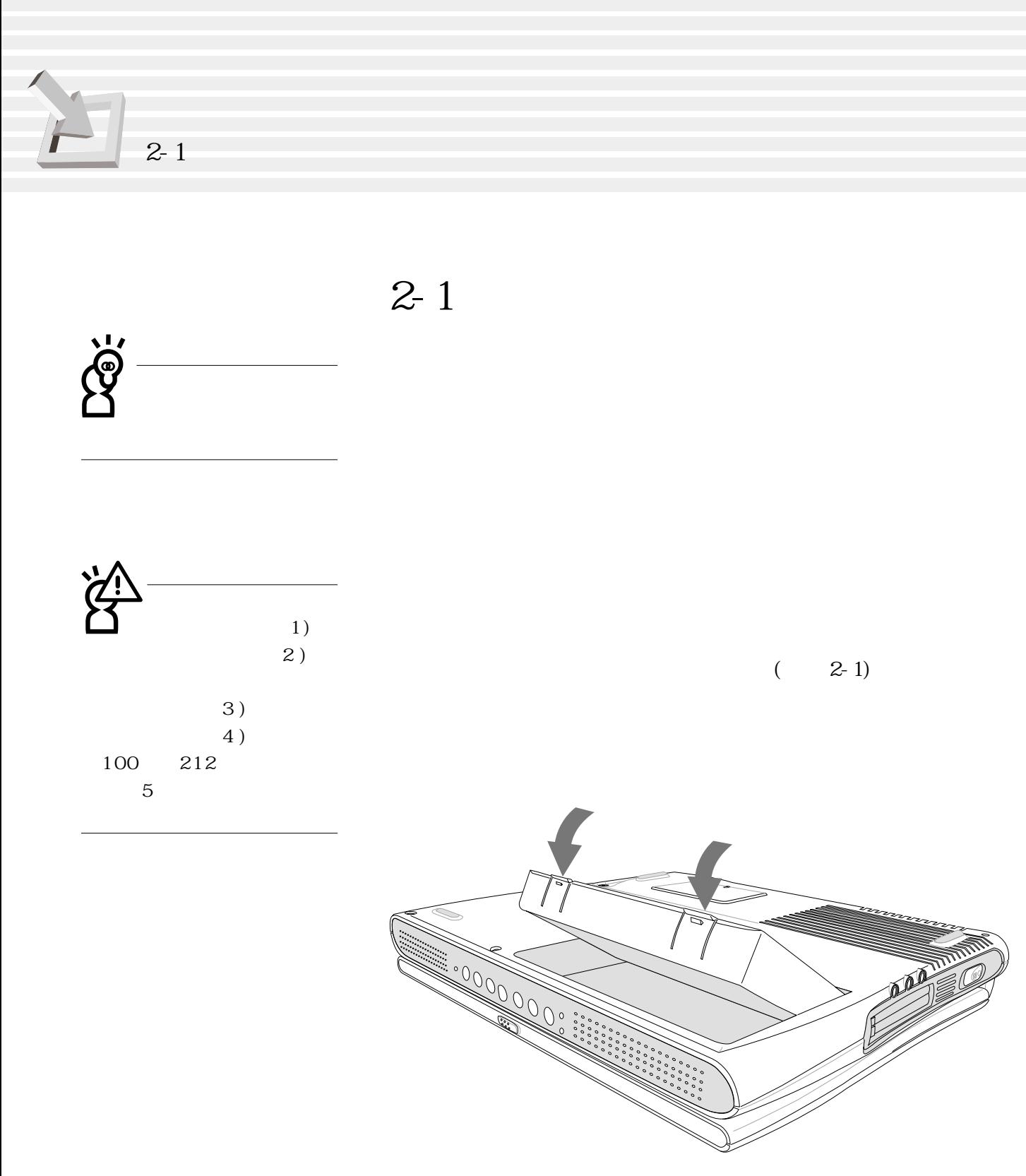

 $2-1$  -1

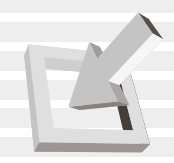

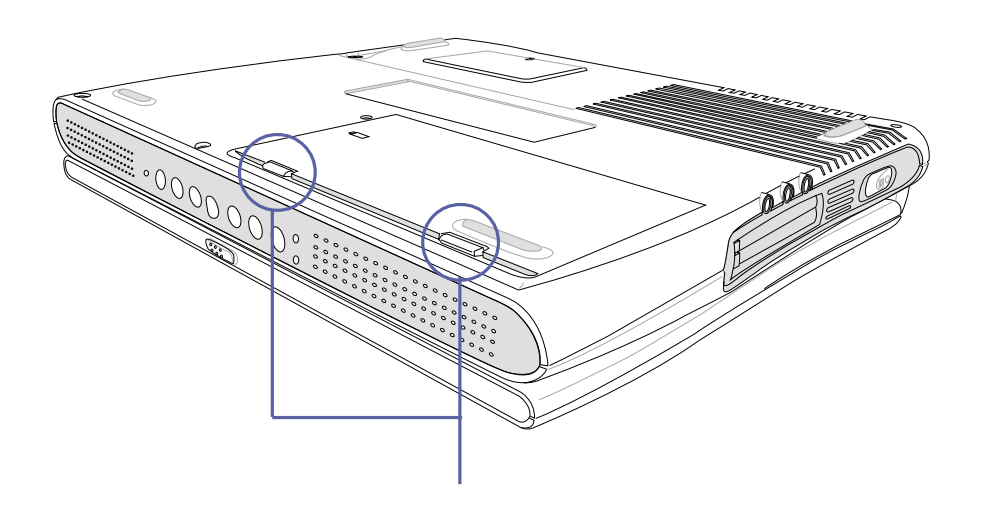

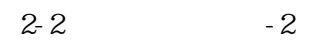

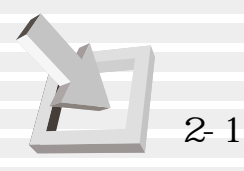

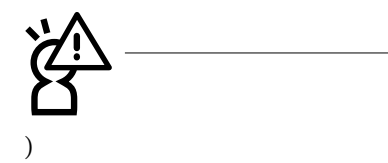

Save-to-Disk

**一** 

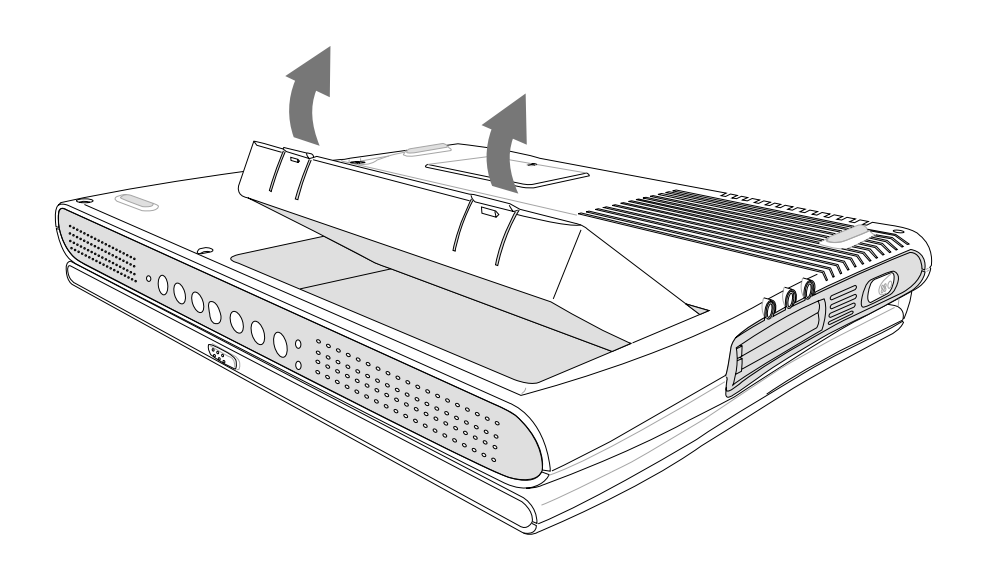

 $2 - 3$ 

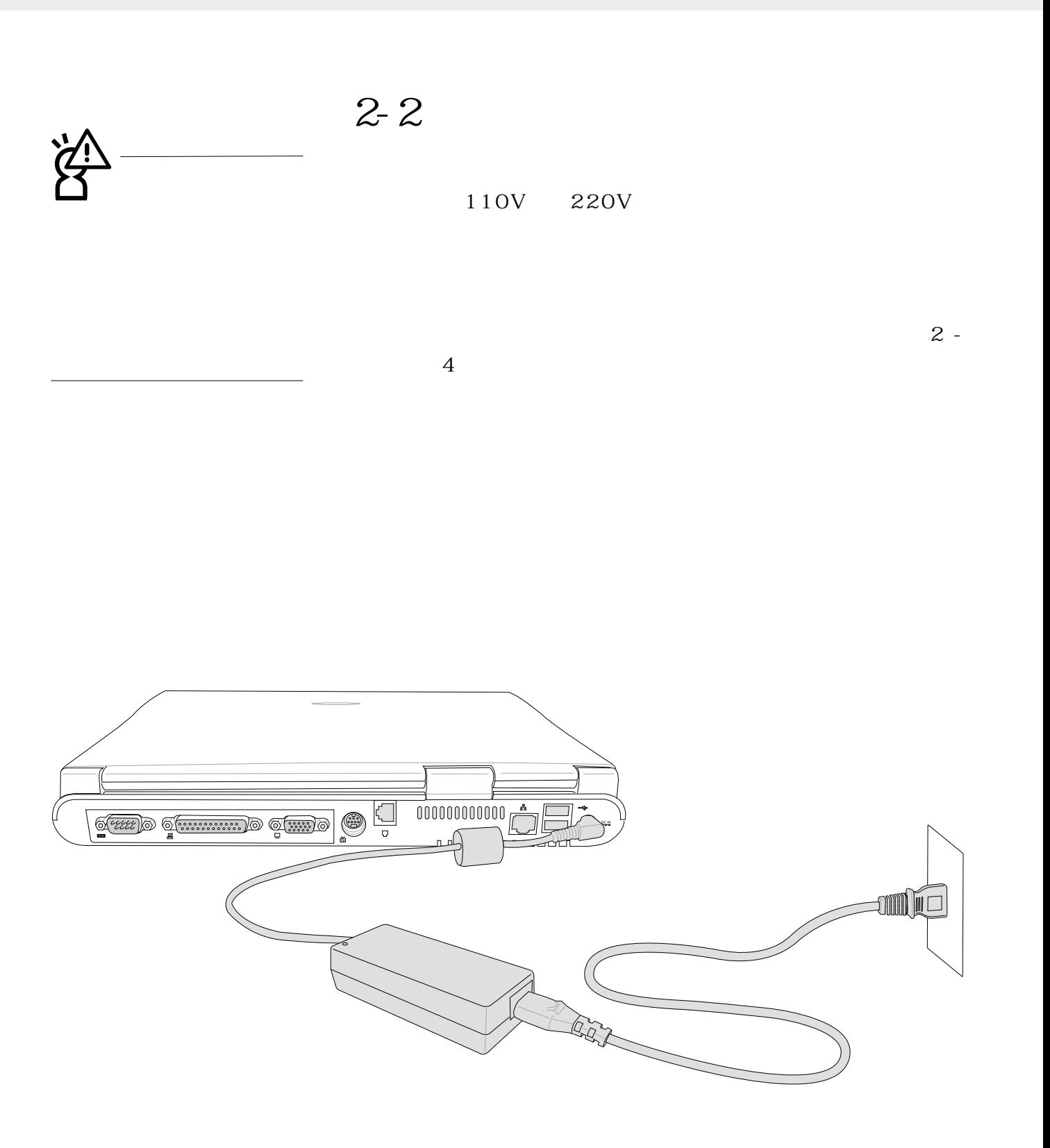

**35**

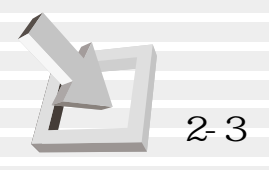

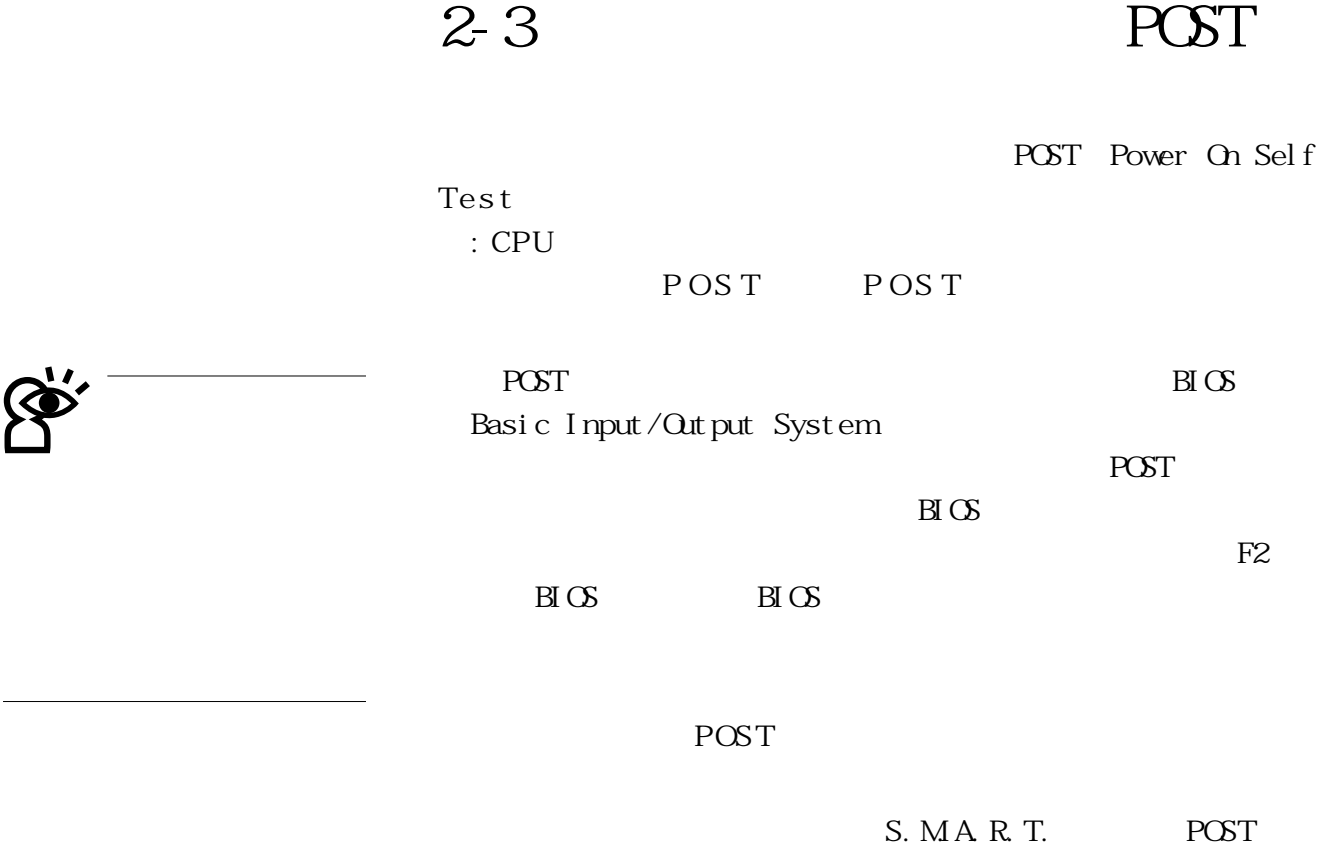

 $\overline{POST}$ 

Qperating system not found
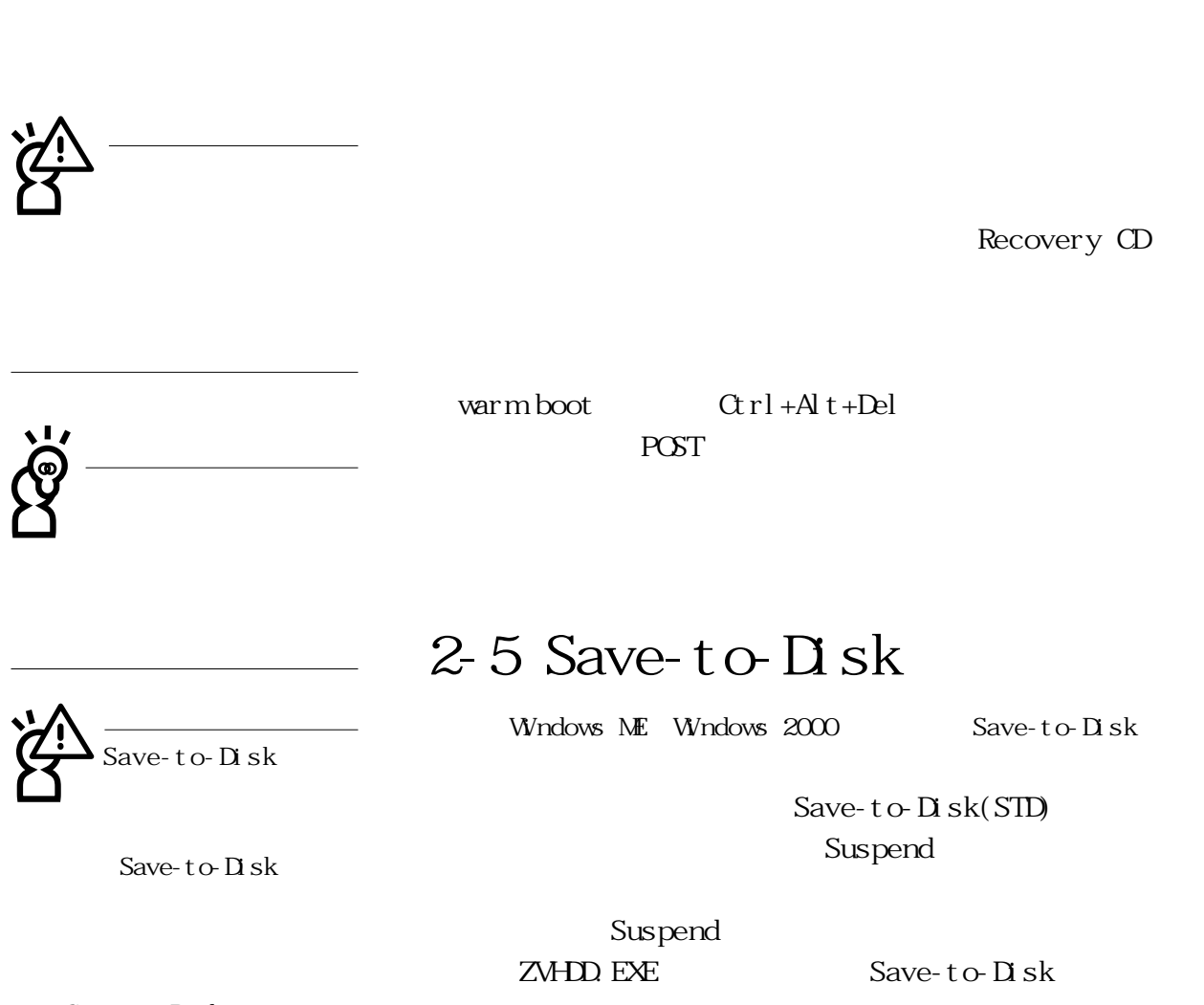

**2-4 安裝操作系統**

Save-to-Disk

Save-to-Disk

to-Disk  $DS$  FDISK

 $\Delta \mathbb{B}$   $\Delta \mathbb{C}$ 

Partition table

**37**

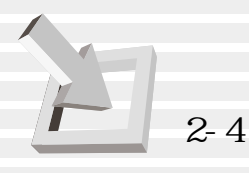

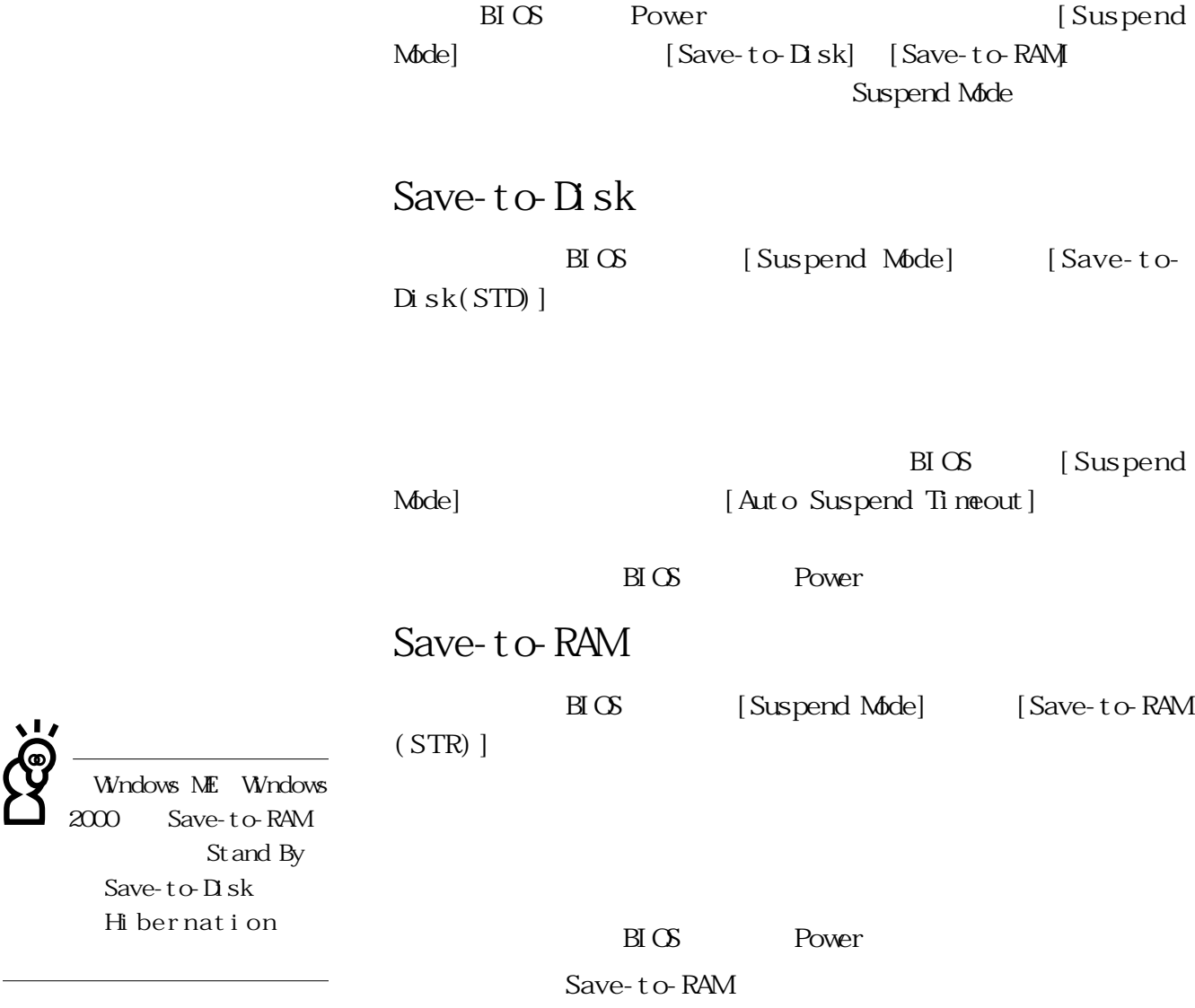

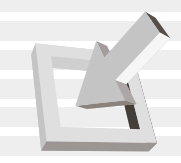

#### **2-6 LED 指示燈**  $LED$  $\lambda$ **1 A** $\subset$  $\subset$  $\mathcal{C}_{\mathcal{C}}$  $\mathop{\hbox{\rm LED}}$  $LED$  /E-mail  $\bigcircled{\scriptstyle\Sigma}$  $STR$  $S<sub>ID</sub>$ Ø  $\bigcirc$ 硬盤/ 光盤存取指示燈:閃爍表示硬盤/ 光驅正在存取數據 **電指示燈,光盤電源指示燈/ E**-mail  $\left| \begin{array}{c} \mathbf{Fn} \end{array} \right| + \left| \begin{array}{c} \mathbf{In} \\ \text{Num Lk} \end{array} \right|$ **A**  $\left[\begin{array}{c} \text{Cusp} \\ \text{Fn} \end{array}\right]$  +  $\left[\begin{array}{c} \text{Cusp} \\ \text{Loch} \end{array}\right]$ Lock 鍵,亮起表示目前為大  $\mathcal{L}$ -mail<br> $\mathcal{L}$ -mail  $E \boxtimes$ mail E-mail  $\Box$ 電源指示燈 綠色 燈亮 開機狀態 STR 充電指示燈 橘色 燈亮 充電中 橘色 燈閃 電力不足 春日 はいしょう しゅうしょう

 $2-1$  LED

 $\mathbf{L}$ 

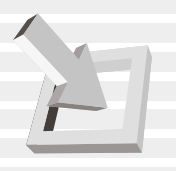

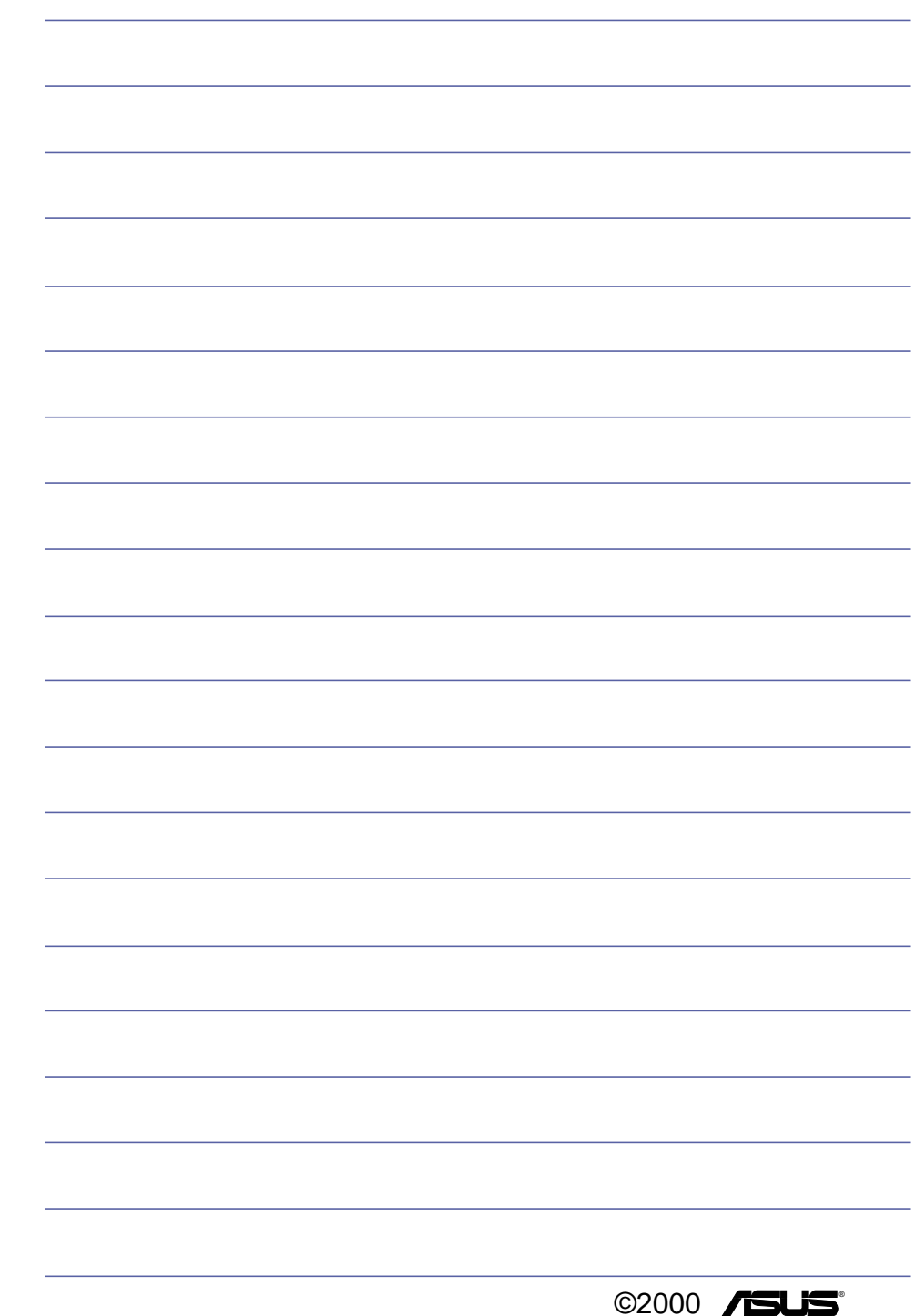

# $3<sub>l</sub>$

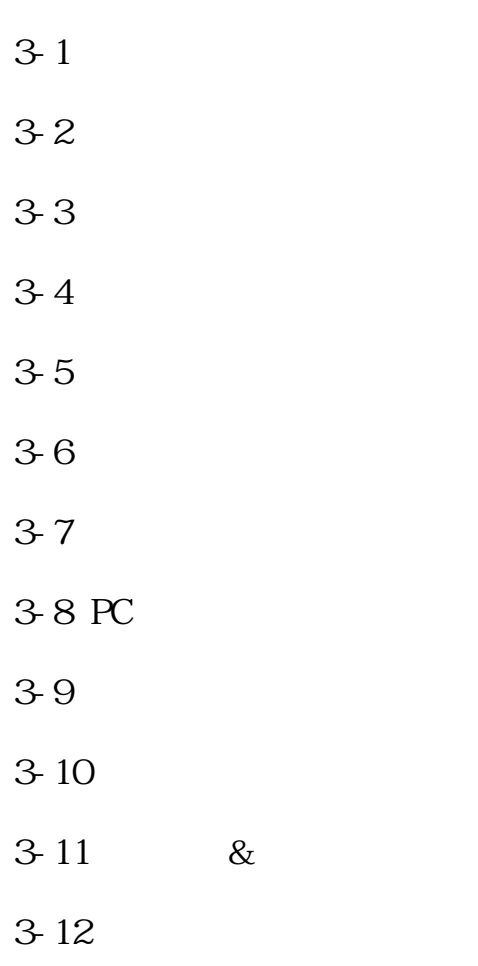

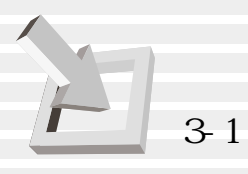

**3-1 電腦基礎操作**

 $CPU$  $\overline{a}$ 

**3-2 液晶顯示屏及亮度調整**

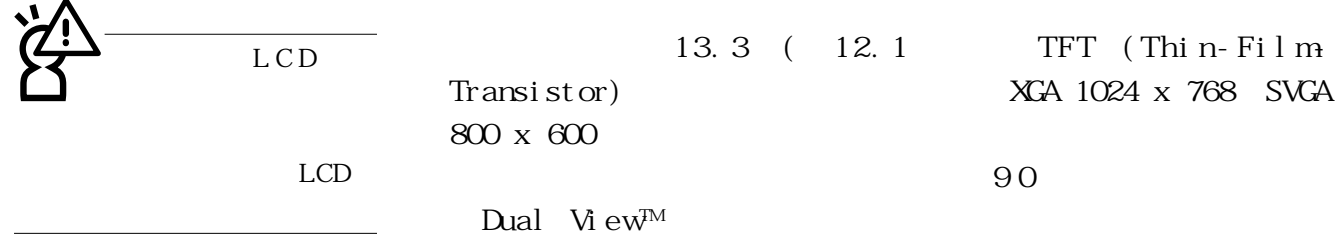

 $3 - 1$ On Screen

Di spl ay, OSD

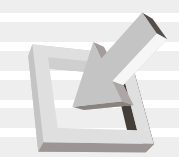

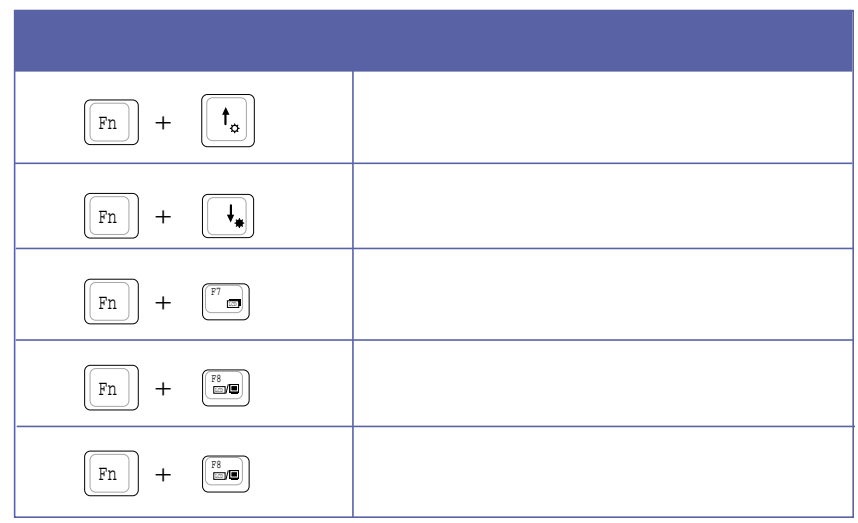

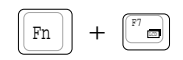

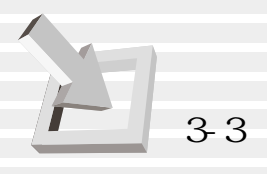

**3-3 觸摸板的使用**

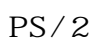

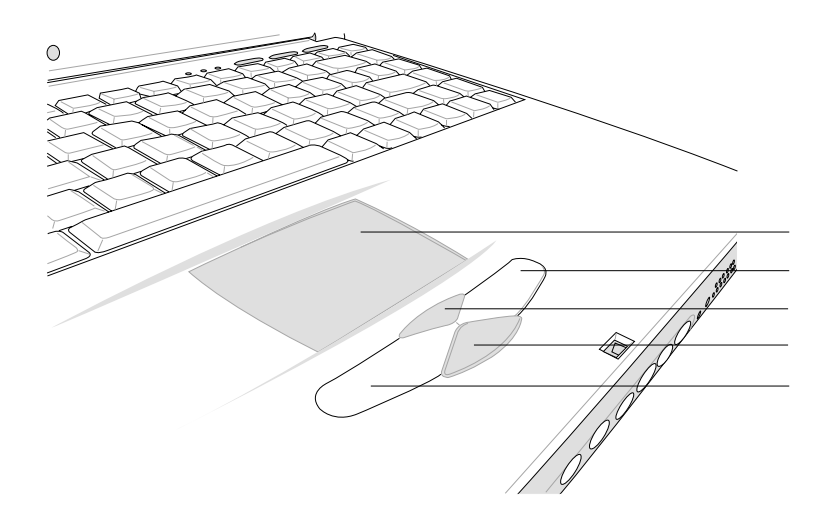

 $3-1$ 

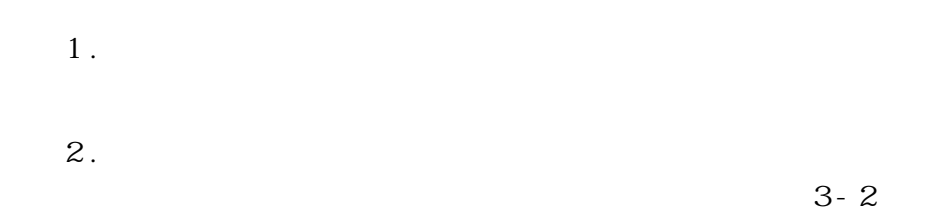

**44**

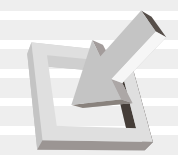

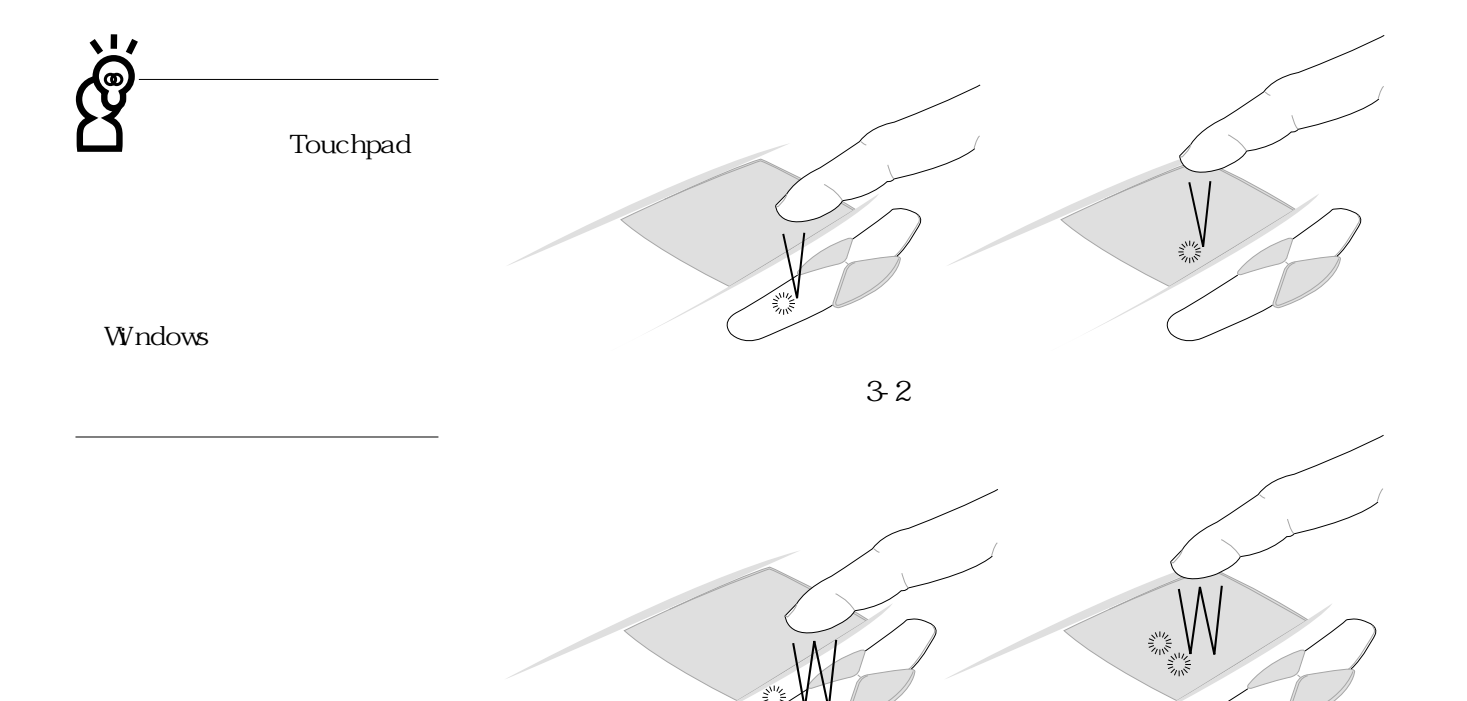

 $3.$ 

 $34$ 

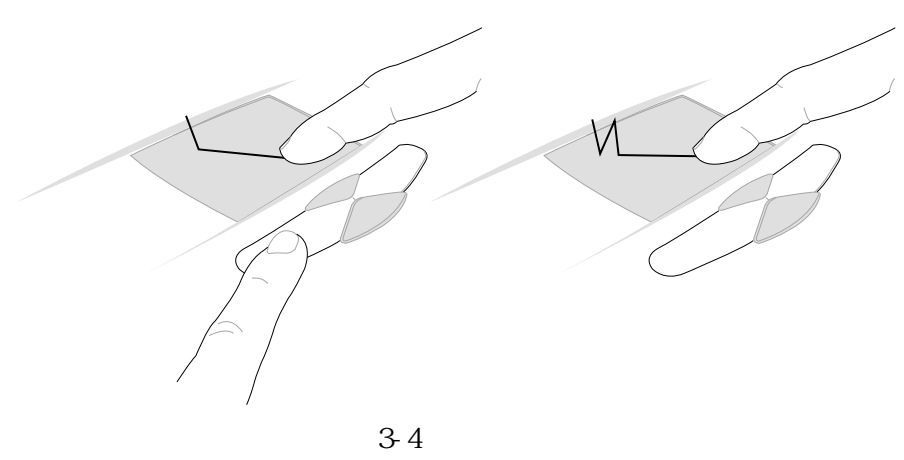

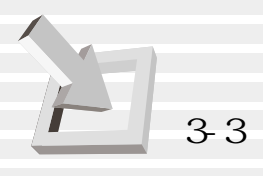

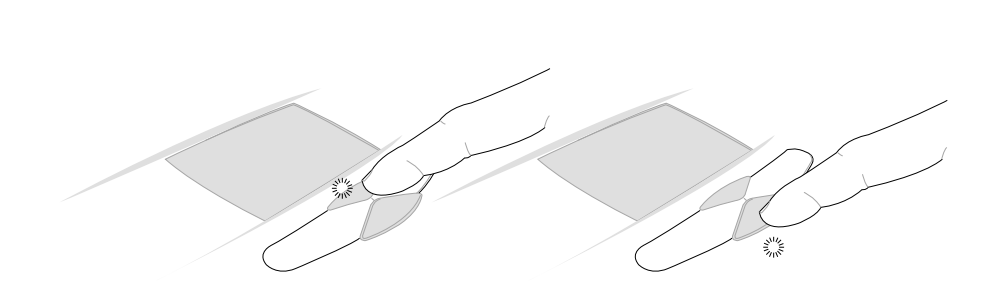

 $4.$ 

圖3-5■捲軸功能

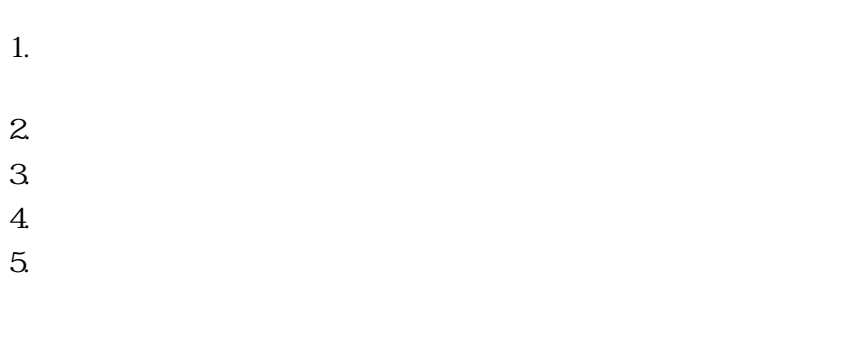

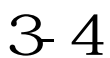

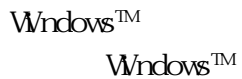

Windows<sup>™</sup>

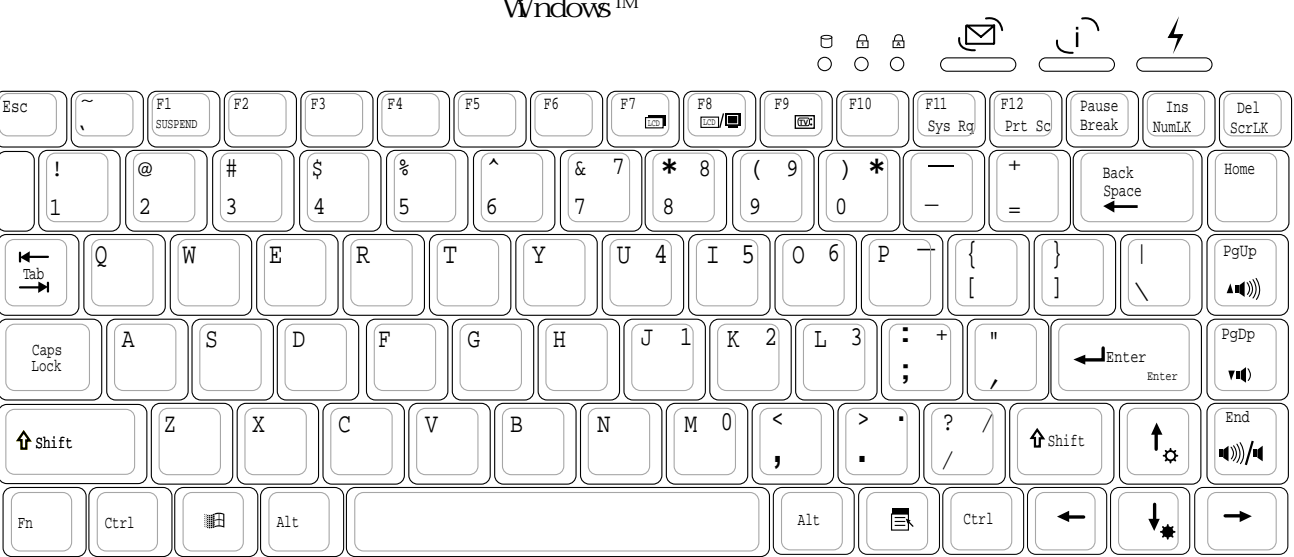

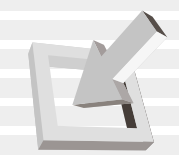

# $\n W11100W \rm s^{TM}$ Windows<sup>TM</sup>  $\overline{R_{\text{max}}}\left( \frac{1}{\text{max}} \right)$  $\blacksquare$  $\vert$  Fn  $\vert$ 1.  $\boxed{\boxed{\text{Fn}}}$  +  $\boxed{\phantom{a}}^{\text{F1}}$   $\boxed{\phantom{a}}$  BIOS Save-to-Disk Save-to-RAM 2.  $\boxed{\left[\begin{matrix} \mathbf{Fn} \end{matrix}\right] + \left[\begin{matrix} \mathbf{f}_{\alpha} \end{matrix}\right]}$ 3.  $\boxed{\boxed{Fn}} + \boxed{\boxed{\downarrow}}$  $4.$   $\boxed{\boxed{Fn}}$  +  $\boxed{\boxed{Fn}}$ 5.  $\boxed{\boxed{\text{Fn}}}$  +  $\boxed{\boxed{\text{Fm}}}$  $\mathbb{E}\left[\mathbb{E}\left[\mathbb$  $6.$   $\boxed{\boxed{Fn}}$  +  $\boxed{\overset{F9}{\bullet}}$ 7.  $\boxed{\boxed{\text{Fn}}}$  +  $\boxed{\boxed{\text{pop}}}$  $8.$   $\boxed{\text{Fn}}$  +  $\boxed{\text{rep}}$  $9.$   $\boxed{\text{Fn}}$  +  $\boxed{\text{m}}$  $10.$   $\boxed{Fn}$  +  $\boxed{\frac{Ins}{MmLK}}$  $\frac{N_{\text{R}}}{N_{\text{N}}}\frac{1}{N_{\text{R}}}\left(1-\frac{N_{\text{R}}}{N_{\text{R}}}\right)$  $15 (3-7)$

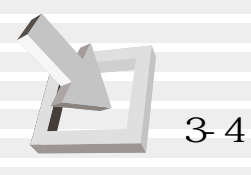

 $\fbox{ \begin{minipage}{0.9\linewidth} \[ \begin{array}{c} \begin{array}{c} \begin{array}{c} \text{ $r_{\rm{ms}}$} \end{array} \end{array} \end{array} \] \[ \begin{array}{c} \begin{array}{c} \text{ $r_{\rm{ms}}$} \end{array} \end{array} \] \[ \begin{array}{c} \begin{array}{c} \text{ $r_{\rm{mm}}$} \end{array} \end{array} \] \[ \begin{array}{c} \begin{array}{c} \text{ $r_{\rm{mm}}$} \end{array} \end{array} \] \[ \begin{array}{c} \begin{array}{c} \text{ $r_{\rm{mm}}$$  $\begin{bmatrix} \text{ins} \\ \text{NumL} \end{bmatrix}$ 

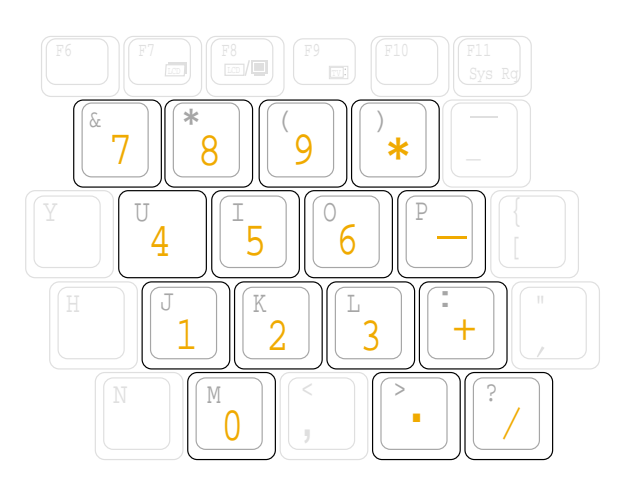

 $3-7$ 

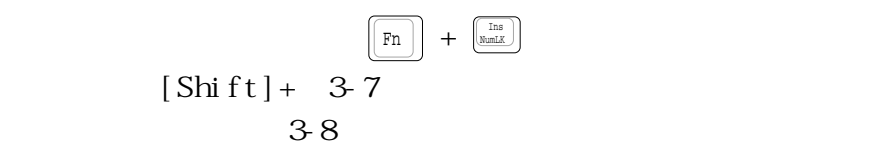

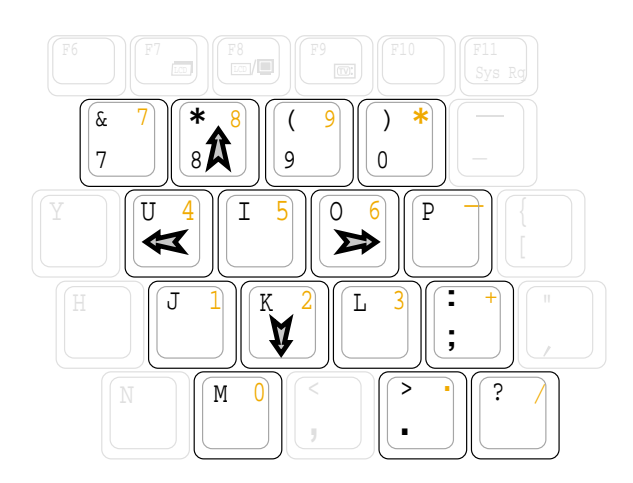

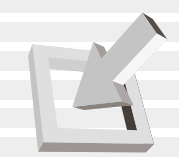

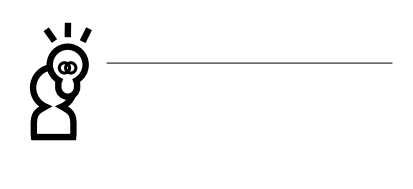

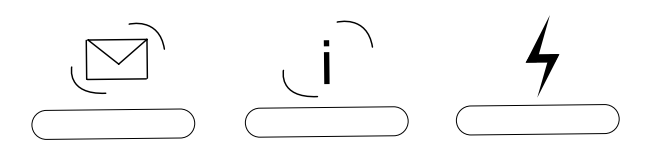

- 1.  $E$ -mail
- 2. Internet
- $3.$

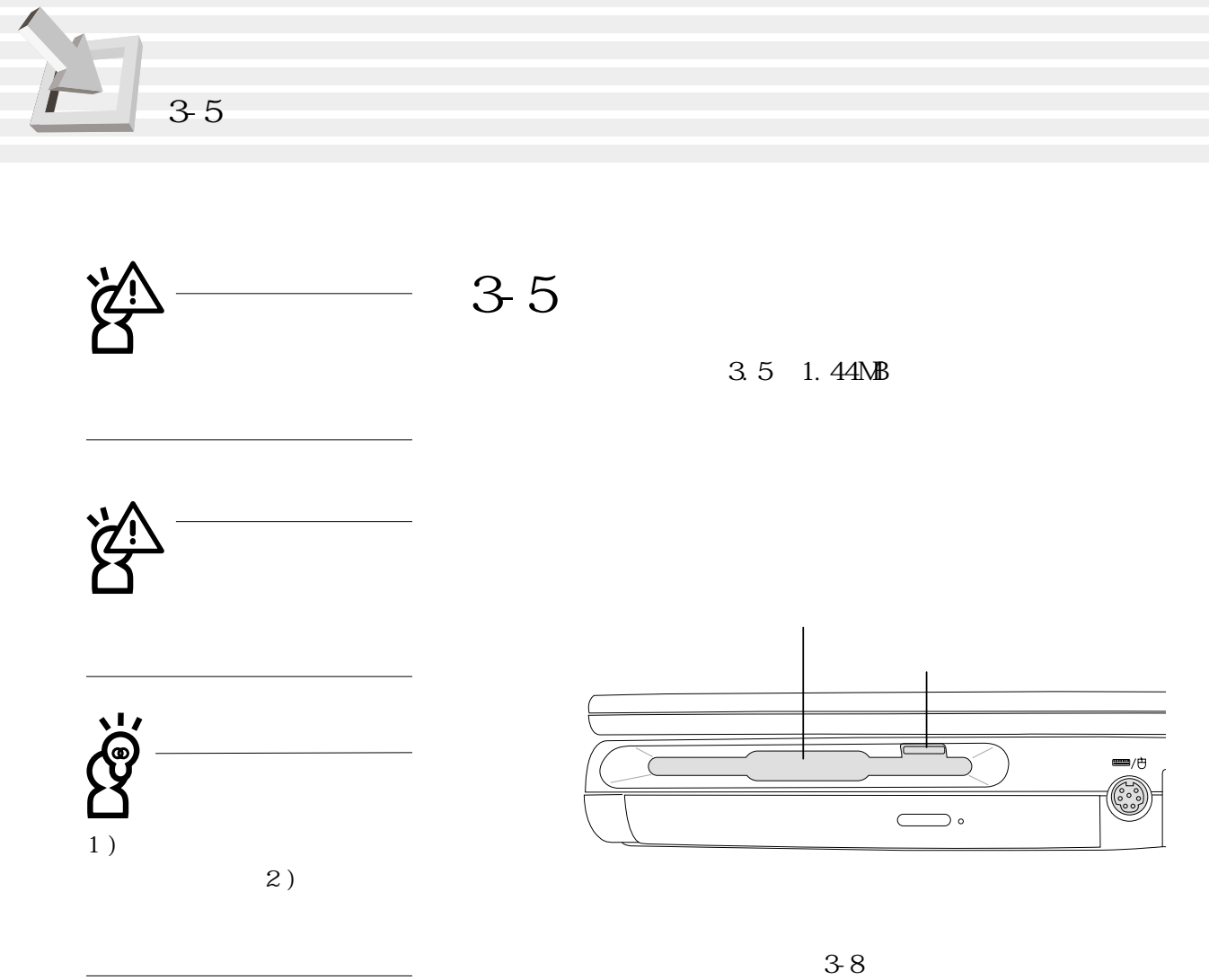

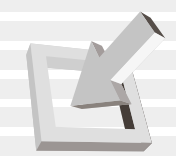

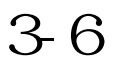

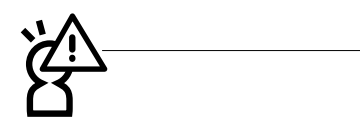

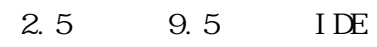

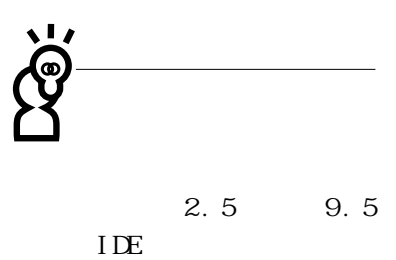

Ultra DMA/66 66MB/sec PIO mode 4 16.6MB/sec

S.M.A.R.T. S.M.A.R.T. Self Monitoring Analysis Reporting Technology

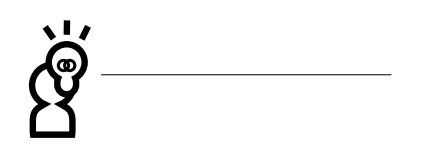

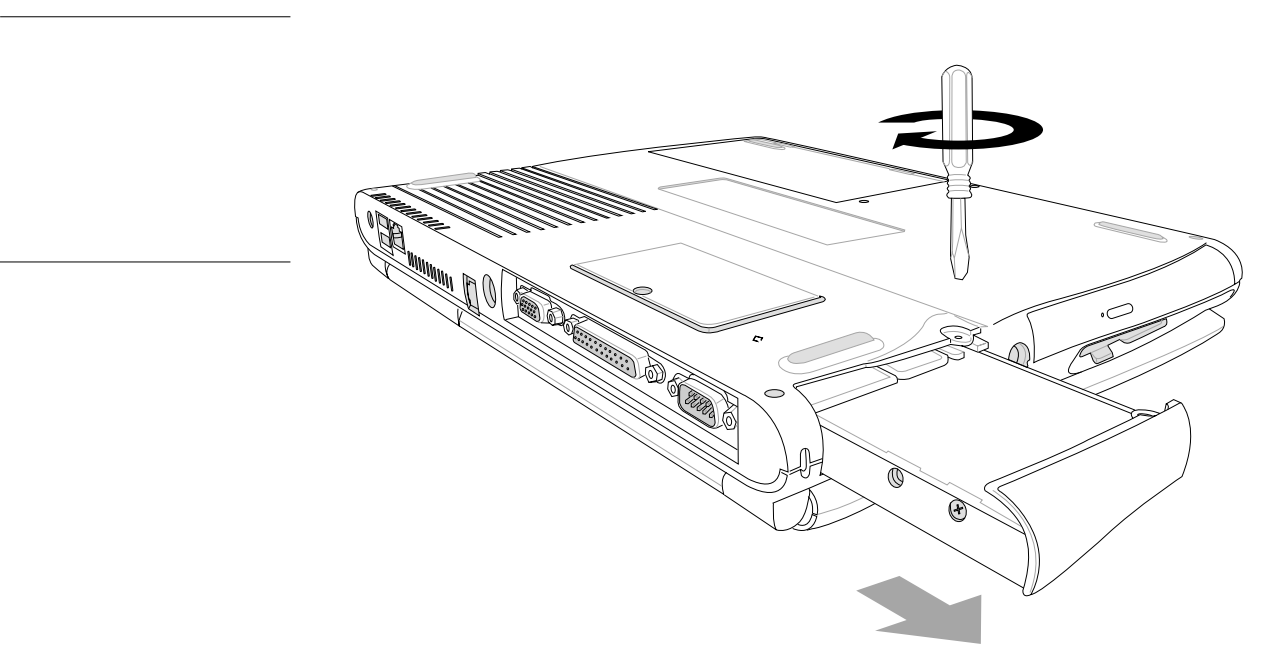

圖3-9■硬盤

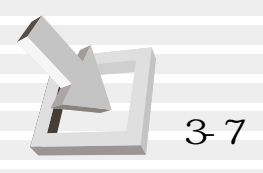

**3-7 光驅的使用**

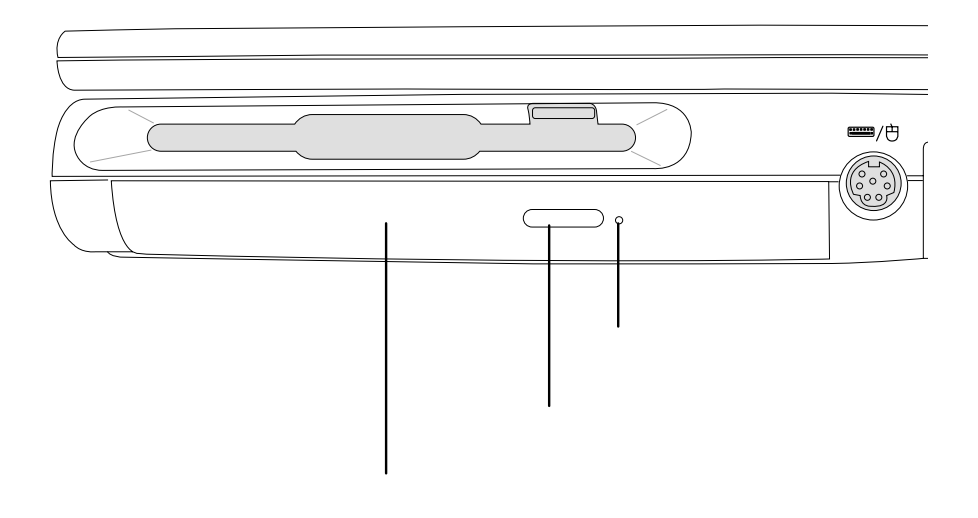

 $3-10$ 

(Audio CD CD-DA) (Photo CD)  $MS-DOS$  MSCDEX mode 1 mode 2  $CD-ROM/XA$   $CD-I$  (Video  $CD$ ) DVD-ROM
DVD

**52**

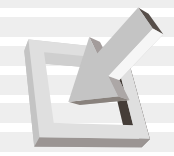

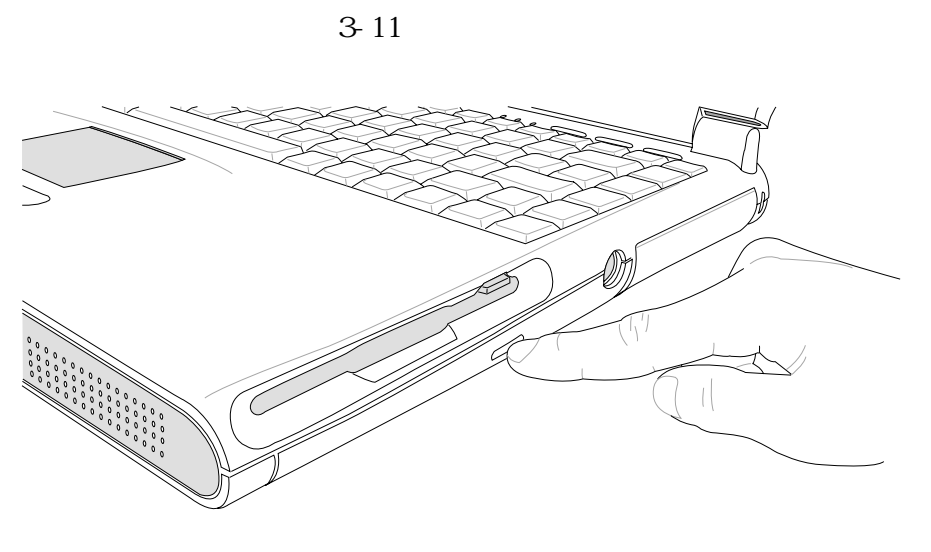

3 12

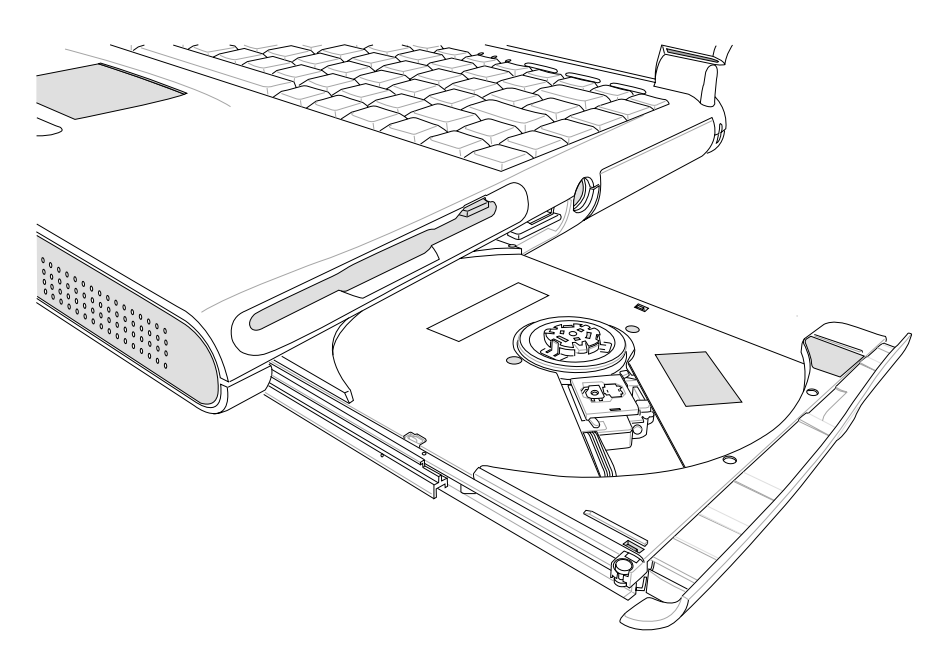

 $3-12$ 

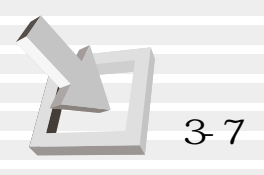

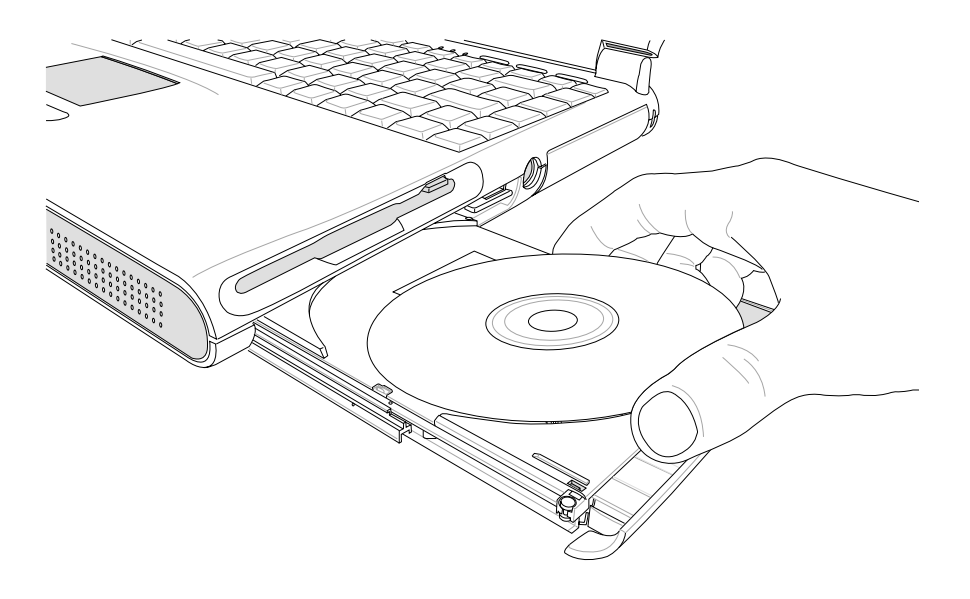

 $3-13$ 

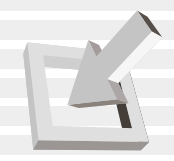

 $CD$ 

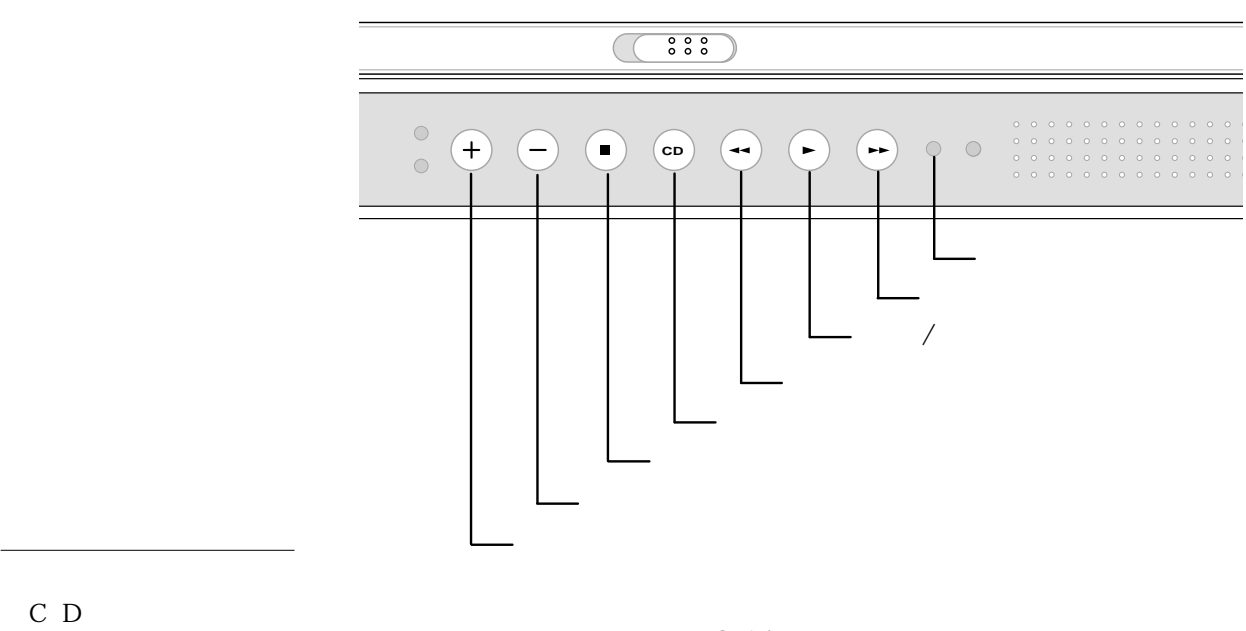

※播放/暫停切換鍵:切換播放與暫停功能

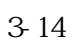

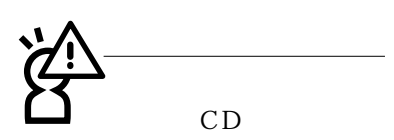

Réi

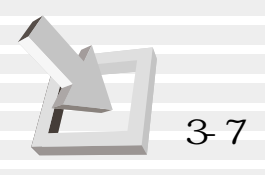

CD-ROM DVD CD CD

CD Windows

, [ ] [ ] [ ] [ ] [  $[\begin{array}{ccc} \begin{array}{ccc} \end{array} \end{array}]$ ( Windows 98 ) Windows 98

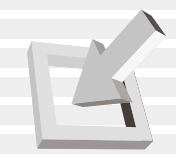

#### **DVD**

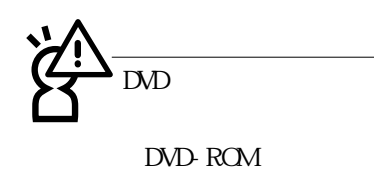

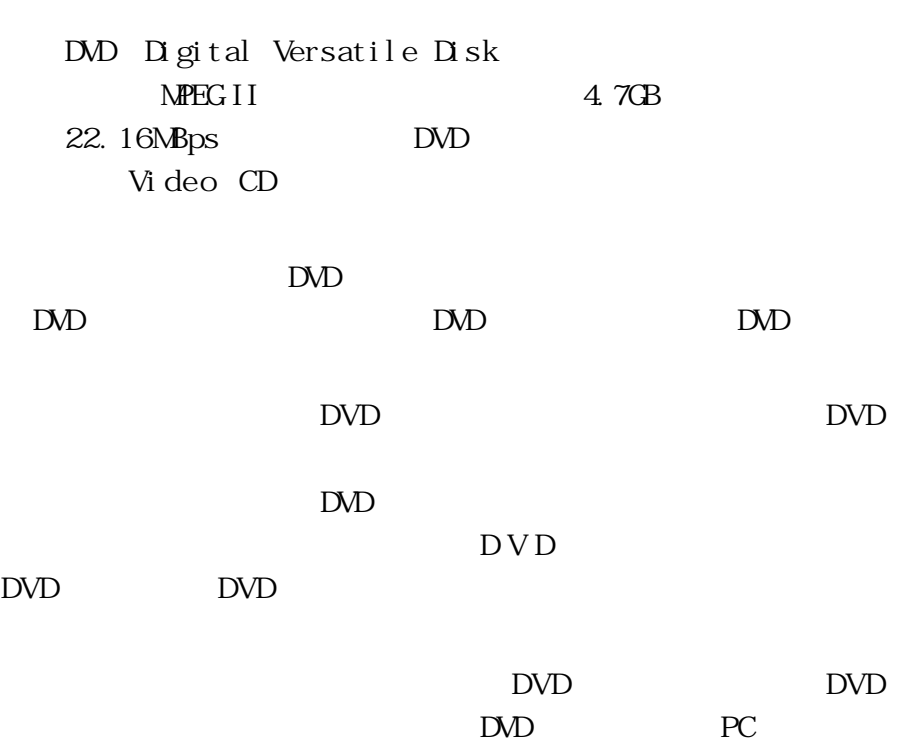

 $\mathbb{D}\mathbb{D}$ 

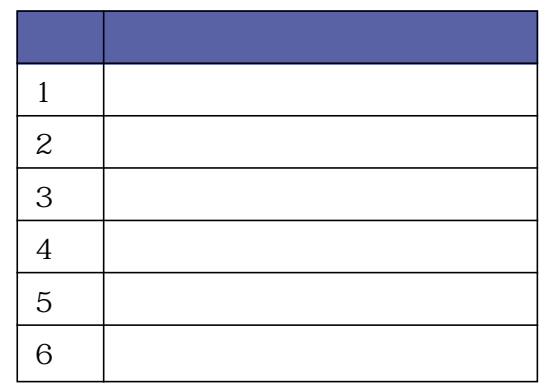

3-2 DVD

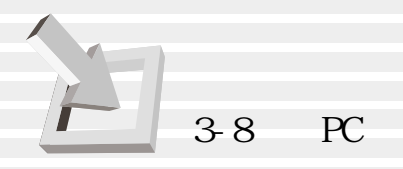

## 3-8 PC

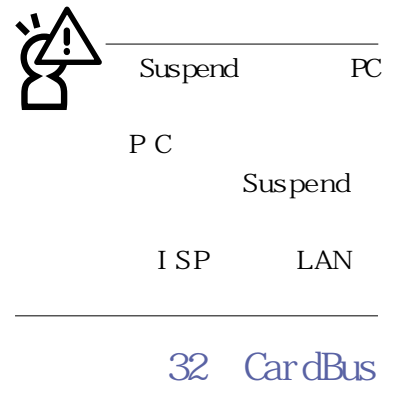

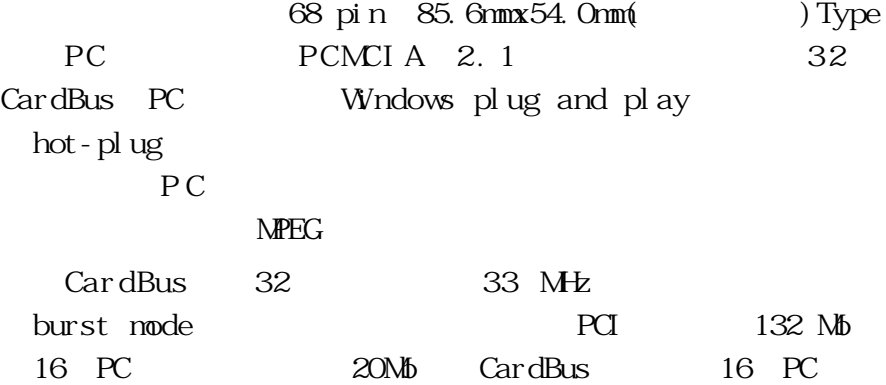

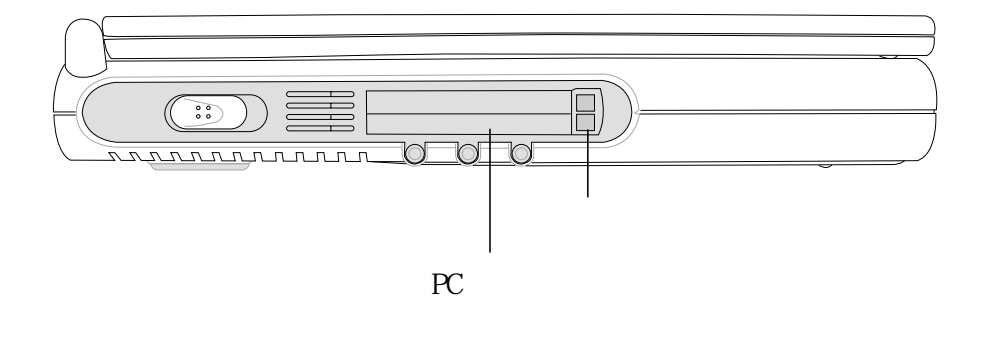

3-15 PC

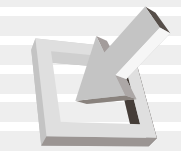

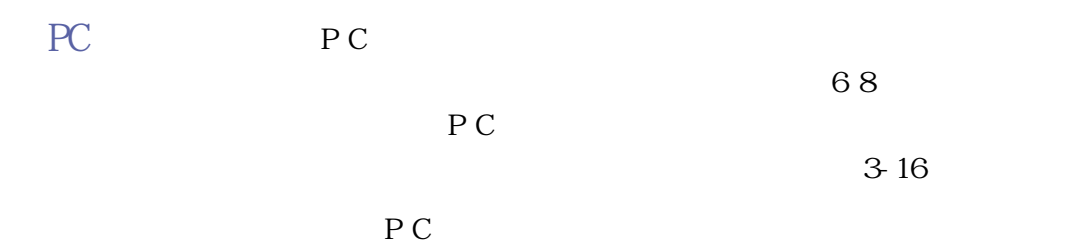

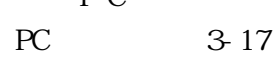

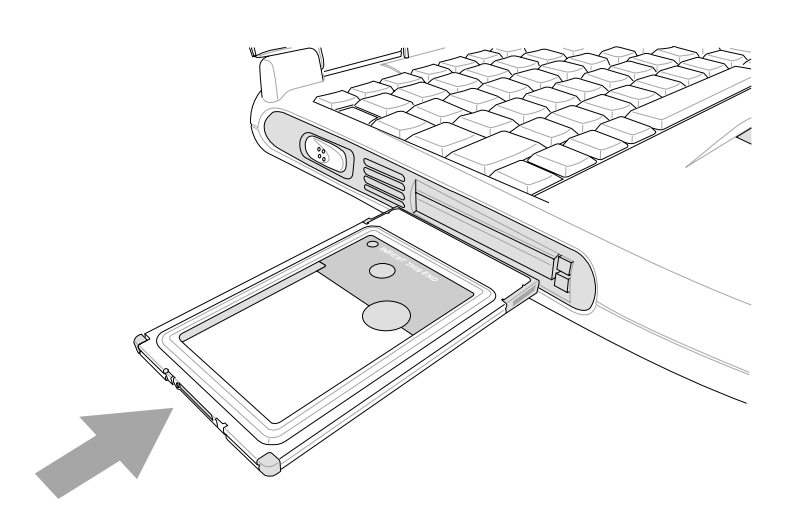

3-16 PC

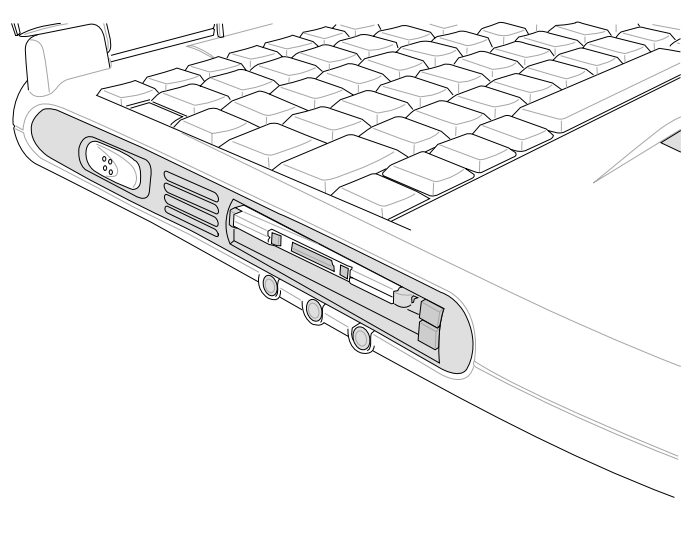

3-17 PC

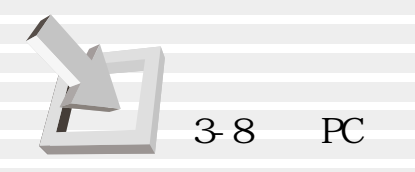

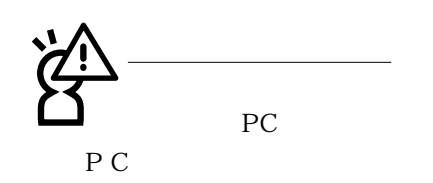

PC PC Windows PC Windows PC [PC PCMCIA ]  $]$  PC  $(3.18)$ 

> $PC$ , PC  $(3-19)$

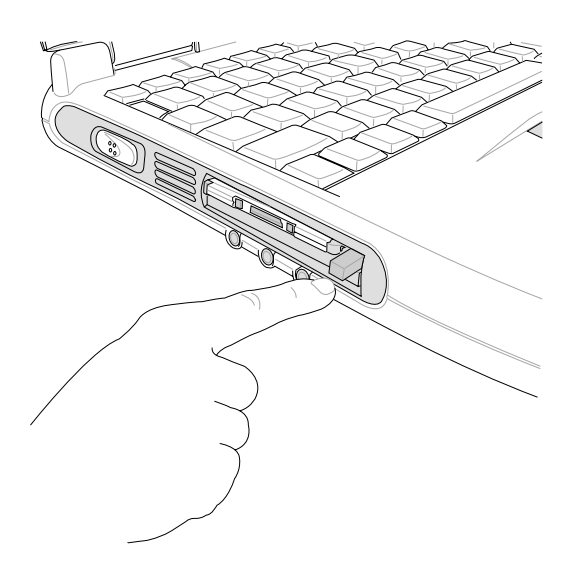

 $3-18$ 

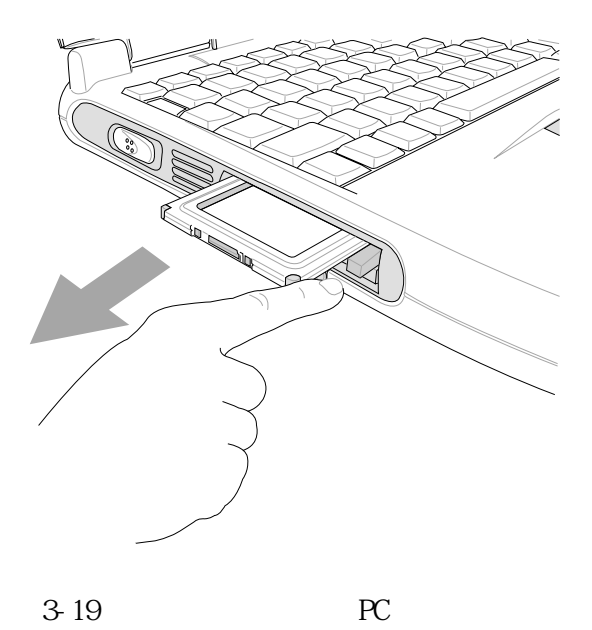

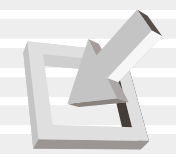

### **3-9 多媒體聲效系統**

 $16$ 

**OPL3 FM** 

Wavet able Sound Blaster Pro Windows Sound System

 $/$ 

※支持16位數字聲效播放

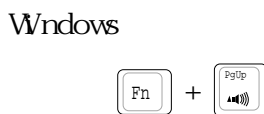

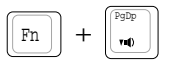

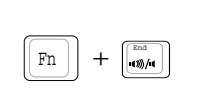

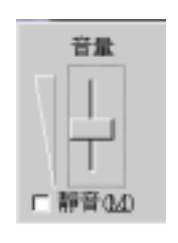

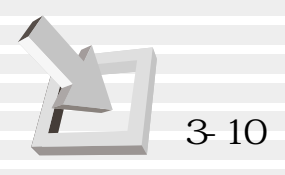

#### **3-10 串行總線介面**

USB Universal Serial Bus

USB USB  $\Box$  $\cup$ BB $\cup$ BB 127 USB USB USB USB USB USB  $\overline{UBB}$  $W$ ndows  $98/ME/2000$  USB

#### **3-11 互聯網&區域網絡**

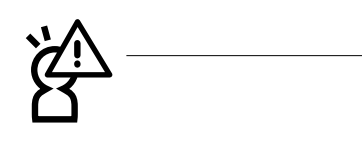

PC98 PC99 Windows 98/ME/2000/ NT4. O APM ACPI FCC  $JATE($ ) CTR21 18

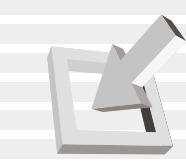

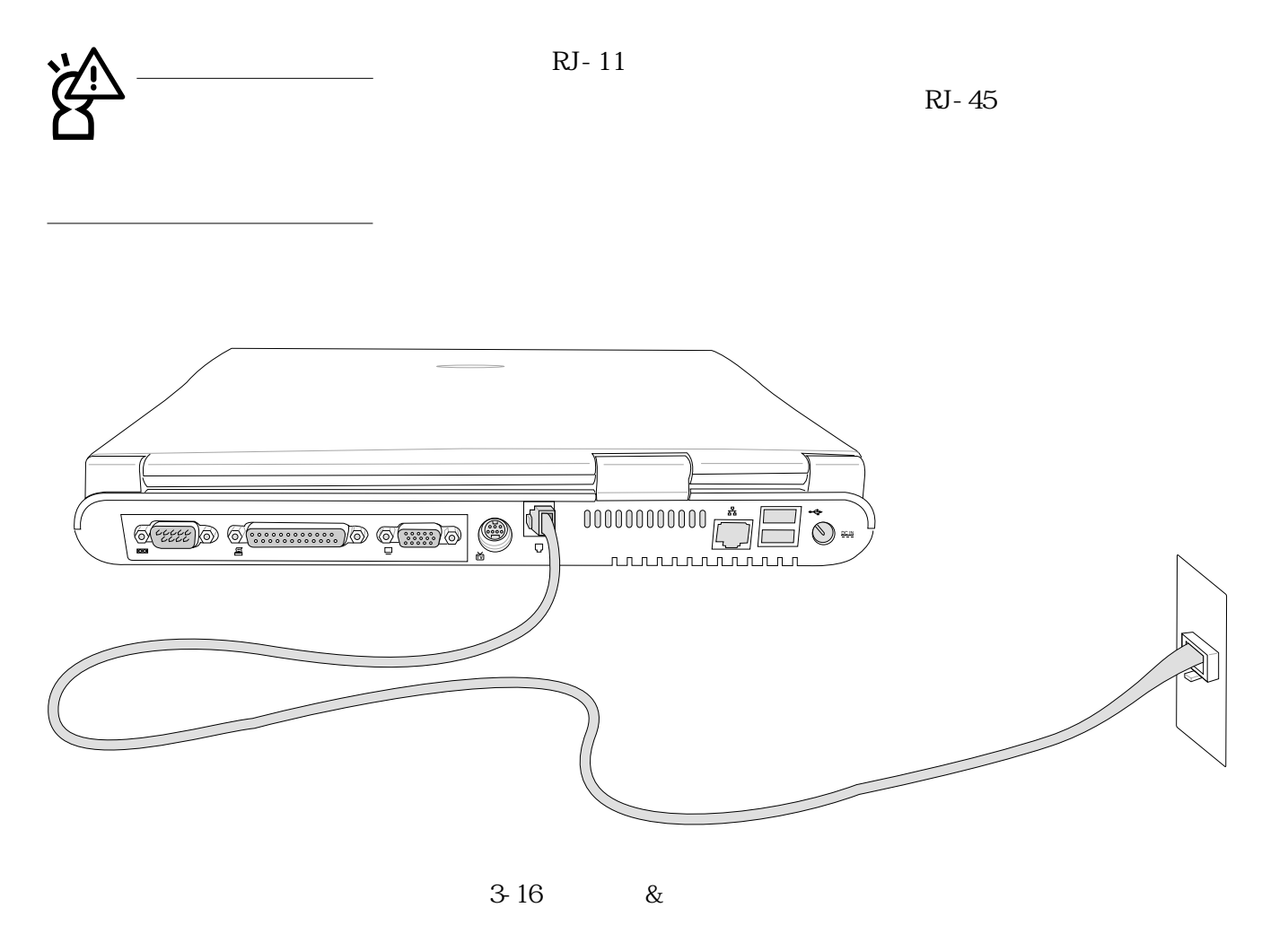

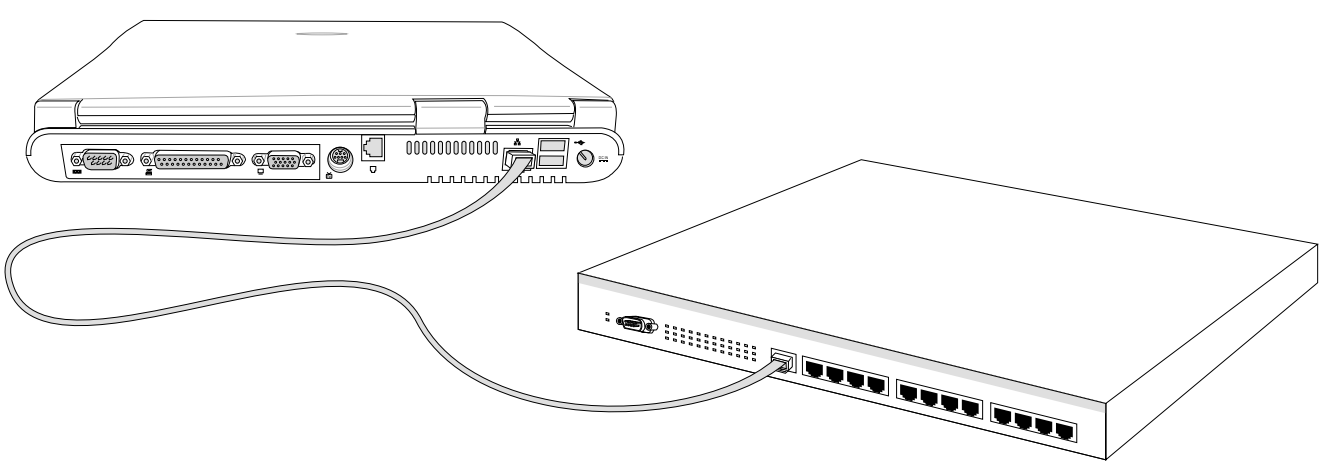

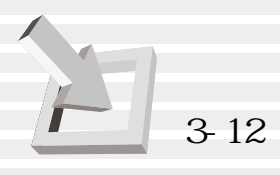

## **3-12 紅外接口數據傳輸**

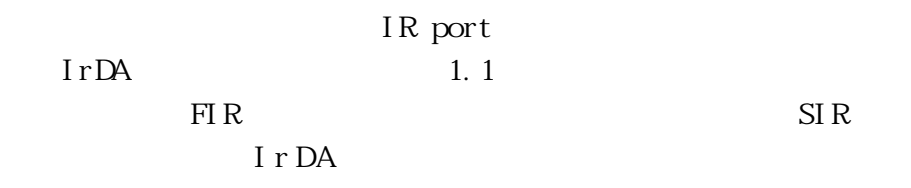

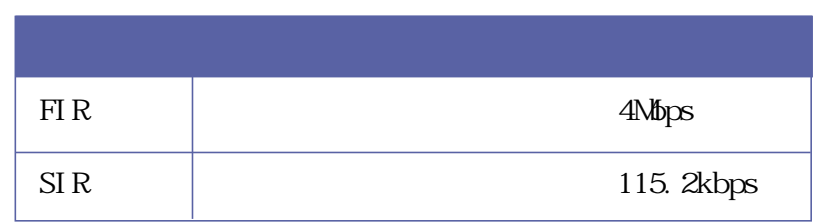

 $3-3$ 

Windows

 $\Box$ 

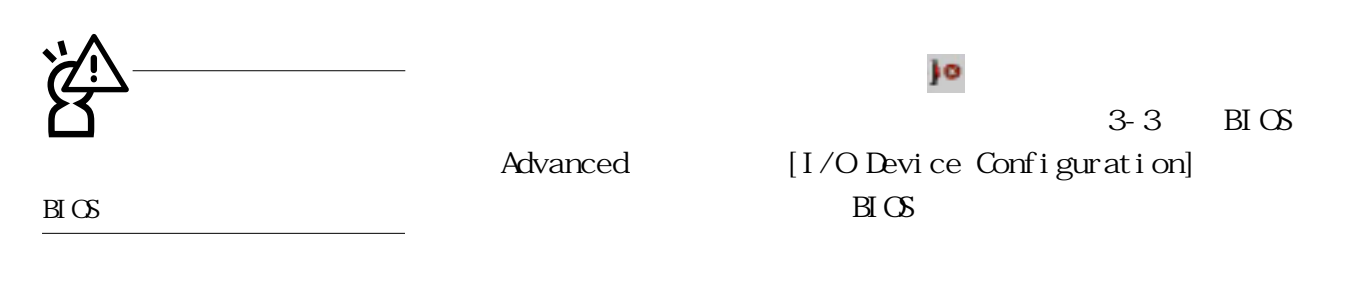

 $15$ 

 $\Gamma$ 

# 4.應用升級指南

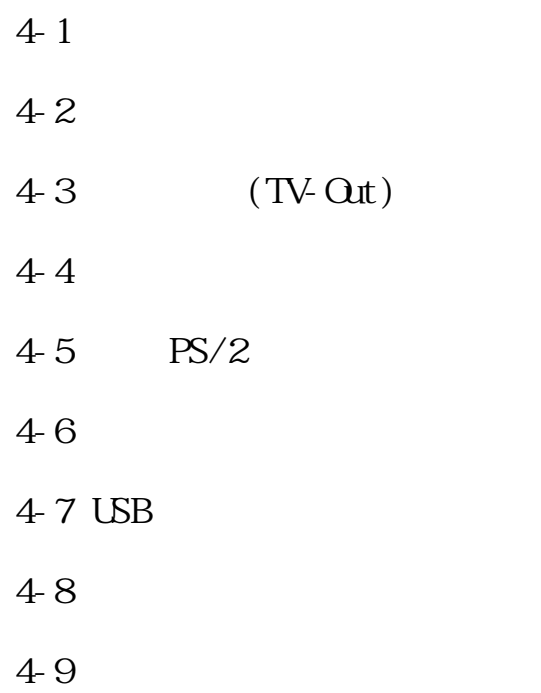

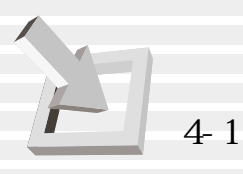

4-1 **筆記本電腦接口介紹**

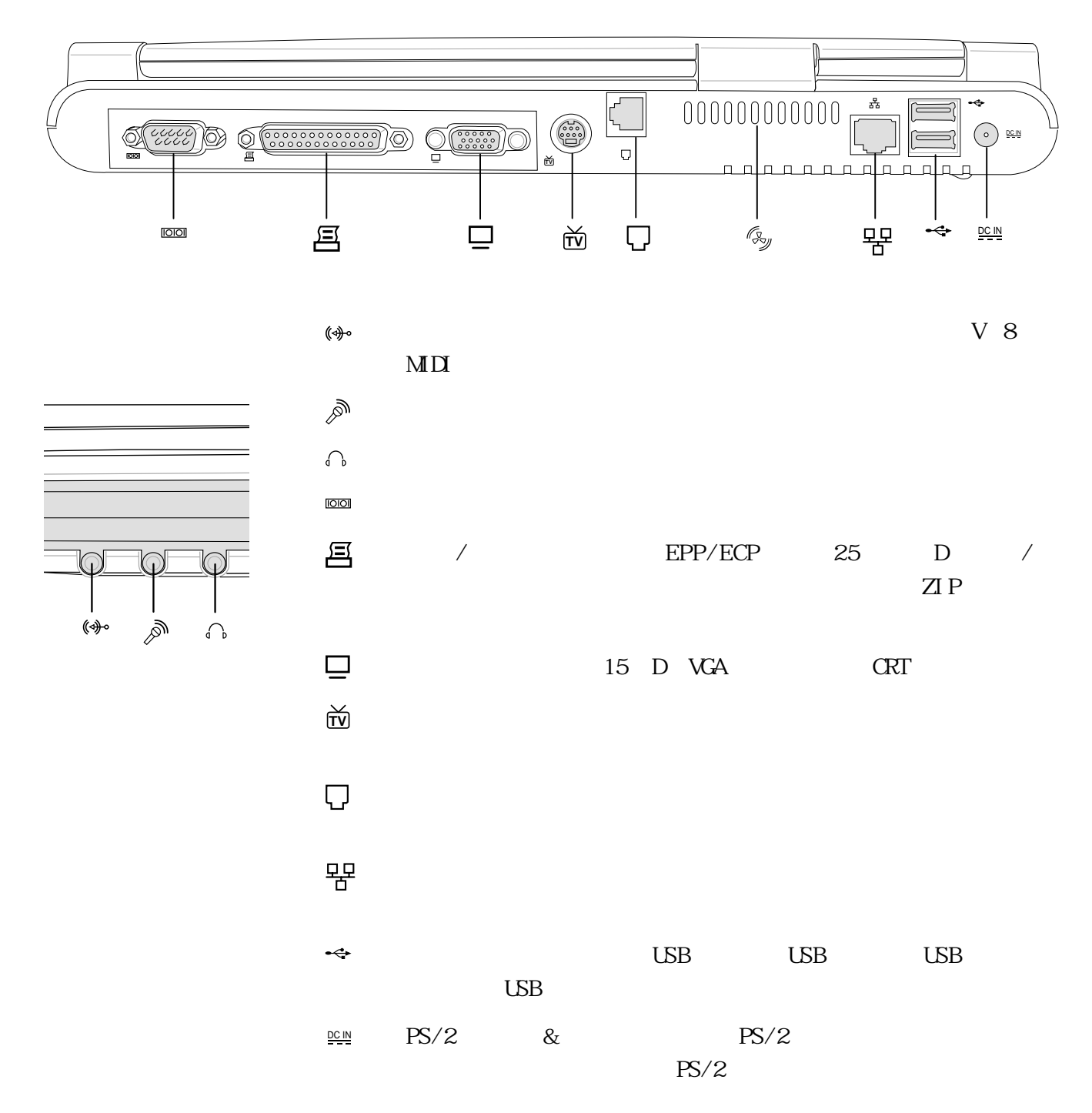

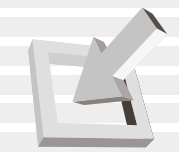

4-2 **外接顯示器**

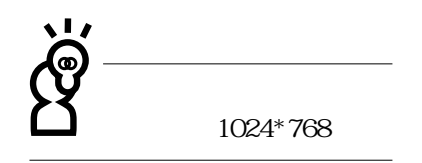

Dual View

15pin D

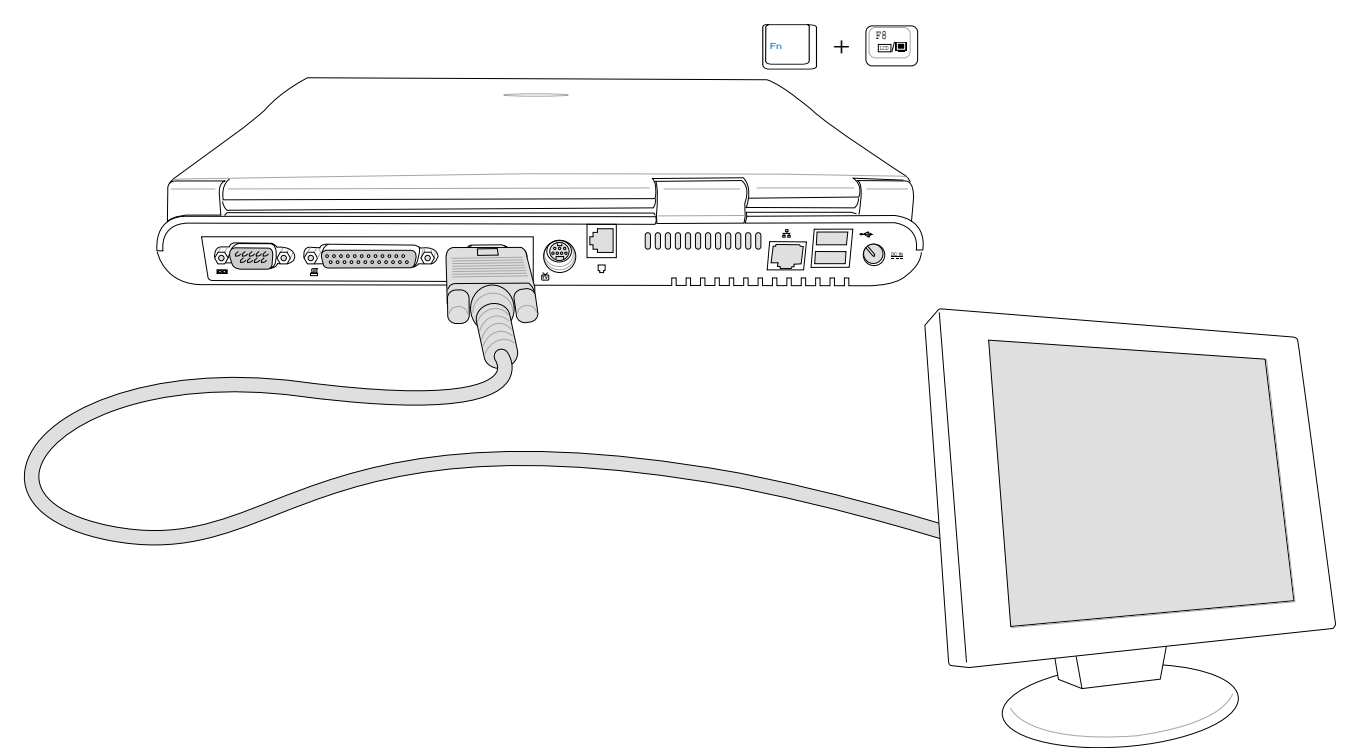

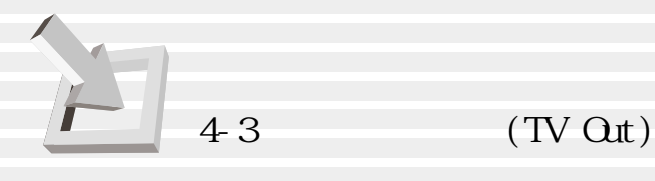

**4-3 外接電視(TV Out)**

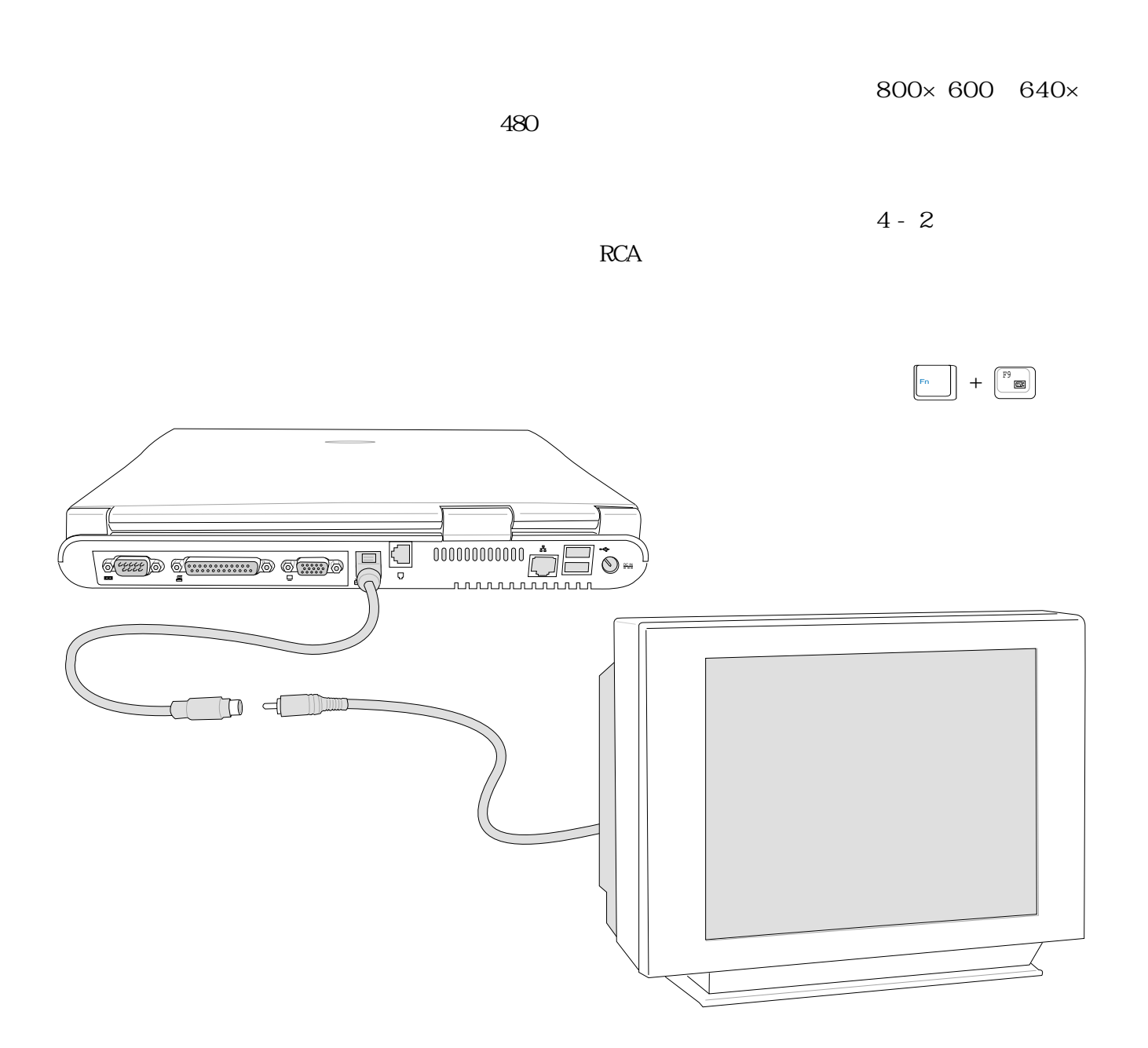

**68**

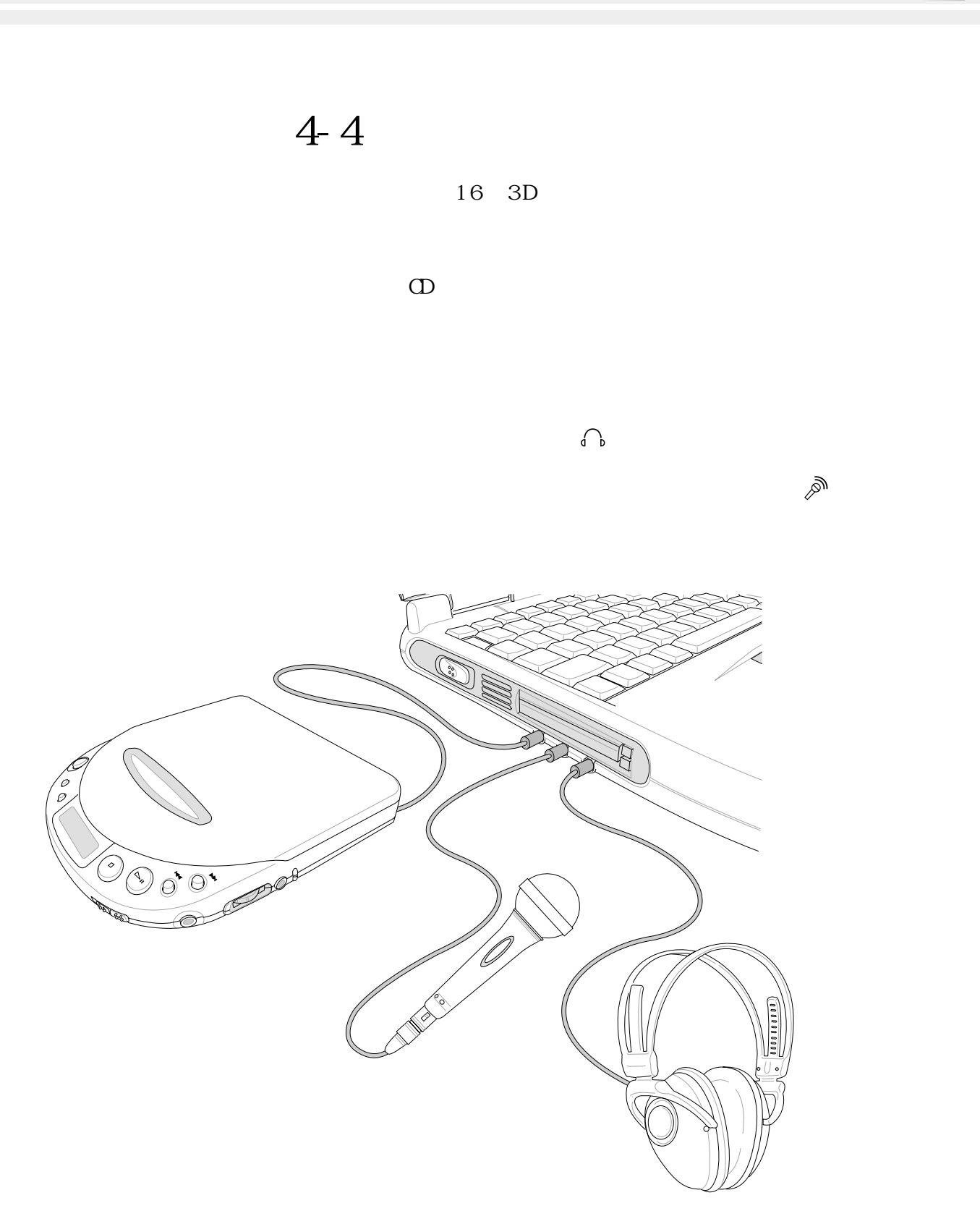

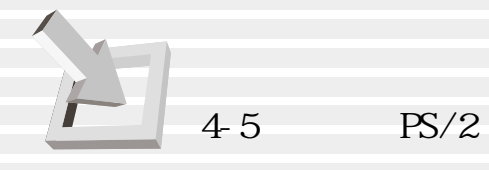

**4-5 外接PS/2鍵盤及鼠標器**

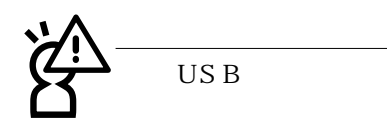

 $PS / 2$  $PS/2$  $&$  PS/2

Windows 98

 $\mathbf{Y}$  $&$  PS/2

 $PS/2$  Y

19mm

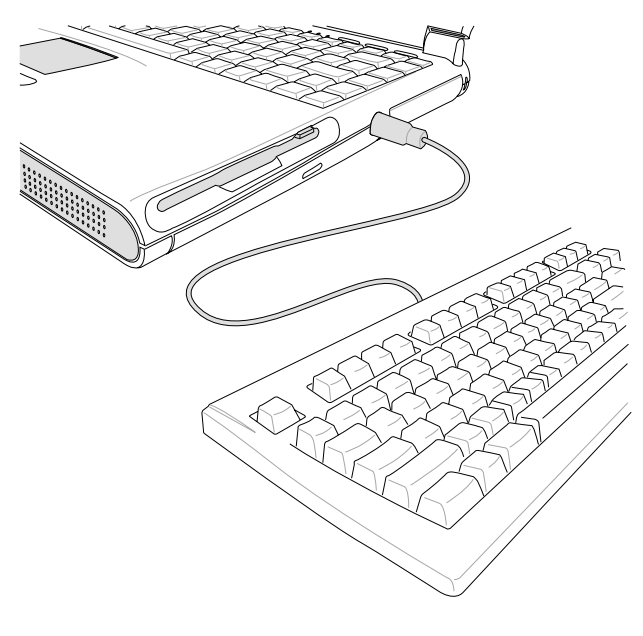

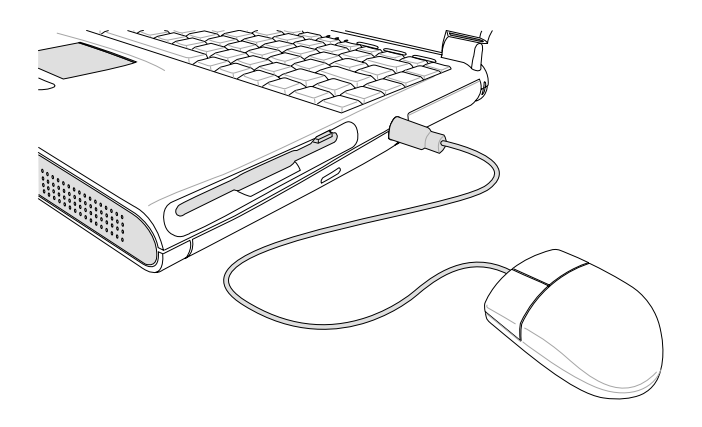

 $4-4$   $PS/2$ 

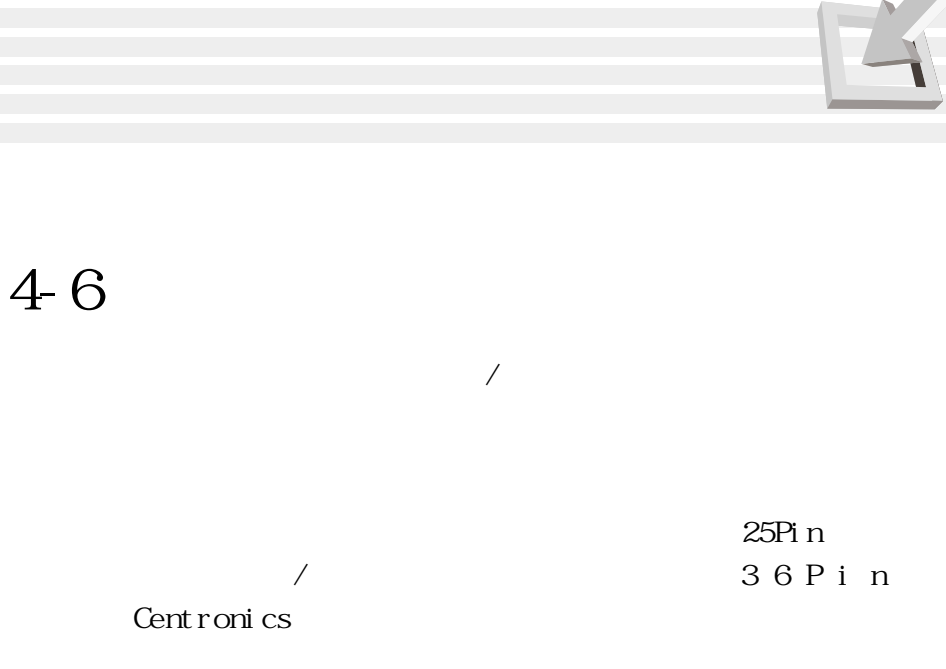

Windows

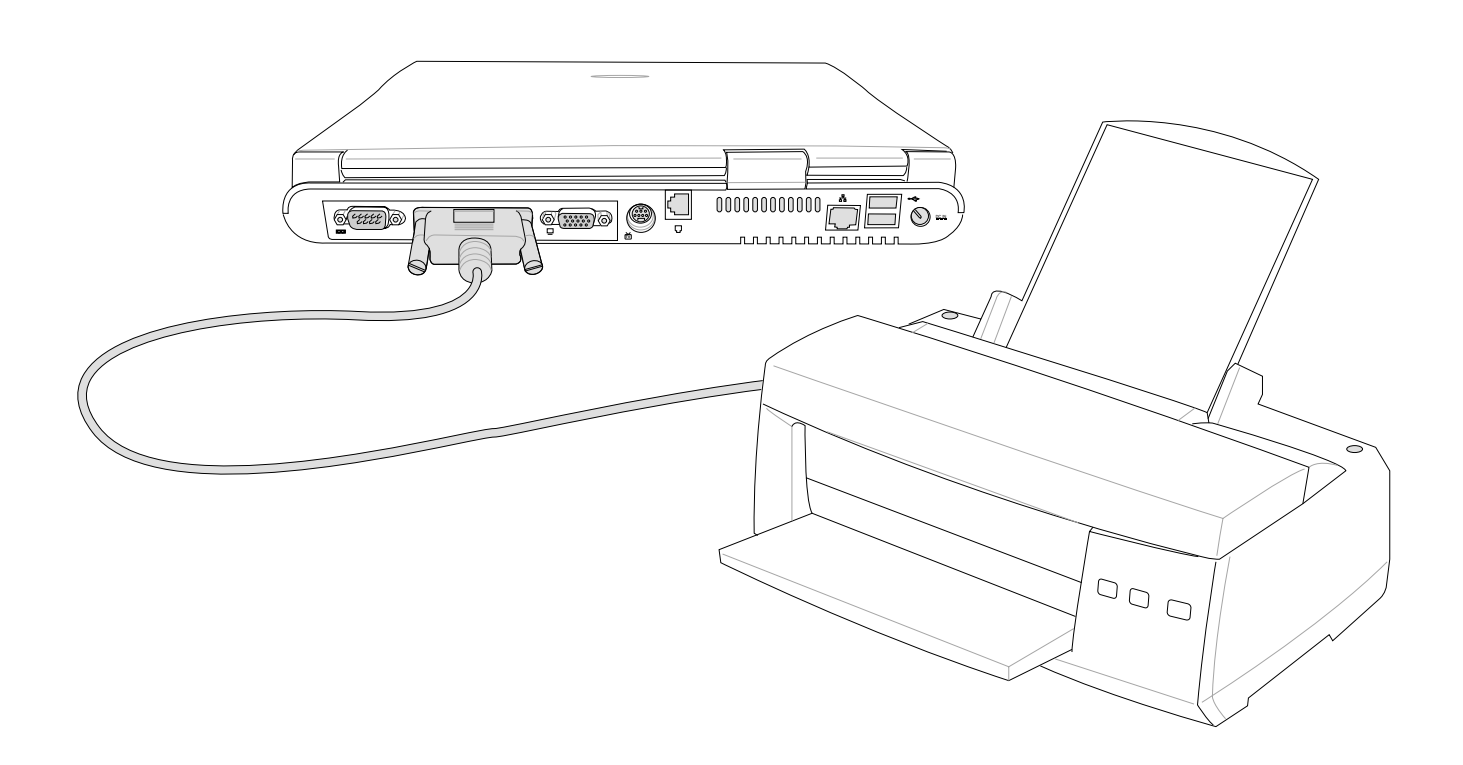

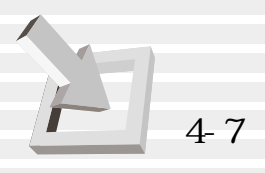

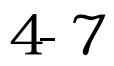

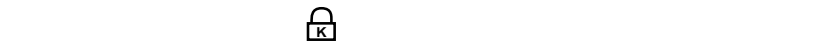

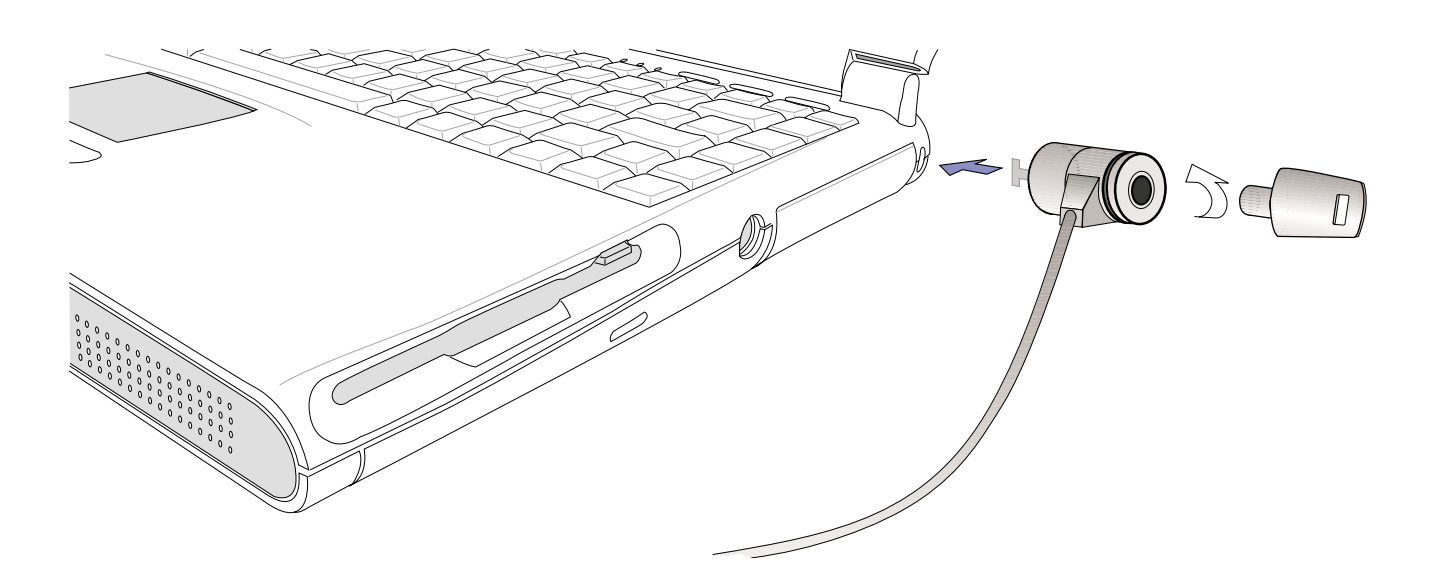

**4-8 擴充存儲器**

Windows

 $64\text{MB}$   $64$   $5\text{DRAM}$ 144 pin SO DIMM 32MB 64MB 128MB 256MB 320MB 64MB+256MB single-bank SO-DIMM
# 5.電源系統

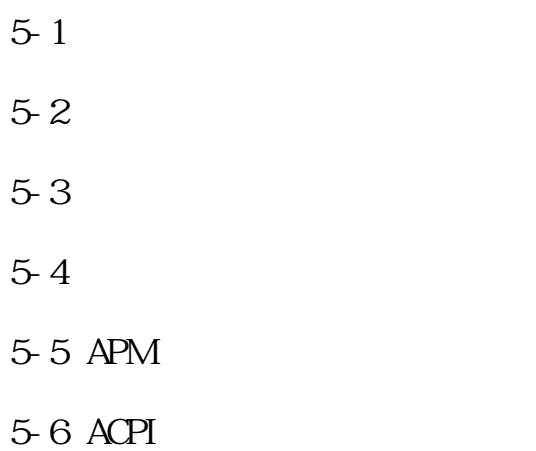

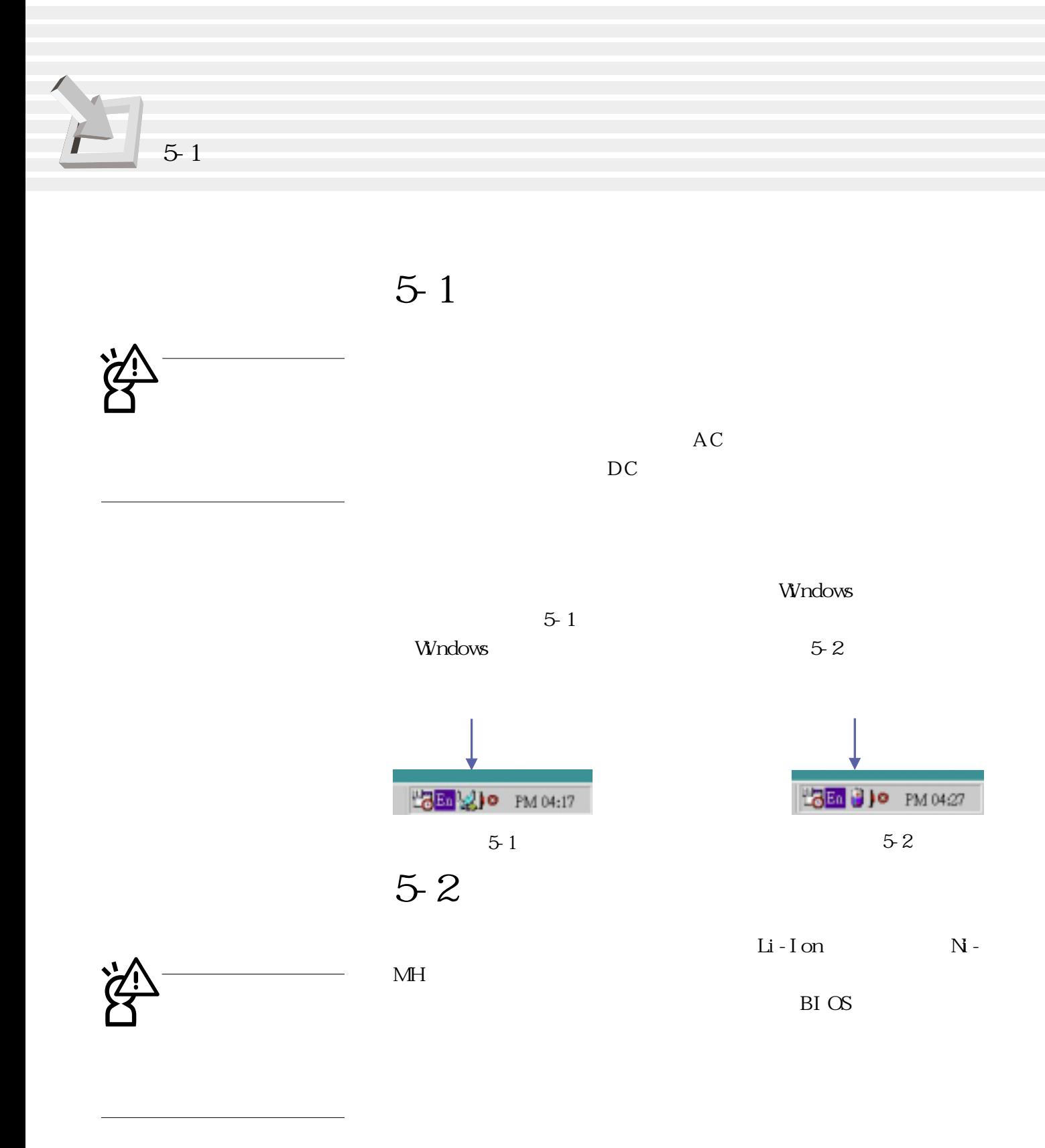

Windows 圖5-1、圖5-2),點選插頭(或是電池)圖標,即出現如圖5-3  $[$  and  $]$  and  $]$  and  $[$  and  $]$  and  $[$  and  $]$  and  $[$  and  $]$  and  $[$  and  $]$  and  $[$  and  $]$  and  $[$  and  $]$  and  $[$  and  $]$  and  $[$  and  $]$  and  $[$  and  $]$  and  $[$  and  $]$  and  $[$  and  $]$  and  $[$  and  $]$  and  $[$  a

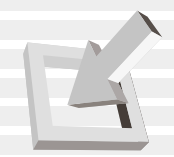

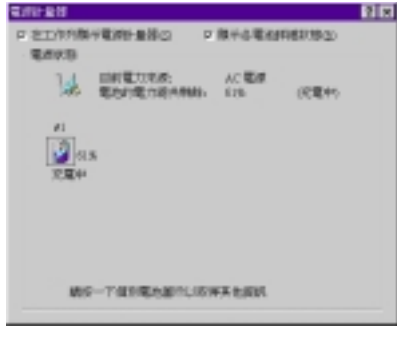

5-3

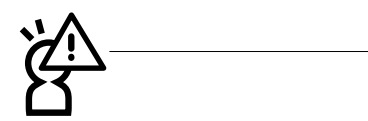

Refreshing

放電再進行充電動作,可使用BIOS程序中的〝‵Smart Battery

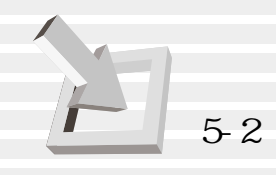

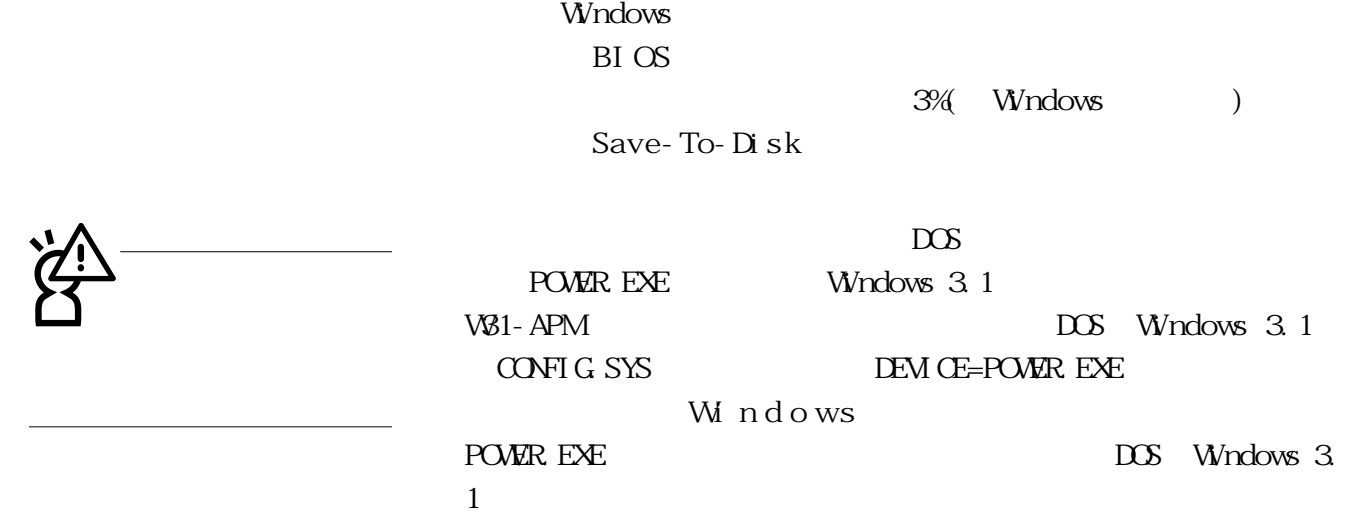

 $BIOS$ Snart Battery Refreshing

10 30

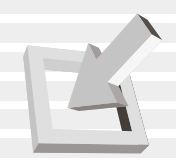

## **5-3 能源管理模式**

BIOS

POWER

BI OS

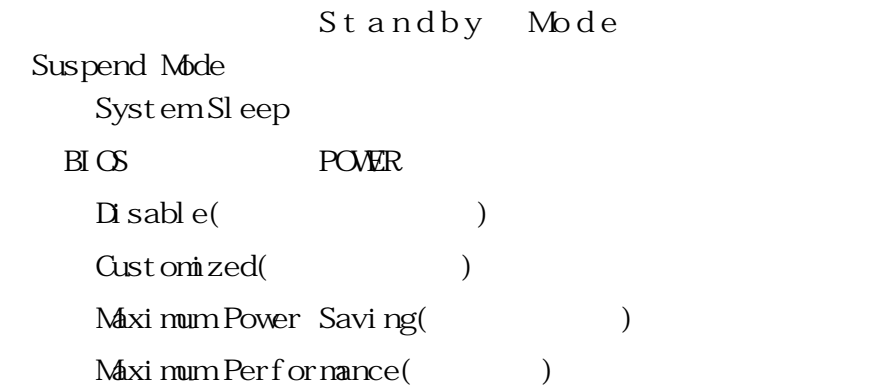

Maximum Performance

St andby Mode

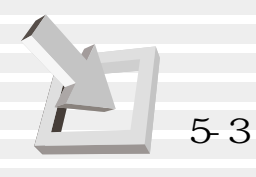

(Suspend Mode)

Save-To-RAM STR
Save-To-RAM STR
Saved-To- Disk

 $B I O S$ 

**Windows ME Windows 2000** Save-to-RAM St and By Save-to-Disk **H**i bernation

St and By

(STD) Save-To-RAM

**BIOS** Standby

Save-To-Disk

Cust om zed

**BIOS** 

(Hard Disk Timeout) Standby Timeout Auto Suspend Timeout

1.  $2.$ 

 $3 \pm 3$ 

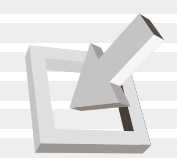

**5-4 保持良好的節電習慣**

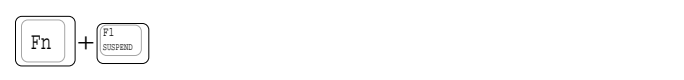

 $(STR)$ 

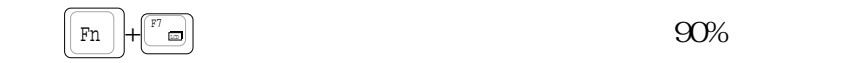

 ${\bf B\!I\,S\!S} \qquad \qquad {\bf P\!O\!V\!E\!R}$ 

 $\left| \begin{array}{c} \texttt{Fn} \\ \texttt{N} \end{array} \right| + \left| \begin{array}{c} \mathbb{F}^1 \\ \texttt{system} \end{array} \right|$ 

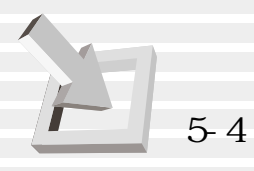

# \*CPU電源被關閉 **STR**  $(STD)$  $50$  A C

DRAM refresh

 $\alpha$ 

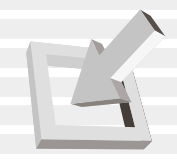

#### 5-5 APM

#### BI OS

Intel-Microsoft APM. 2(Advanced Power Management, APM) APM

#### $APM$  $APM$

 $B\bar{B}$ 

 $\overline{\text{DOS}}$ 

Windows

 $DX$  BI $OS$ 

 $($  $APM$ 

 $APM$  ( ), we can expect the contract of the contract of the contract of the contract of the contract of the contract of the contract of the contract of the contract of the contract of the contract of the contract of the contract  $APM$ 

#### $APM$

APM NS-DOS 6.0 Microsoft Windows 3. 1 APM DOS APM DOS POWER.EXE DOS DOS POWER. EXE DOS APM CONFIG.SYS :

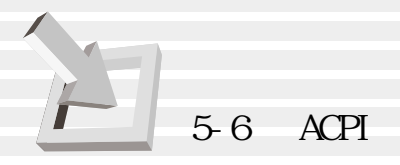

DEVICE=C:\DOS\POWER.EXE POWER. EXE Windows 95/98

Windows  $APM$ 

Help

**BIOS SETUP**  $APM$  APM BIOS Setup APM

ACPI Intel Microsoft

Windows98/ME/2000

DOS Windows

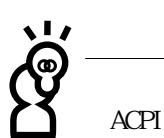

#### 5-6 ACPI

ACPI Advanced Configuration and Power Interface

Toshi ba

ACPI APM

# $6.  $\overline{B}$$

- $6-1$
- 6-2 BIOS
- 6-3
- $6-4$
- 6-5 Main
- 6-6 Advanced
- 6-7 Security
- 6-8 Power
- $6-9$  Boot
- 6-10 Exit
- 6-11 BIOS

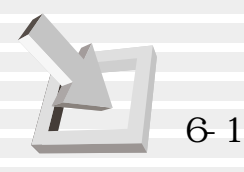

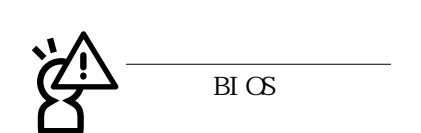

6-1 **基本輸出入系統介紹**

 $\begin{array}{lclclcl} \mathrm{Bl}\, \mathrm{CS} & \text{Basic Input} & \text{\emph{Aut}} \ \mathrm{Out} \ \mathrm{put} & \text{System} \end{array}$ 

 $\overline{B}I$  OS

BIOS BIOS

 $B I O S$ 

6-11

 $B\Gamma$   $\sigma$ 

 $\boxtimes$ 

BI OS

 $\overline{\mathrm{B}}$   $\overline{\mathrm{C}}$ 

## **6-2 如何進入BIOS設置程序**

BI OS

 $BIOS$ 

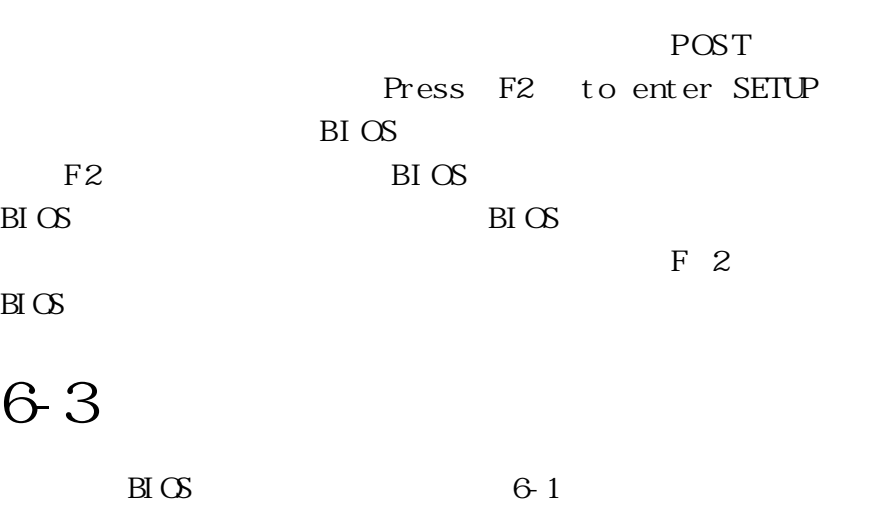

| Main-<br>Advanced                                  | IOS Setup Utility<br>HwardB<br>Securitu<br>Boot<br>Power                         | Exit                             |
|----------------------------------------------------|----------------------------------------------------------------------------------|----------------------------------|
| <b>System Time:</b>                                | [17:15:00]                                                                       | <b>Item Specific Help</b>        |
| <b>System Date:</b>                                | [08/29/2000]                                                                     | <enter> to select field;</enter> |
| <b>Diskette A</b>                                  | $[1.44M, 3.5$ in.]                                                               | <+>,<-> to change value.         |
| <b>Primary</b><br><b>IDE</b>                       | [IBM-DJSA-210]                                                                   |                                  |
| <b>Secondary IDE</b>                               | [TOSHIBA DVD-ROM SD-C2402]                                                       |                                  |
| <b>Video Display Type</b><br><b>Video RAM Size</b> | [Auto]<br>[16M]                                                                  |                                  |
| <b>CPU Type</b>                                    | <b>Intel Pentium III</b>                                                         |                                  |
| <b>CPU Speed</b>                                   | 650 MHz / 100MHz                                                                 |                                  |
| <b>Installed Memory</b>                            | 64 MB / 100 MHz                                                                  |                                  |
|                                                    |                                                                                  |                                  |
| Heln<br>ш<br>Ext1<br>œ                             | Values<br>Select Item<br>Change:<br>Select Menu<br>► Sub-Menu<br>Select<br>Enter | Setup Defaults<br>Save and Exit  |

6-1 BIOS

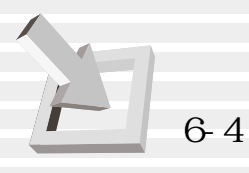

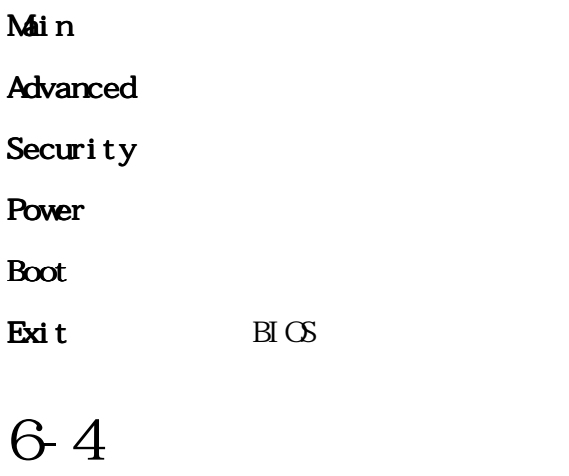

 $\boxtimes$ 

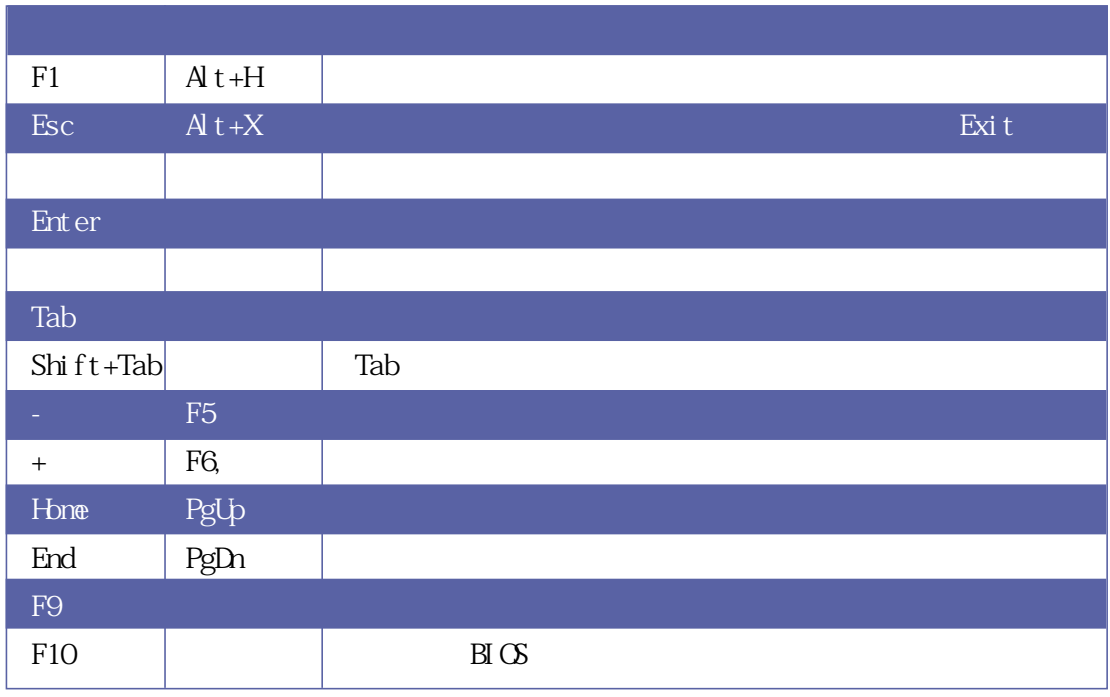

**86**

 $\overline{\mathrm{B}}$   $\overline{\mathrm{C}}$ 

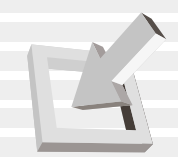

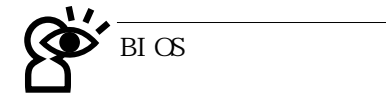

含該選項的進一步參數設置,將光標移到該處按下Enter鍵即可  $\mathop{\hbox{\rm ESC}}$ 

**BI** OS

BIOS  $BIOS$  ${\rm BI} \propto$ <br> ${\rm BI} \propto$ F9

 $F1$   $Alt+H$ 

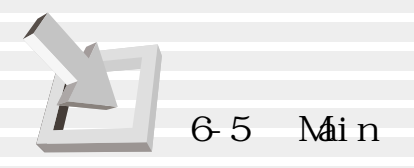

#### 6-5 Main

 $B\text{I}$  OS  $6-2$ 

#### **System Time**

Tab Tab + Shift

#### **System Date**

Tab Tab + Shift

**Diskette A**

Primary Master Primary Slave

| <b>AwardBIOS Setup Utility</b>                                 |                                                          |                                       |  |  |
|----------------------------------------------------------------|----------------------------------------------------------|---------------------------------------|--|--|
| Main.<br>Hdwanced                                              | Boot<br>Securitu<br>Power                                | Exit                                  |  |  |
| <b>System Time:</b>                                            | [17:15:00]                                               | <b>Item Specific Help</b>             |  |  |
| <b>System Date:</b>                                            | [08/29/2000]                                             | <enter> to select field;</enter>      |  |  |
| <b>Diskette A</b>                                              | $[1.44M, 3.5$ in.]                                       | <+>,<-> to change value.              |  |  |
| Primary<br><b>IDE</b>                                          | [IBM-DJSA-210]                                           |                                       |  |  |
| <b>Secondary IDE</b>                                           | [TOSHIBA DVD-ROM SD-C2402]                               |                                       |  |  |
| <b>Video Display Type</b><br><b>Video RAM Size</b>             | [Auto]<br>[16M]                                          |                                       |  |  |
| <b>CPU Type</b>                                                | <b>Intel Pentium III</b>                                 |                                       |  |  |
| <b>CPU Speed</b>                                               | 650 MHz / 100MHz                                         |                                       |  |  |
| <b>Installed Memory</b>                                        | 64 MB / 100 MHz                                          |                                       |  |  |
|                                                                |                                                          |                                       |  |  |
| <b>Help</b><br>Select Item<br>ш<br>Select Menu<br>$-$ wit<br>œ | Change Values<br>$-I+$<br>Select.<br>► Sub-Menu<br>Enter | Setup Defaults<br>-9<br>Save and Exit |  |  |
|                                                                | $\mathbf{r}$ .<br>$\sim$ $\sim$                          |                                       |  |  |

6-2 Main

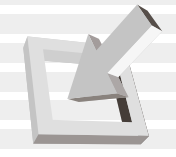

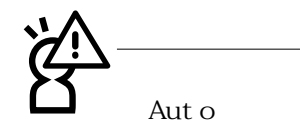

Primary IDE

 $\overline{I}$ DE

**行設置IDE硬盤參數,請先確**

Ent er annet en annet en annet en annet en annet en annet en annet en annet en annet en annet en annet en anne

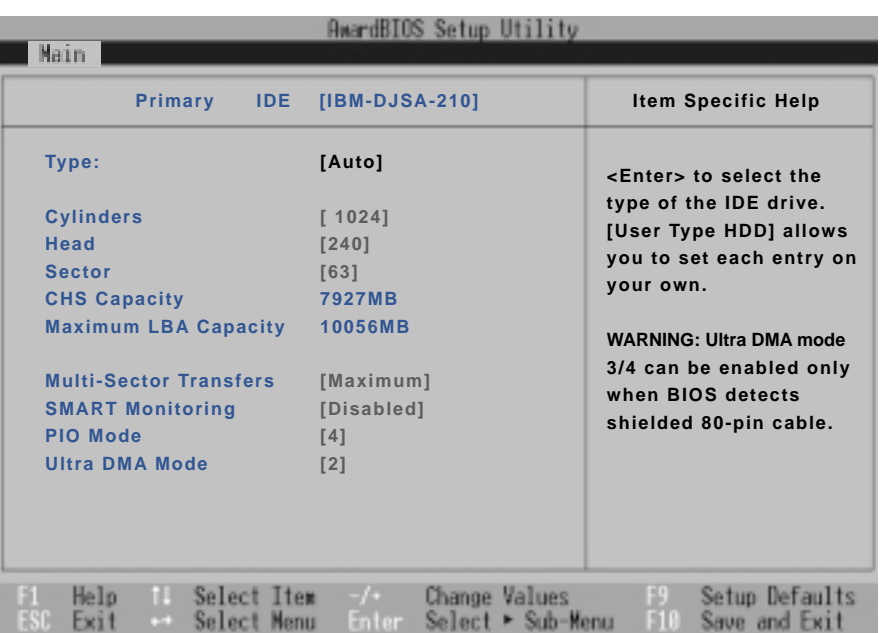

6-3 Primary Master

Type

Auto User Type HDD CD-ROM None  $\mathop{\rm Aut}\nolimits\, \mathop{\rm Out}\nolimits\, \mathop{\rm Out}\nolimits\, \mathop{\$ 

 $I$  DE  $\overline{A}$ uto

 $User$ 

若為光驅,請選擇〔CD-ROM〕項目,若移開或不安裝IDE元

None

Translation Method

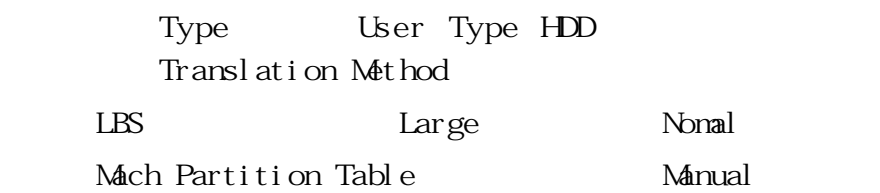

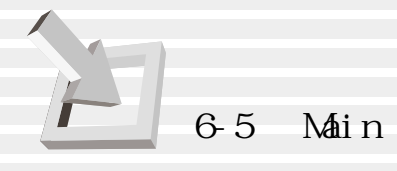

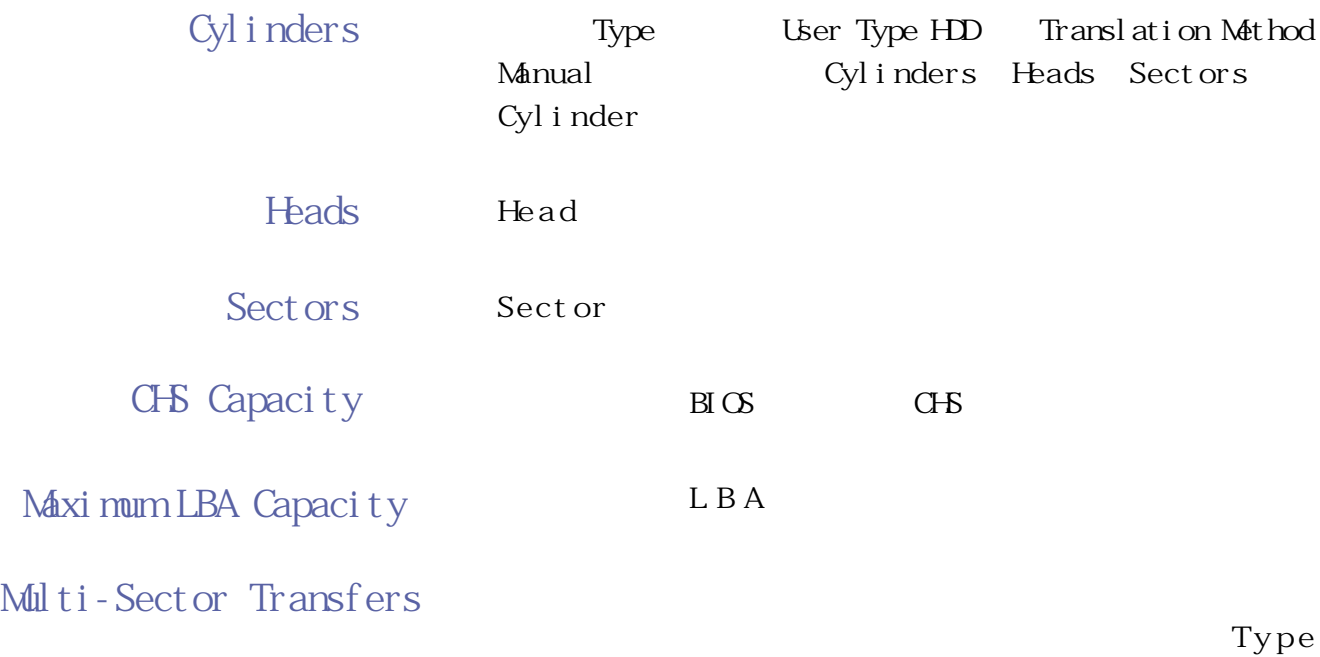

 $Use$ r

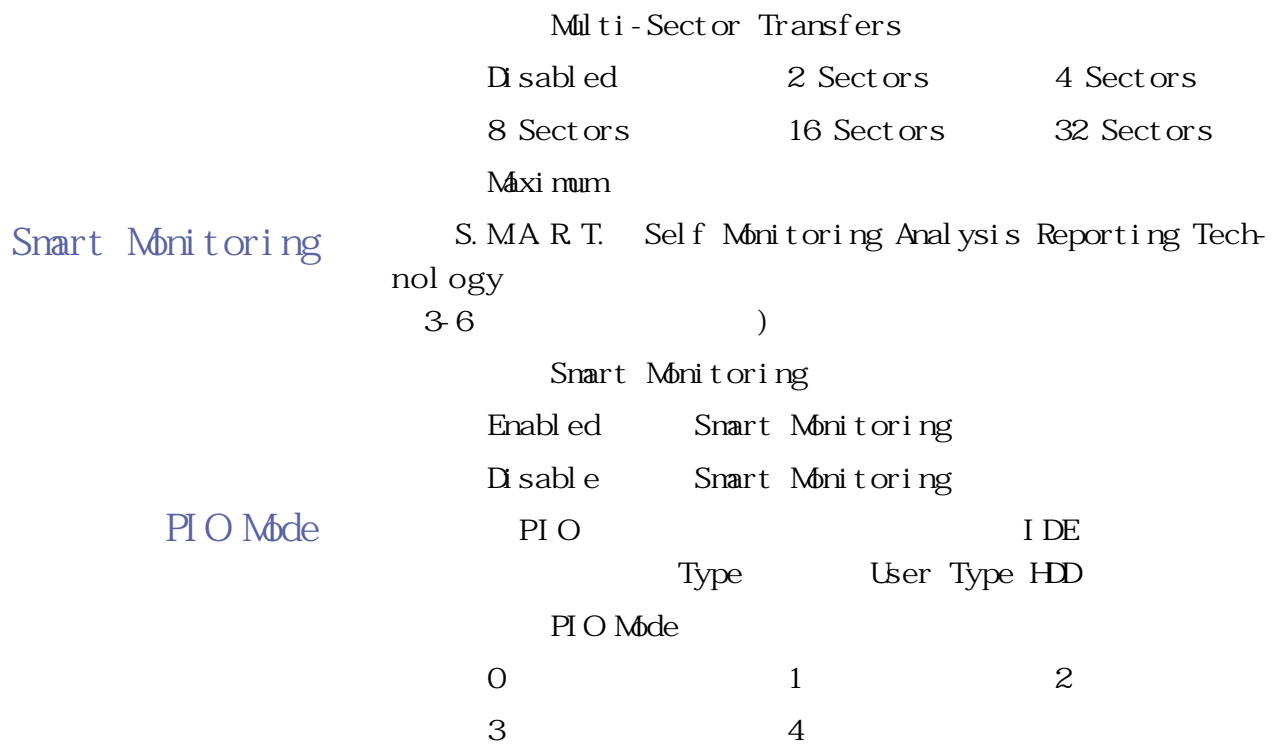

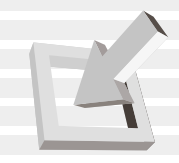

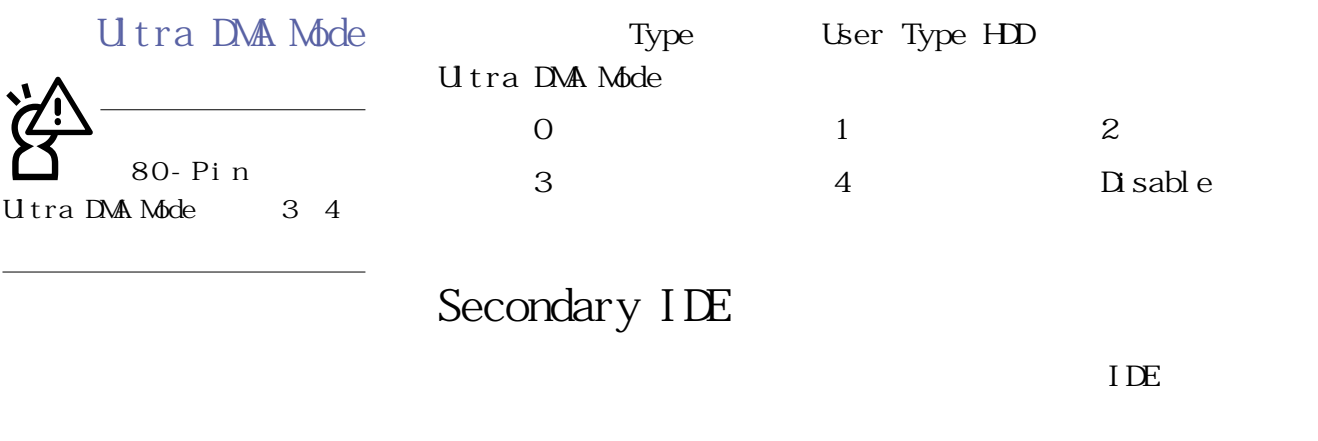

表示它有次菜單,直接按下〔Enter〕即可進入次菜單做進一步 6-4 Primary Slave 6-4 Primary Slave Primary Master Auto User Type HDD CD-ROM None Primary IDE Primary IDE

Main<br>
Secondary IDE

#### **Video Display Type**

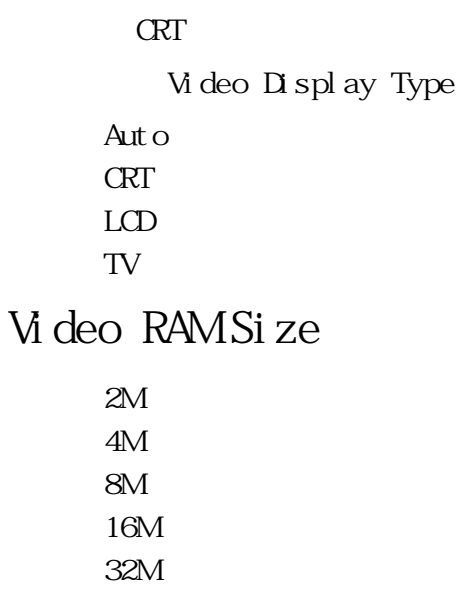

 $6-5$  Main

| <b>AwardBIOS Setup Utility</b> |                                          |                                |  |  |
|--------------------------------|------------------------------------------|--------------------------------|--|--|
| Main                           |                                          |                                |  |  |
|                                | Secondary IDE [TOSHIBA DVD-ROM SD-C2402] | <b>Item Specific Help</b>      |  |  |
| <b>Type</b>                    | [Auto]                                   | <enter> to select the</enter>  |  |  |
| <b>PIO Mode</b>                | [4]                                      | type of the IDE drive.         |  |  |
| <b>ULTRA DMA Mode</b>          | [2]                                      | [User Type HDD] allows         |  |  |
|                                |                                          | you to set each entry on       |  |  |
|                                |                                          | your own.                      |  |  |
|                                |                                          | <b>WARNING: Ultra DMA mode</b> |  |  |
|                                |                                          | 3/4 can be enabled only        |  |  |
|                                |                                          | when BIOS detects              |  |  |
|                                |                                          | shielded 80-pin cable.         |  |  |
|                                |                                          |                                |  |  |
|                                |                                          |                                |  |  |
|                                |                                          |                                |  |  |
|                                |                                          |                                |  |  |
|                                |                                          |                                |  |  |
| Sellect<br><b>Help</b>         | Item<br>Change                           | Setup Defaults<br>Values       |  |  |
| œ<br>Select Menu<br>"xit       | <b>IAC</b>                               | Save and Exit                  |  |  |

6-4 IDE Primary Slave

**CPU Type**

 $CPL$ 

**CPU Speed**

顯示CPU頻率,不能修改。

**Installed Memory**

 $B \times$ 

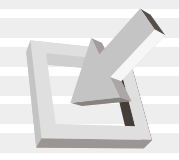

#### **6-6 Advanced**

Advanced

#### 6-5。

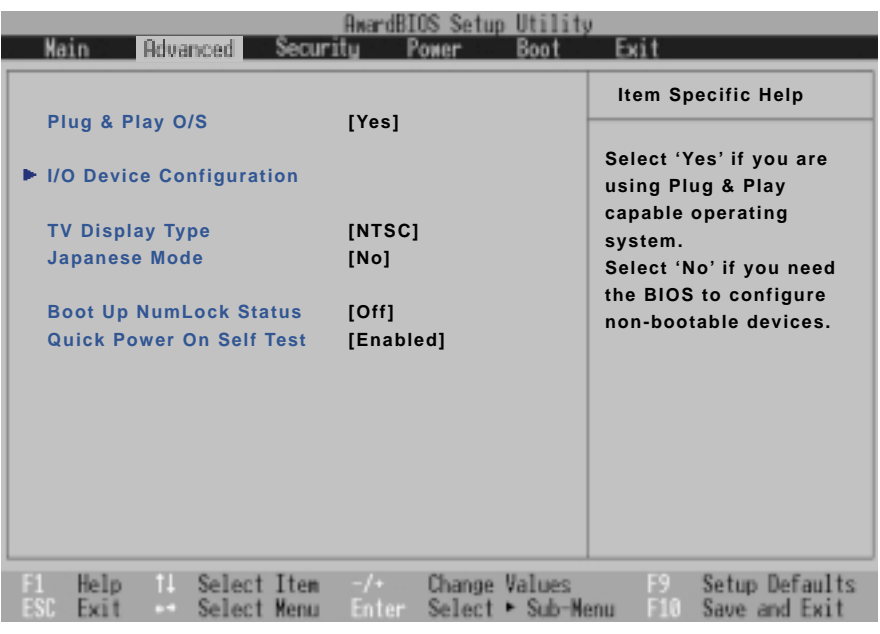

6-5 Advanced

#### **Plug & Play O/S**

Plug & Play

O/S Plug & Play O/S

Yes .No

#### I/O Device Configuration

Enter 6-6 I/O Device Configuration I/O Device Configuration

#### 6-6 Advanced

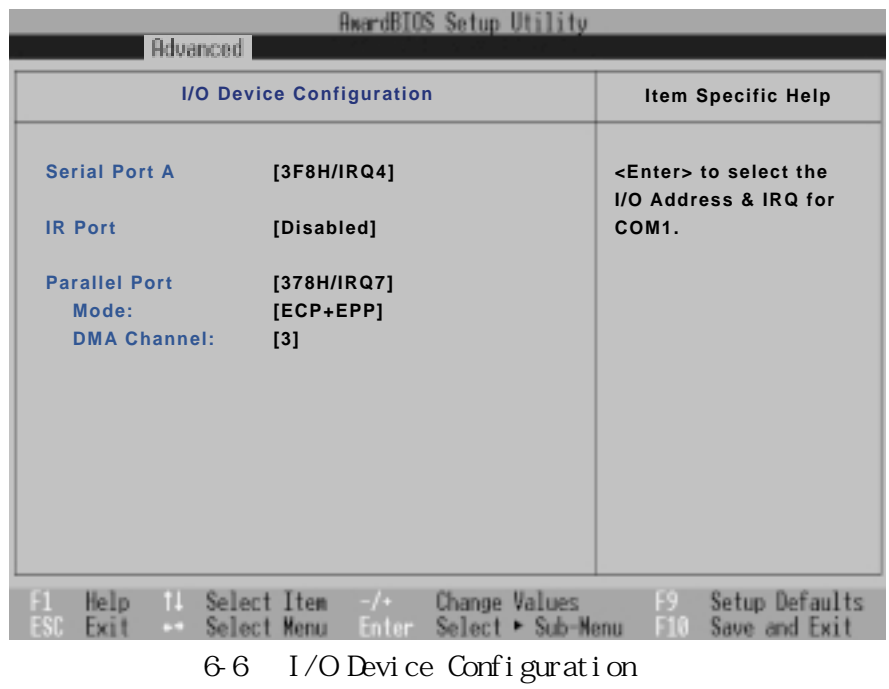

**Serial Port A**

 $COM$ 

 $3F8H/I RQ4$ .2F8H/IRQ3 .3E8H/IRQ4 .2E8H/IRQ3 Di sabl ed

#### **IR Port**

IR Infrared

.3F8H/IRQ4 .2F8H/IRQ3 .3E8H/IRQ4 .2E8H/IRQ3

 $B\subset S$ 

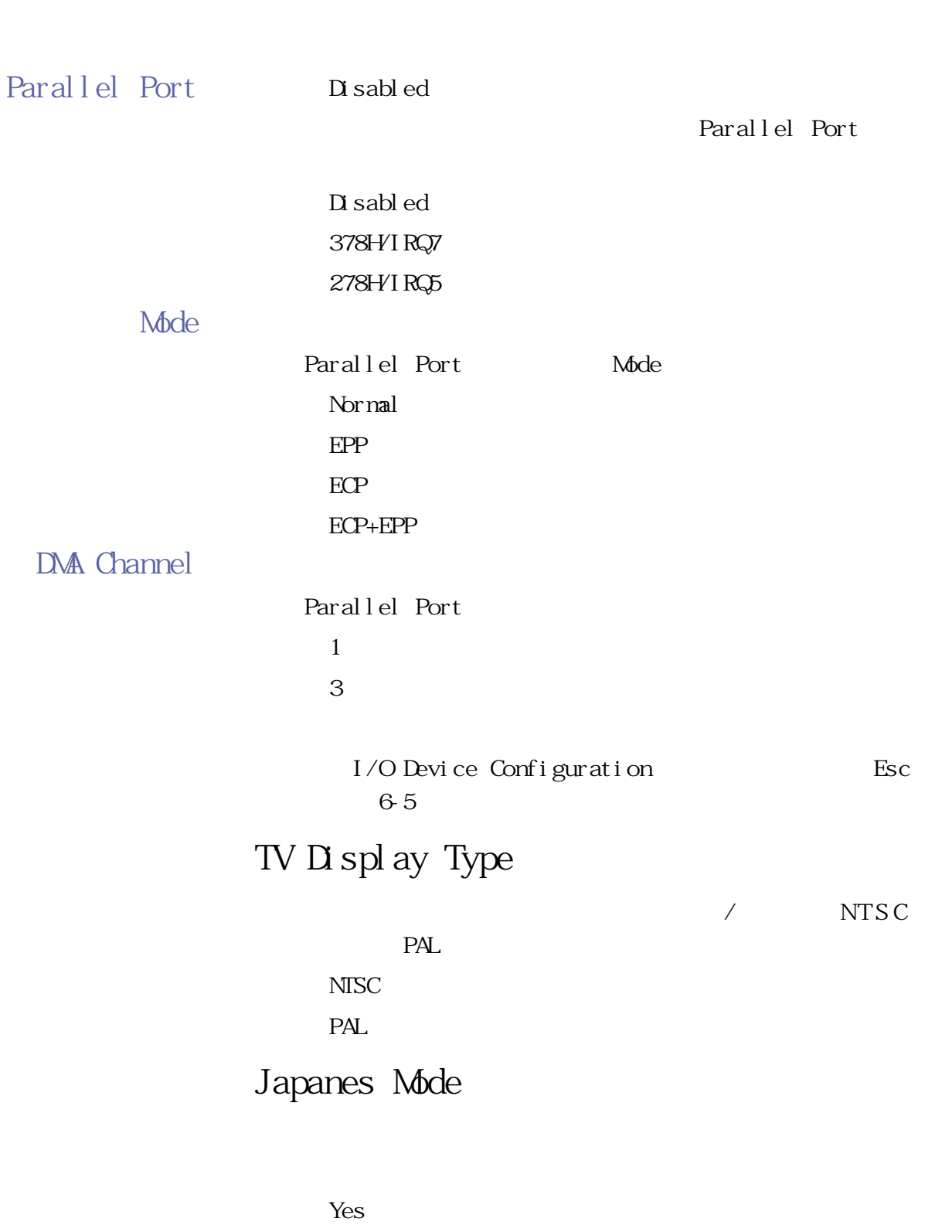

 $N<sub>o</sub>$ 

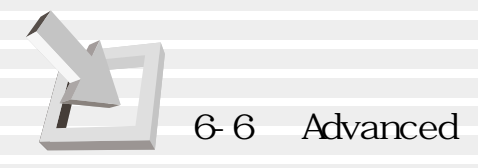

#### **Boot Up NumLock Status**

NumLock

 $\alpha$ f .On

**Quick Power On self Test**

Quick Power On self Test

Disable Enabl e

 $B \times$ 

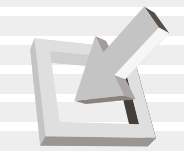

# 6-7 Security

Security

 $BIOS$ 

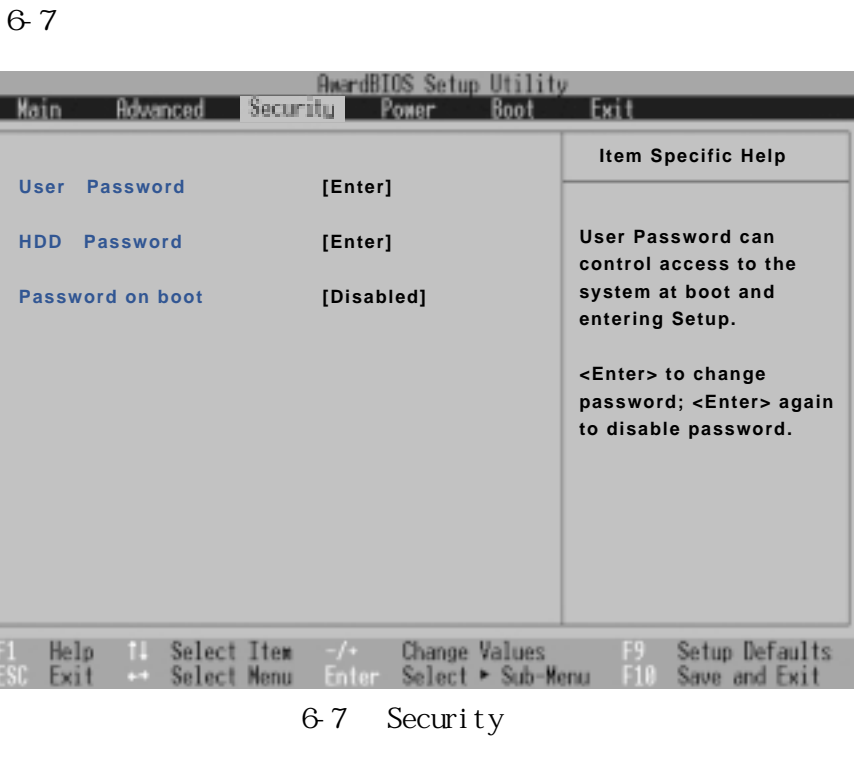

**User Password [Enter]** [Enter]  $[Set]$ **HDD Password [Enter]** [Enter]  $[Set]$ **Password on boot [Disable]**  $[Disabb]$ [Enable]

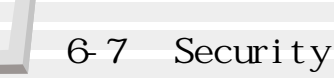

#### **User Password**

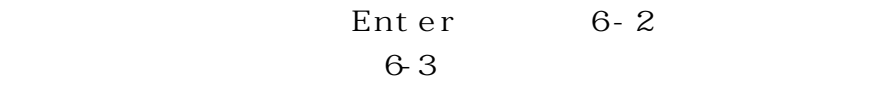

 $Set$ 

Finter Finter

您可以輸入8個英數字,但符號及其他鍵不予辨別。欲清除 **Enter** 

Enter New Password :

表6-2

Confirm New Password :

表6-3

**HDD Password**

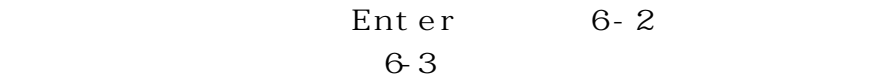

**Password on Boot**

Disable Enable

 $5\,$ 

 $\overline{\mathrm{B}}$   $\overline{\mathrm{C}}$ 

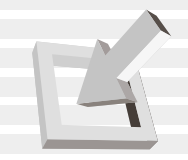

#### 6-8 Power

| 68                                               |                                                     |                                                                       |
|--------------------------------------------------|-----------------------------------------------------|-----------------------------------------------------------------------|
| Main<br>Advanced                                 | <b>AwardBIOS Setup Utility</b><br>Power<br>Securitu | Exit<br>Boot                                                          |
| <b>Power Management</b>                          | [User Define]                                       | <b>Item Specific Help</b>                                             |
| <b>Auto Suspend Timeout</b>                      | [Disabled]                                          | <enter> to select the<br/><b>Power Saving Mode. You</b></enter>       |
| <b>HDD Power Down</b><br><b>Video Power Down</b> | [Disabled]<br>[Disabled]                            | can select [User Define]<br>to go to the suspend<br>mode entry below. |
| Beep On Battery Low:                             | [Disabled]                                          |                                                                       |
| <b>Start Battery Refreshing</b>                  |                                                     |                                                                       |
| Power Up Control                                 |                                                     |                                                                       |
|                                                  |                                                     |                                                                       |
|                                                  |                                                     |                                                                       |
| Select<br>Help<br>Item<br>Select Neou            | Change Values                                       | Setup Defaults<br>Saue and Evir                                       |

6-8 Power

#### **Power Management**

User Define Di sable .Min Saving Max Saving Disabled User Define Auto Suspend Timeout HDD Power Down Video Power Down

 $[D$  sabled]

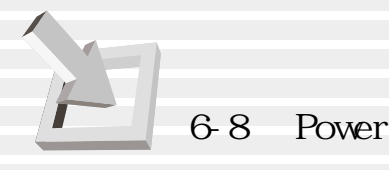

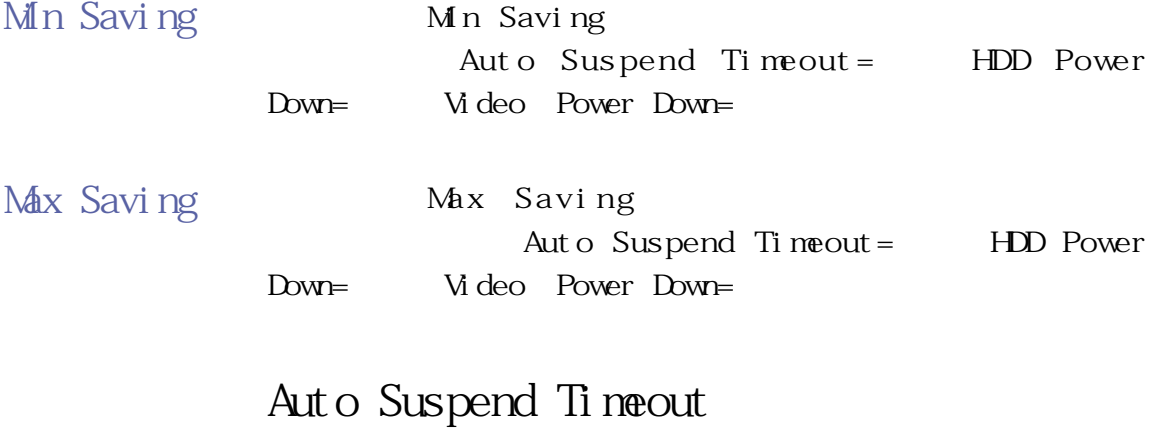

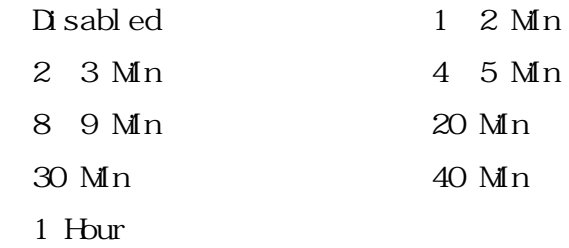

#### **HDD Power Down**

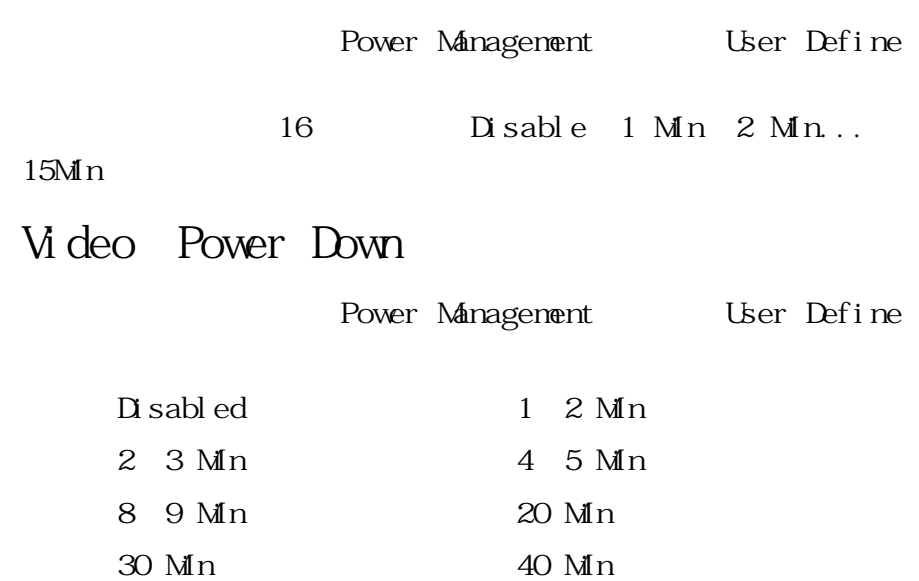

.1 Hour

 $B \times$ 

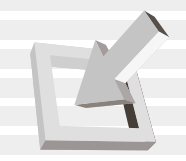

#### **Beep On Battery Low**

 $\sim$  2

Di sabl ed

Enabl ed

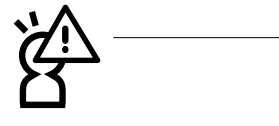

**Start Battery Refreshing**

#### Power Up Control

ker beste beste beste beste beste beste beste beste beste beste beste beste beste beste beste beste beste best Power Up Control Power Up Control

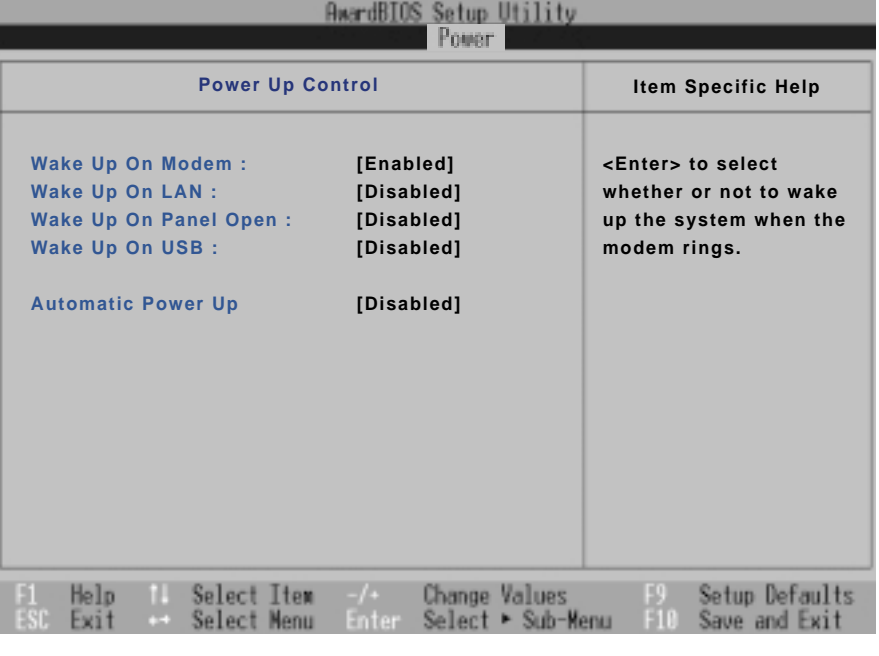

6-9 Boot

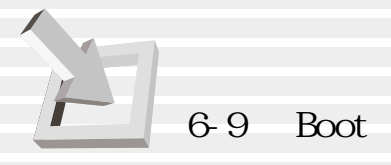

#### **Wake Up On Modem** Modem 2 Disabled **Enabled Wake Up On LAN**  $\text{LAN}$   $2$ Disabled **Enabled Wake Up On Panel Open** Panel 2 .Disabled(內定值) .Enabled Wake Up On USB: USB **Automatic Power Up**  $\sim$  3  $\hbox{D}$  sabled Everyday By Date

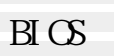

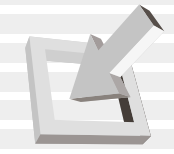

### **6-9 Boot 激活菜單**

and Boot, and Boot, and a set of the Boot, and a set of the Boot, and a set of the Boot, and a set of the Boot 擇開機磁碟,以及搜尋開機磁碟順序,請參考圖6-10。

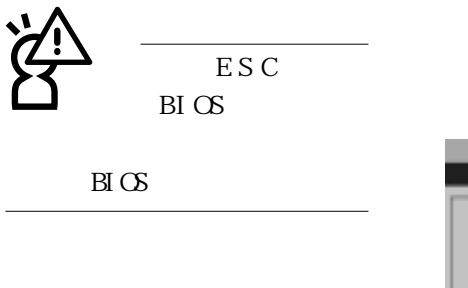

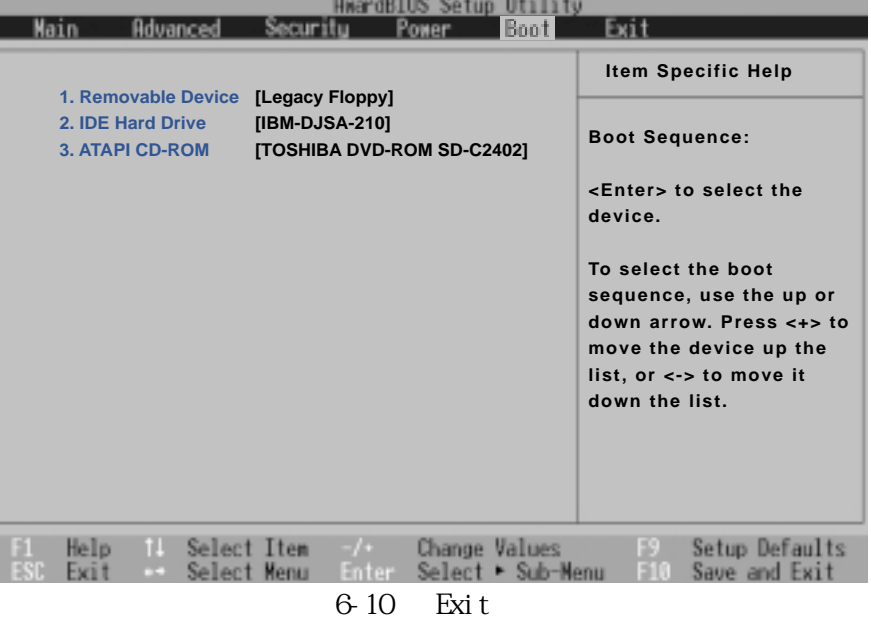

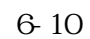

- 1.Removable Device
- 2.IDE Hard Drive
- 3.ATAPI CD-ROM

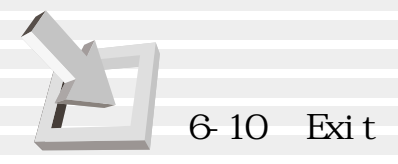

#### 6-10 Exit

當您做完所有的BIOS設置之後欲離開菜單時,請進入這個

 $\text{BI} \text{CS}$  6-11

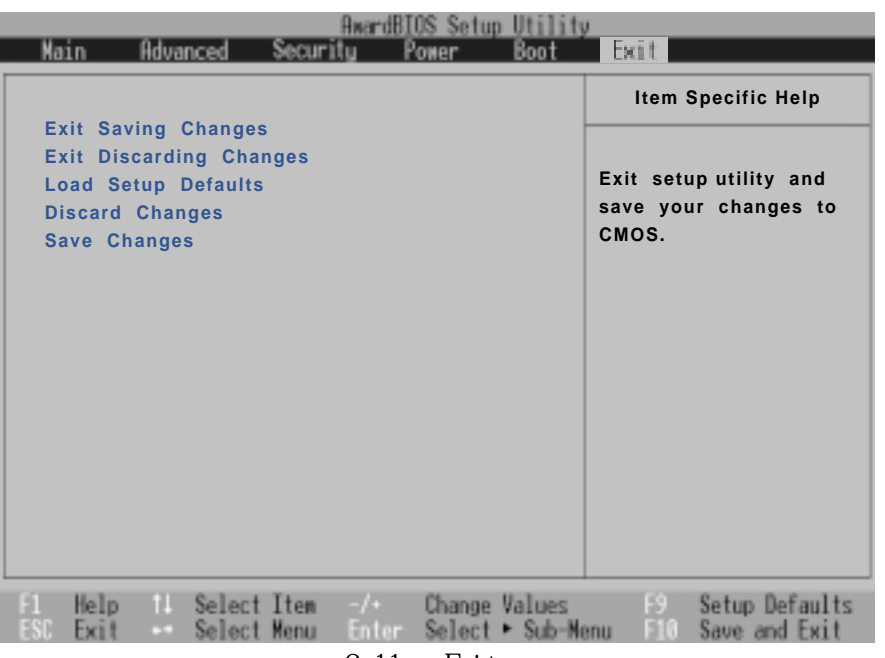

6-11 Exit

#### **Exit Saving Changes**

當您做完BIOS設置,請選擇這個項目以確認所有設置值存 CMOS Enter 6-3

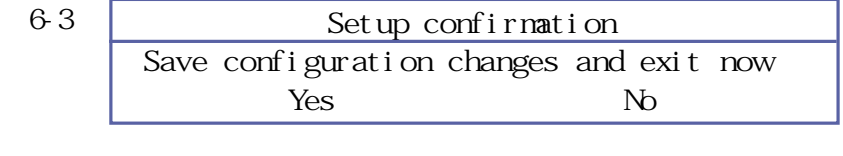

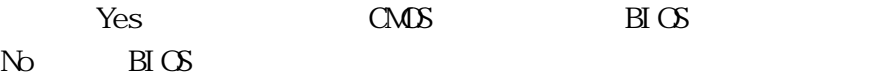

#### **Exit Discarding Changes**

若您想放棄所有設置,並離開BIOS設置程序,請將光標移 Enter 6-4

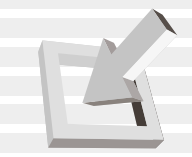

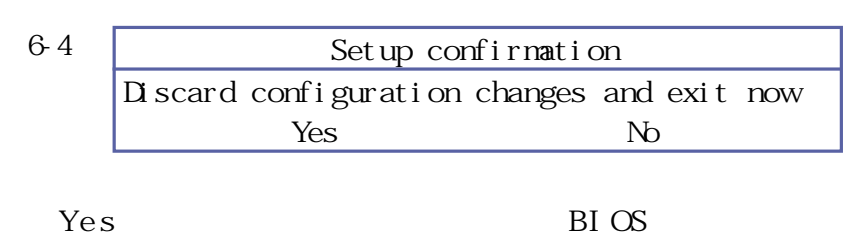

 $N<sub>0</sub>$ , BIOS

#### **Load Setup Defaults**

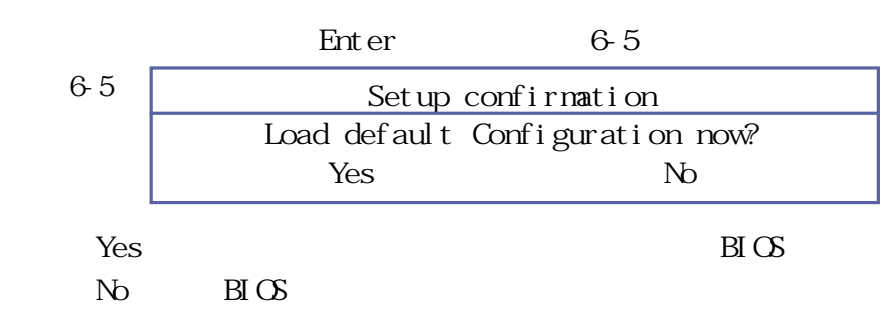

#### **Discard Changes**

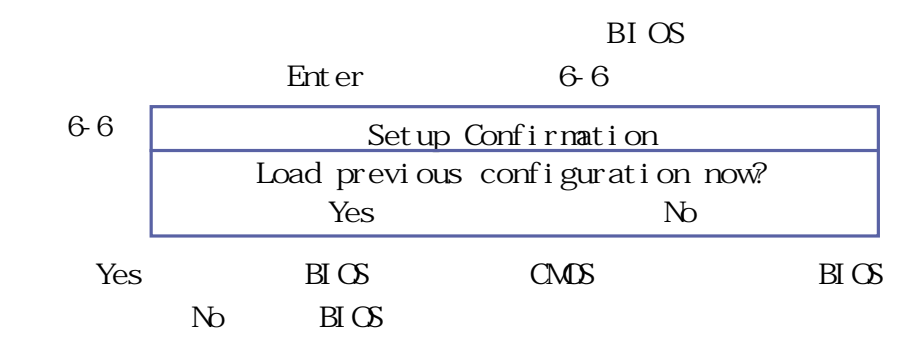

#### **Save Changes**

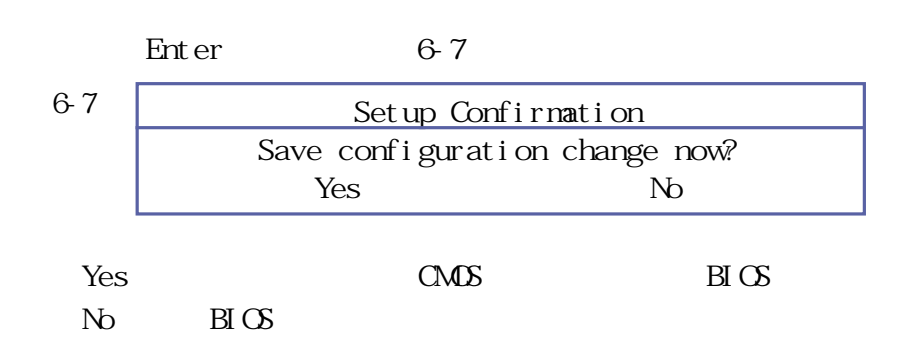

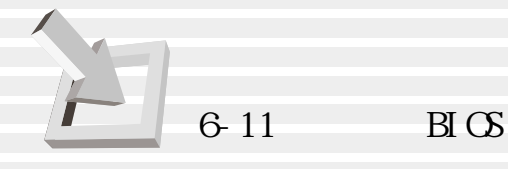

## **6-11 BIOS**

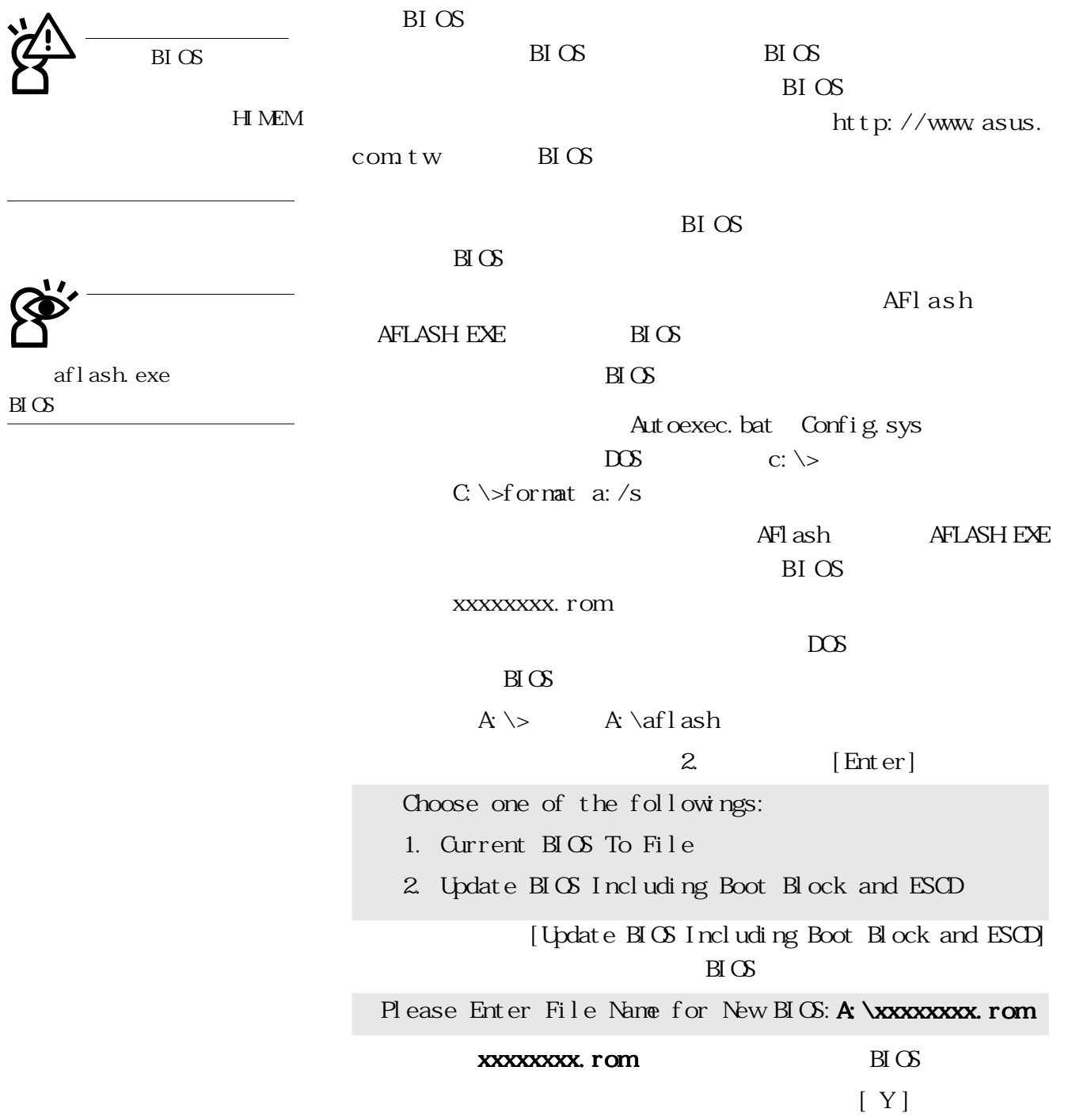

 $\overline{\mathrm{B}}$   $\overline{\mathrm{C}}$ 

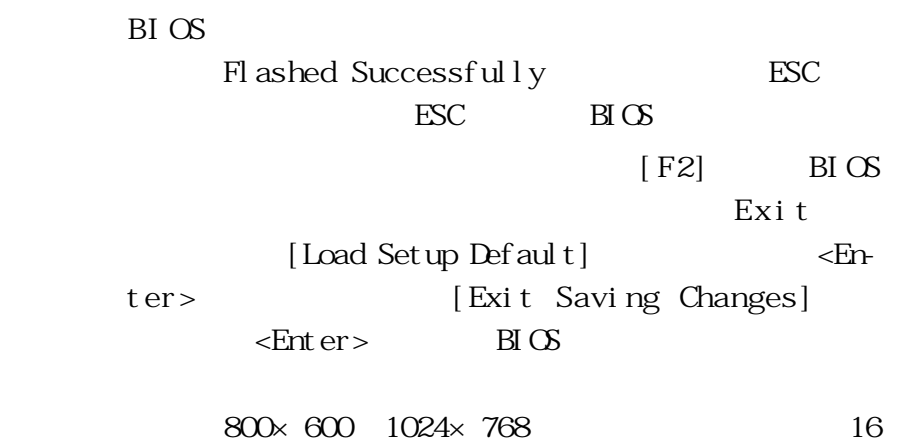

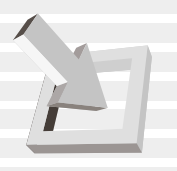

©2000 /ISUS